# Prius 取扱説明書 -入門編-

 $\bullet$  $\bullet$ 

О  $\bullet$ 

 $\bullet$  $\bullet$ 

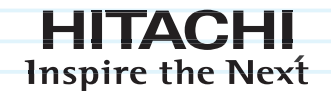

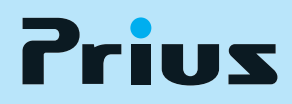

マニュアルはよく読み、保管してください。 ■製品を使用する前に、安全上の説明 をよく読み、十分理解してください。 ■このマニュアルは、いつでも参照 できる状態にしておいてください。

........

## <span id="page-1-0"></span>パソコンの基本を覚えよう

はじめてパソコンの画面を表示すると、カラフルな画面と [ スタート ] ボタンが出迎え てくれます。

Microsoft<sup>®</sup> Windows Vista<sup>™</sup> Home Premium 、または Microsoft<sup>®</sup> Windows Vista<sup>™</sup> Home Basic ( 以下、Windows、または Windows Vista) は、[ スタート ] ボタンから操作します。はじ めから難しい操作を覚える必要はありません。

このマニュアルでは、パソコン入門に必要な基本的内容を説明しています。はじめから 順番にお読みください。パソコンの基本操作を身につけることができます。

#### [1章 パソコンを始めよう](#page-8-0)

 $\bigcirc$ 

ここでは、マウスやキーボードの操作を練習します。マウスやキーボードに慣れれば、パソコンの操 作がぐんと楽になります。 パソコンの起動方法や終了方法も覚えます。

#### [2章 ウィンドウとデスクトップを使おう](#page-34-0)

Windows では、一度にたくさんのウィンドウを開きながら操作します。 画面を机の上に見立ててデスクトップで操作します。 ここでは、ウィンドウの開き方、動かし方やデスクトップを使いやすくする方法などを覚えます。

#### [3章 ファイルを使おう](#page-46-0)

Windows では、ファイルの移動やコピーなどをエクスプローラというプログラムで行います。 ここでは、ファイルを操作するエクスプローラの基本的な使い方を覚えます。

#### [4章 コントロール パネルを使おう](#page-70-0)

コントロール パネルを使うと、マウスの使い方など、パソコンを使いやすい環境に変えることがで きます。 ここでは、パソコンを使う環境を変える方法を覚えます。

#### [5章 日本語を入力しよう](#page-88-0)

メールを出したり、はがきソフトで年賀状を作るときなど、パソコンを使うときは日本語を入力しま す。ここでは、日本語を入力する方法を覚えます。

このマニュアルの操作を一通り覚えた方は、次のマニュアルへお進みください。操作に不安がある場 合や困ったときは、このマニュアルで繰り返し練習してください。機種によっては、付属していない マニュアルもあります。

インターネットやメールを行いたいときは

→『インターネット編』

動画を見たいときは

→『エンターテインメント編』

操作中に問題が起きたときは

→『サポート&サービス編』

はがきを作ったり、アプリケーションを使いたいときは

→『アプリケーション編』

### <span id="page-2-0"></span>このマニュアルの使い方

このマニュアルは、あなたがパソコンの基本操作を身につけるための案内書です。 はじめから順にお読みください。

#### マニュアルの表記について

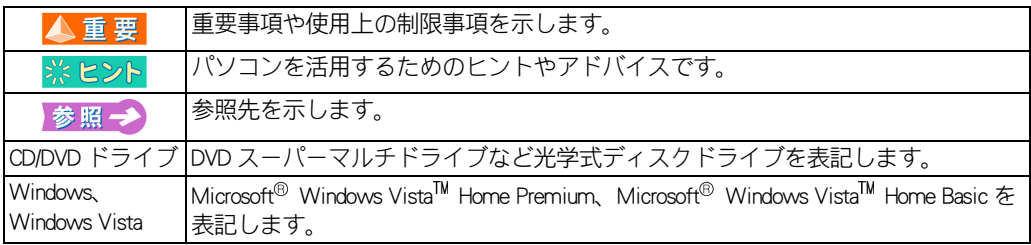

マニュアルで使用している画面およびイラストは一例です。機種によっては、異なる場合がありま す。説明の都合で、画面のアイコンやイラストのケーブルなど、省略している場合があります。 特に記述のない限り、画面はすべて Microsoft<sup>®</sup> Windows Vista<sup>TM</sup> Home Premium のものです。 このマニュアルはいろいろなタイプのパソコンに共通する内容を説明しています。各パソコン固有の 使い方については、『設置と配線編』と『パソコン応用編』、『Prius 製品仕様』をご参照ください。 URL、お問い合わせ先、画面などは、マニュアル制作時点のものです。

## <span id="page-3-0"></span>もくじ

 $\bigcirc$ 

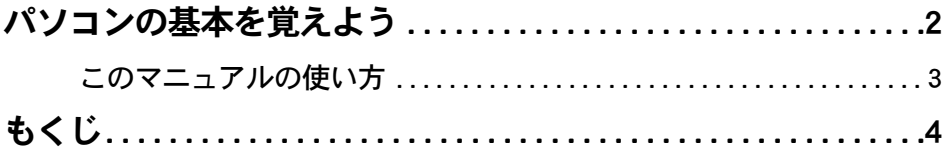

## 1章 パソコンを始めよう

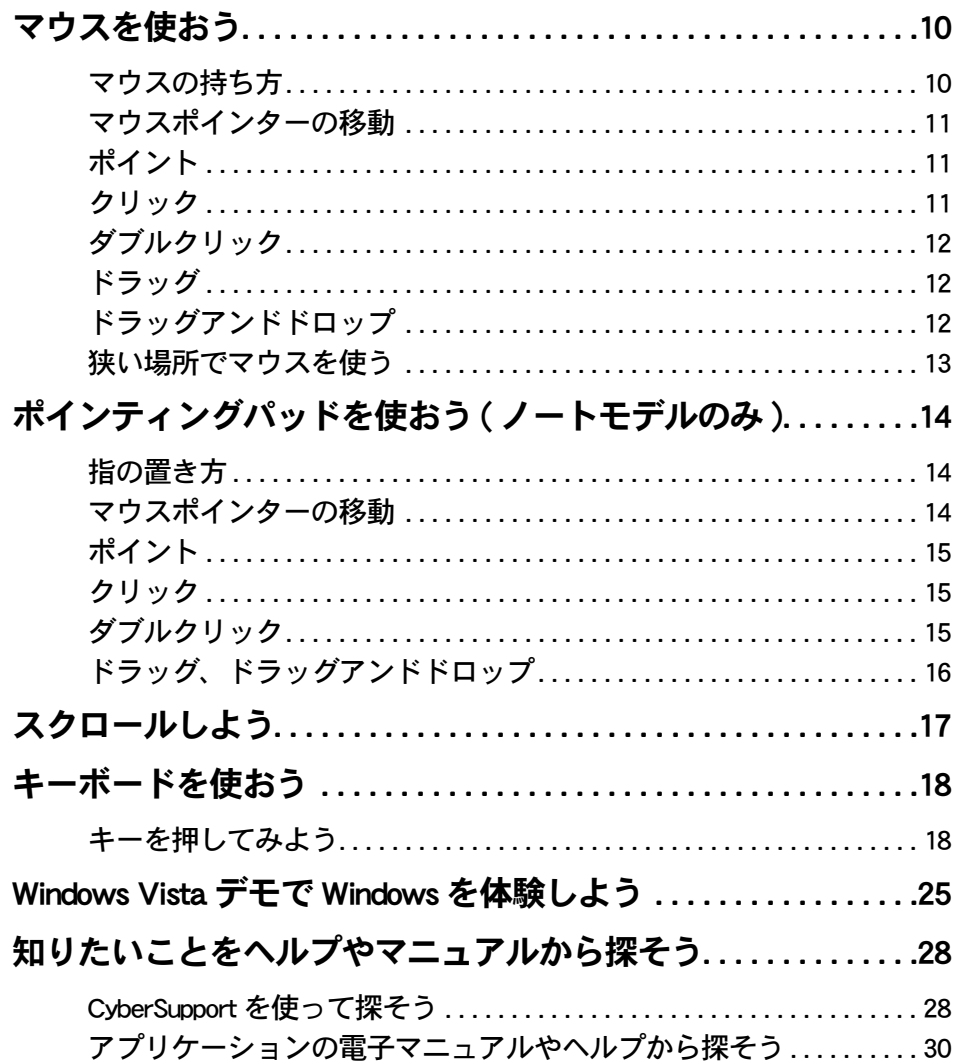

## 2章 ウィンドウとデスクトップを使おう

ウィンドウを開こう / 閉じよう................................36

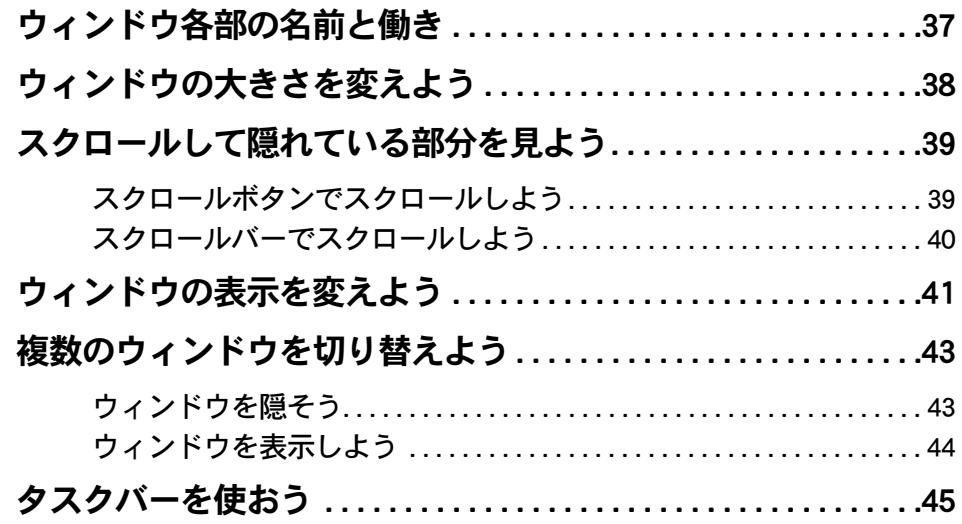

## [3章 ファイルを使おう](#page-46-1)

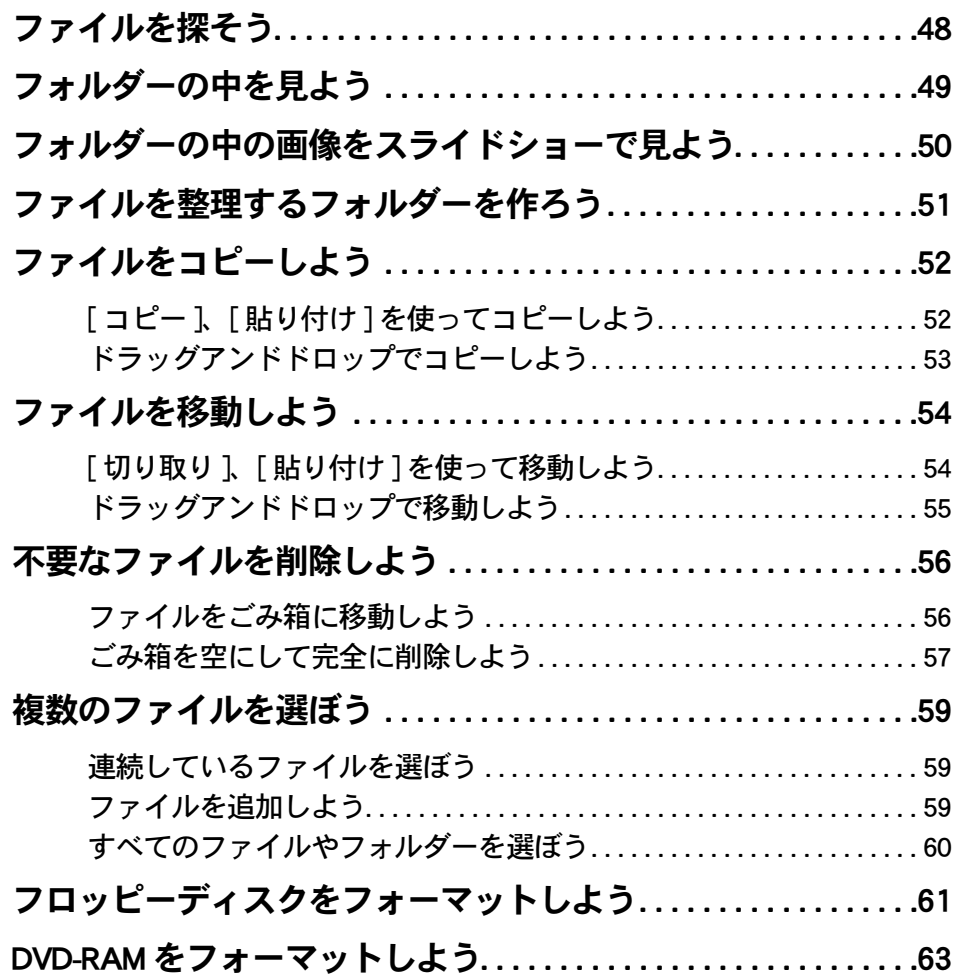

 $\bigcirc$ 

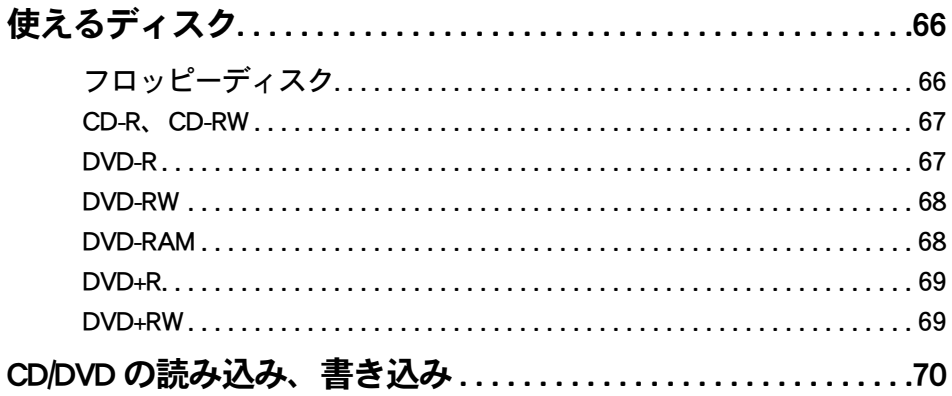

## 4章 コントロール パネルを使おう

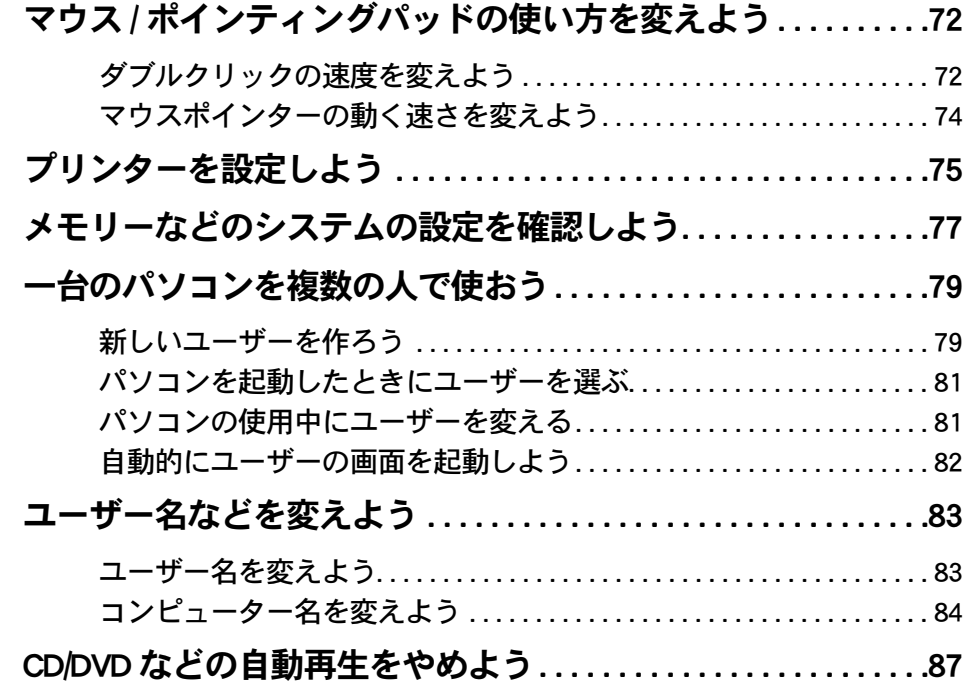

## 5章 日本語を入力しよう

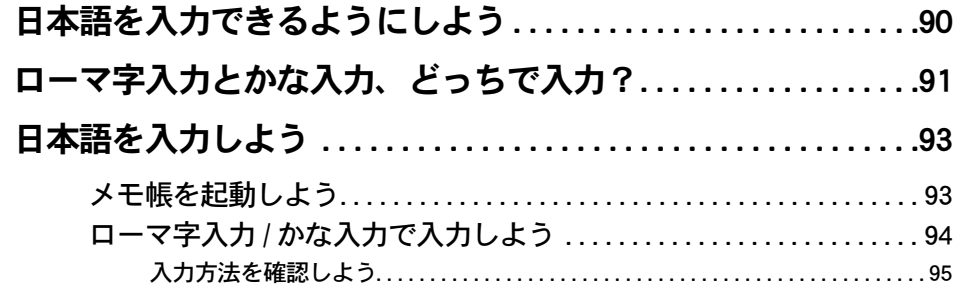

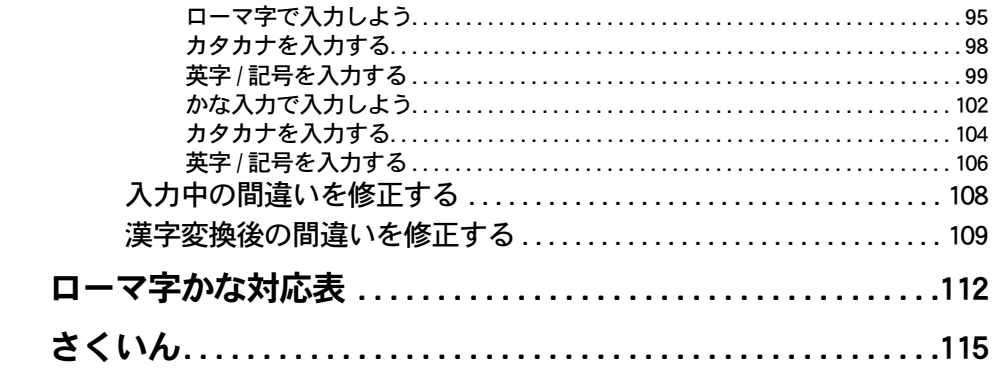

 $\circ$ o

 $\begin{picture}(150,10) \put(0,0){\line(1,0){10}} \put(15,0){\line(1,0){10}} \put(15,0){\line(1,0){10}} \put(15,0){\line(1,0){10}} \put(15,0){\line(1,0){10}} \put(15,0){\line(1,0){10}} \put(15,0){\line(1,0){10}} \put(15,0){\line(1,0){10}} \put(15,0){\line(1,0){10}} \put(15,0){\line(1,0){10}} \put(15,0){\line(1,0){10}} \put(15,0){\line($ 

## <span id="page-8-0"></span>1章 パソコンを始めよう

### <span id="page-8-1"></span>この章では、マウスとキーボードの使い方について説明します。

 $\bullet$ 

 $\bullet$ 

- >>· [マウスを使おう \(P.10\)](#page-9-0)
- >>・[ポインティングパッドを使おう\(ノートモデルのみ\)\(P.14\)](#page-13-0)
- >>・[スクロールしよう \(P.17\)](#page-16-0)
- >>・[キーボードを使おう \(P.18\)](#page-17-0)
- >>・[Windows Vista デモで Windows を体験しよう \(P.25\)](#page-24-0)
- >>・[知りたいことをヘルプやマニュアルから探そう \(P.28\)](#page-27-0)

## <span id="page-9-0"></span>マウスを使おう

Windows では、主にマウスを使って操作します。 はじめにマウスの使い方を覚えましょう。

- ・ [マウスの持ち方](#page-9-1)
- ・ [マウスポインターの移動](#page-10-0)
- ・ [ポイント](#page-10-1)
- ・ [クリック](#page-10-2)
- ・ [ダブルクリック](#page-11-0)
- ・ [ドラッグ](#page-11-1)
- ・ [ドラッグアンドドロップ](#page-11-2)
- ・ [狭い場所でマウスを使う](#page-12-0)

### <span id="page-9-1"></span>マウスの持ち方

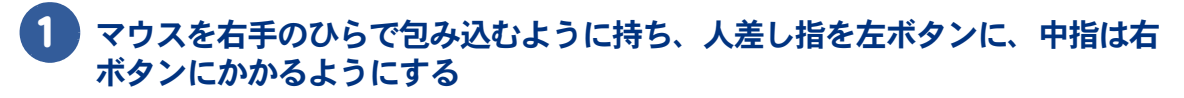

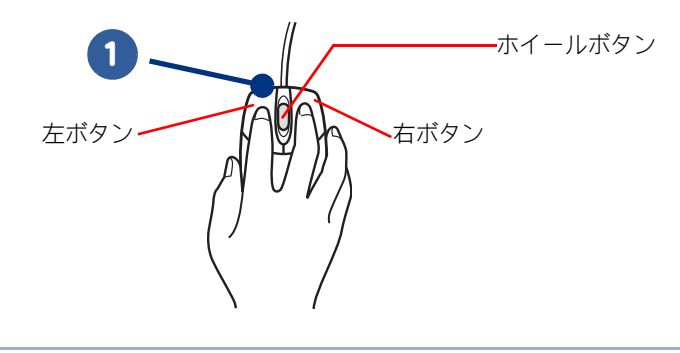

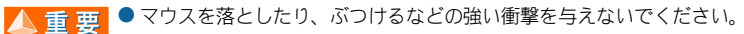

- マウスケーブルを引っ張ったり、マウスをぶら下げて運んだりしないでください。
- マウスは凹凸がない水平な面で使用してください。
- 光学式マウス底面のセンサー部分から発せられる赤い光を直接見ないでください。眼を傷める場合があります。
- 光学式マウス底面のセンサー部分を汚したり、傷をつけないでください。

<sup>●</sup> マウスのイラストは、一般的なものを記載しています。 ※ヒント

<span id="page-10-0"></span>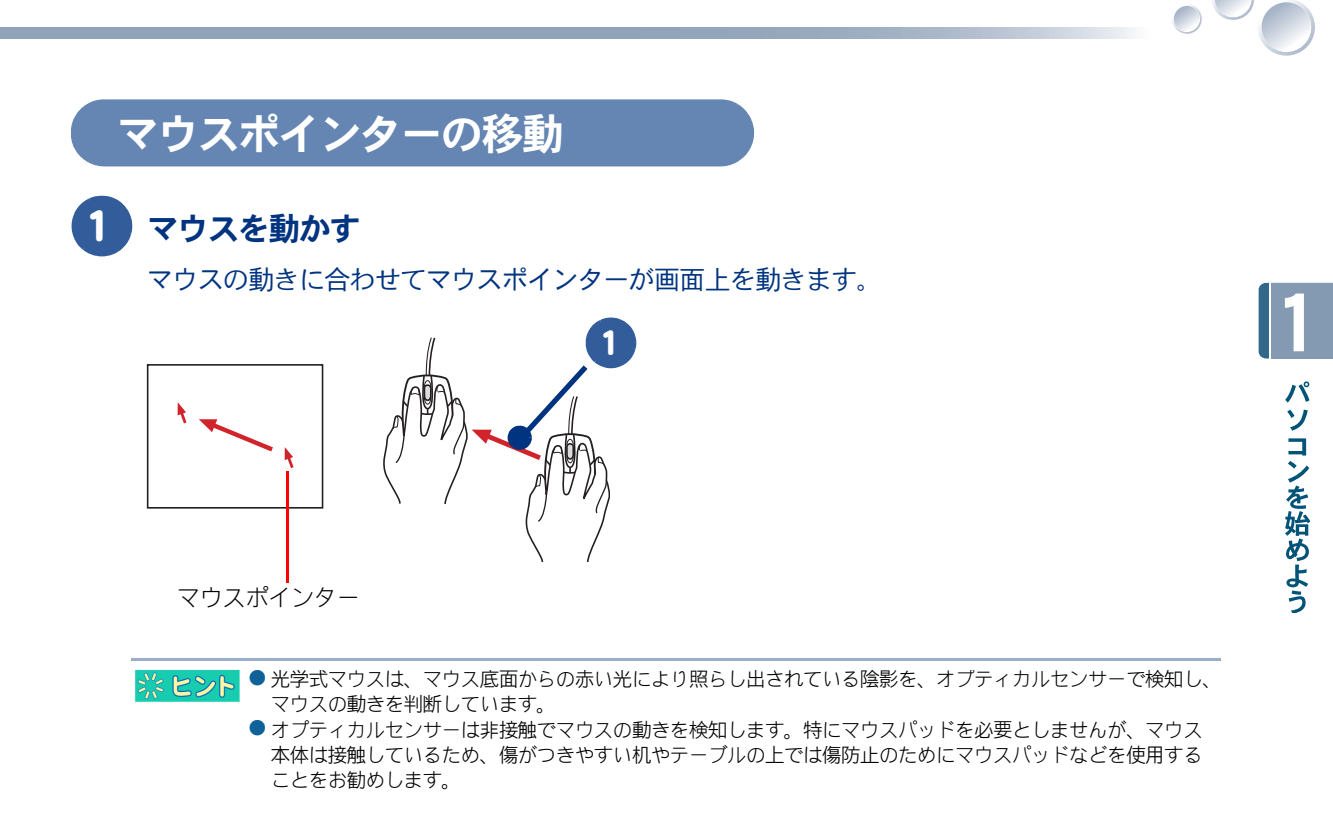

## <span id="page-10-1"></span>ポイント

マウスを動かし、マウスポインターを移動し目的の位置に合わせることを、「ポイント」といいます。

<span id="page-10-2"></span>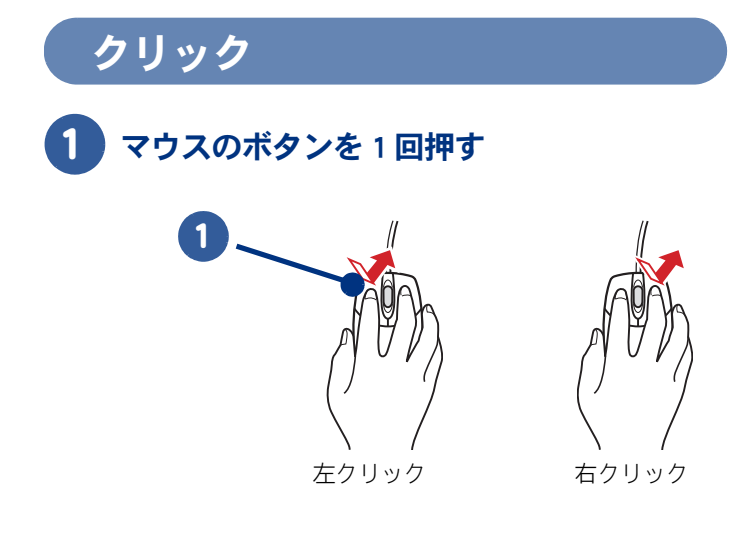

<span id="page-11-2"></span><span id="page-11-1"></span><span id="page-11-0"></span>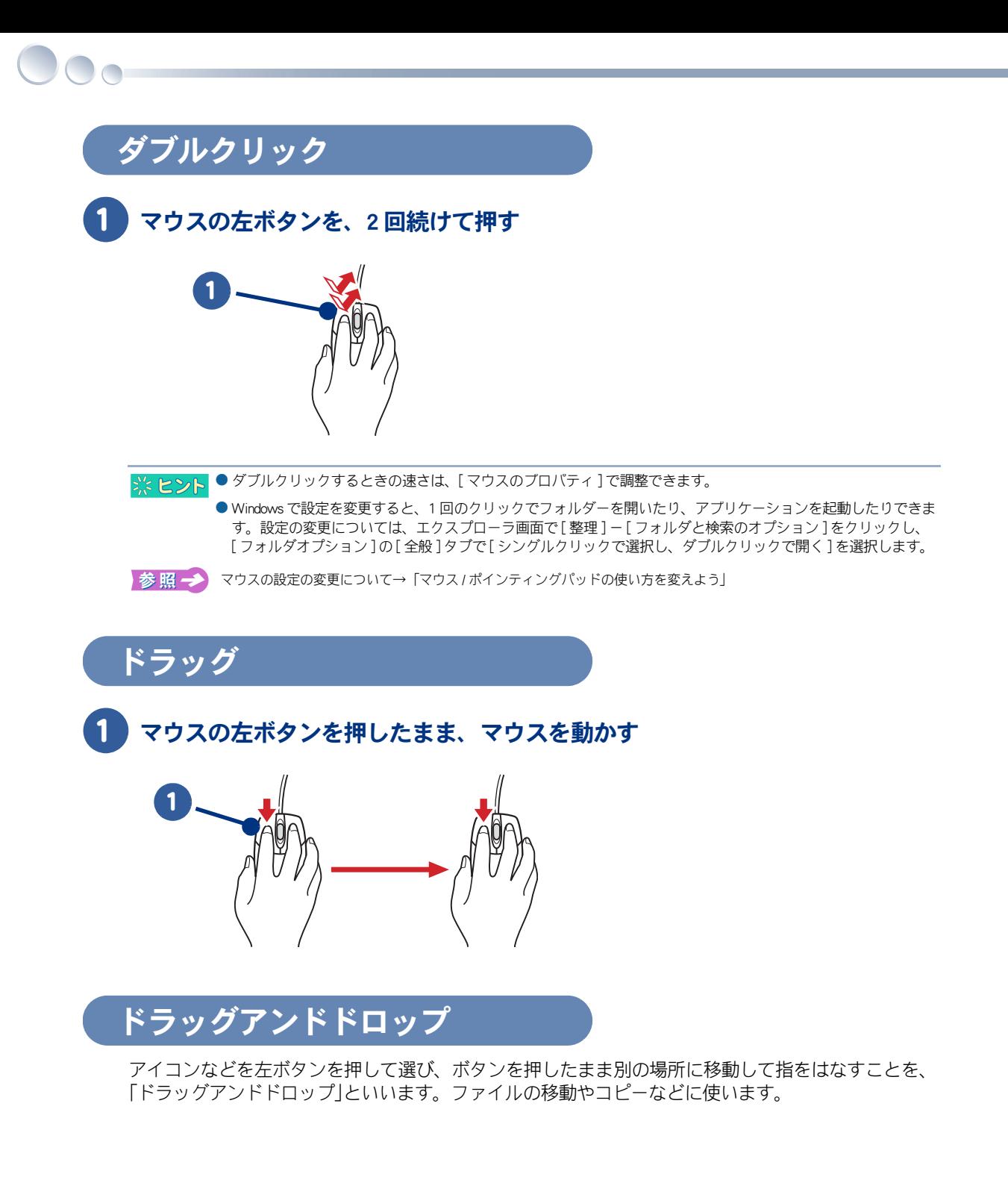

## <span id="page-12-0"></span>狭い場所でマウスを使う

マウスポインターをもっと動かしたいのに、マウスを動かす場所がなくなってしまったら、いったん マウスを持ち上げて、元の場所からもう一度動かします。

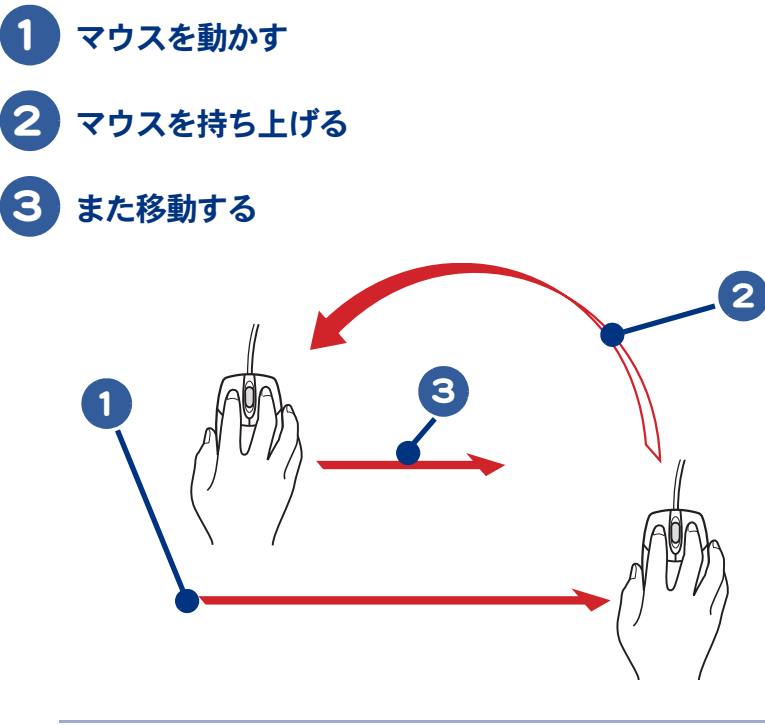

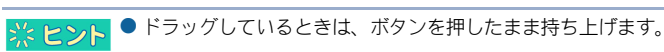

## <span id="page-13-0"></span>ポインティングパッドを使おう(ノートモデルのみ)

ノート型のパソコンでは、ポインティングパッドを使って操作します。 はじめにポインティングパッドの使い方を覚えましょう。

- ・ [指の置き方](#page-13-1)
- ・ [マウスポインターの移動](#page-13-2)
- ・ [ポイント](#page-14-0)

 $\bigcirc$ 

- ・ [クリック](#page-14-1)
- ・ [ダブルクリック](#page-14-2)
- ・ [ドラッグ、ドラッグアンドドロップ](#page-15-0)

● ポインティングパッドを使う場合は、USB マウスは取り外してください。 重要

● ポインティングパッドのイラストは、一般的なものを記載しています。 ※ヒント

### <span id="page-13-1"></span>指の置き方

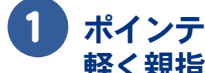

#### ポインティングパッドの上に軽く人さし指を置き、左のクリックボタンの上に 軽く親指を置く

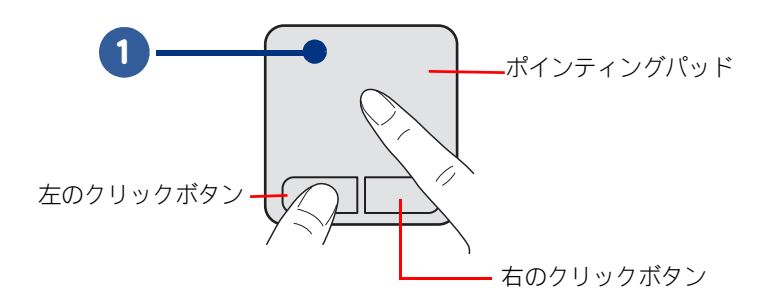

### <span id="page-13-2"></span>マウスポインターの移動

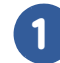

#### ポインティングパッドの上で指を動かす

指の動きに合わせてマウスポインターが画面上を動きます。

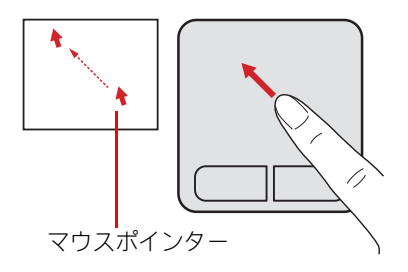

## <span id="page-14-0"></span>ポイント

ポインティングパッドの上で指を動かし、マウスポインターを移動し目的の位置に合わせることを、 「ポイント」といいます。

<span id="page-14-1"></span>クリック

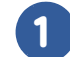

1 クリックボタンを 1回押す

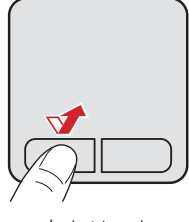

左クリック 右クリック

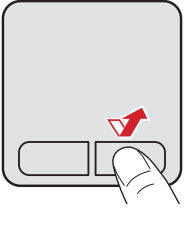

<span id="page-14-2"></span>ダブルクリック

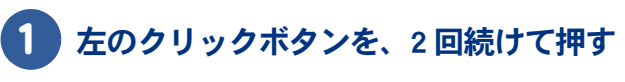

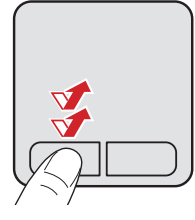

● ダブルクリックするときの速さは、[ マウスのプロパティ] で調整できます。

● Windows で設定を変更すると、1回のクリックでフォルダーを開いたり、アプリケーションを起動したりできま す。設定の変更については、エクスプローラ画面で [ 整理 ] - [ フォルダと検索のオプション ] をクリックし、 [ フォルダオプション ] の [ 全般 ] タブで [ シングルクリックで選択し、ダブルクリックで開く ] を選択します。

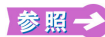

※ヒント

● ポインティングパッドの設定の変更について[→「マウス / ポインティングパッドの使い方を変えよう」](#page-71-2)

## <span id="page-15-0"></span>ドラッグ、ドラッグアンドドロップ

### ドラッグ

 $\bigcirc$ 

①左のクリックボタンを押したまま、②ポインティングパッドの上で指を動かすことを、「ドラッグ」 といいます。画面上で範囲を指定するときなどに使います。

### ドラッグアンドドロップ

①アイコンなどを左のクリックボタンを押して選び、②ボタンを押したまま別の場所へ移動し、③指 をはなすことを、「ドラッグアンドドロップ」といいます。 ファイルの移動やコピーなどに使います。

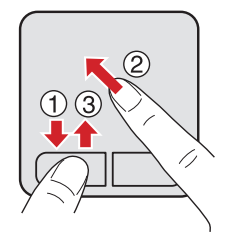

## 17

1

パソコンを始めよう

## <span id="page-16-0"></span>スクロールしよう

ウィンドウに表示されている内容を上下左右に移動して、見えない部分を表示すること をスクロールといいます。 ホイールボタンを使うと、簡単にスクロールできます。

▲ エストン 機種によっては、マウスのスクロール機能が異なります。

### 縦にスクロールする

マウスのホイールボタンを回転させると縦にスクロールします。

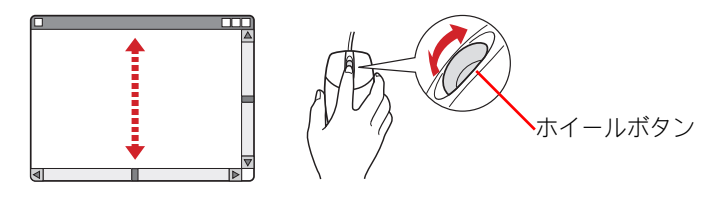

### 横にスクロールする

マウスのホイールボタンを左右に押すと横にスクロールします。

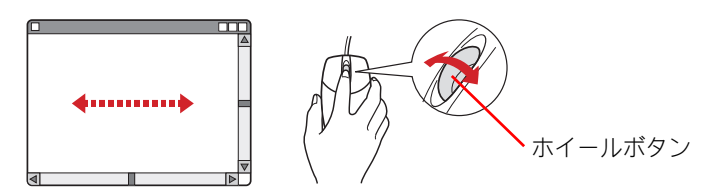

### 自在にスクロールする

ホイールボタンをクリックしたあと、マウスを上下左右に動かすと、マウスを動かした方向とスピー ドに合わせてスクロールします。マウスの動きを止めてもスクロールは続きます。もう一度ホイール ボタンをクリックすると、スクロールが止まります。

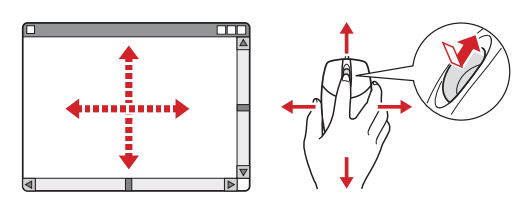

▲ 重要 ● アプリケーションによっては、スクロールできないことがあります。

## <span id="page-17-0"></span>キーボードを使おう

キーボードを使うと、文字を入力できます。 デスクトップのキーボードを例に説明します。操作や説明が大きく異なるところは、デ スクトップ、ノートの両方で説明します。

### <span id="page-17-1"></span>キーを押してみよう

メモ帳でキーの押し方を練習しましょう。

- ・ [メモ帳を起動する](#page-17-2)
- ・ [英字を入力する](#page-19-0)

 $\bigcirc$ 

- ・ [数字を入力する](#page-20-0)
- ・ [文字を削除する](#page-20-1)
- ・ [特殊文字を入力する](#page-21-0)
- ・ [キーの押し方の練習を終わる](#page-22-0)

<span id="page-17-2"></span>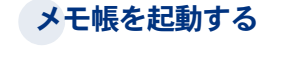

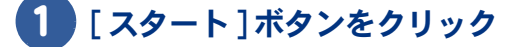

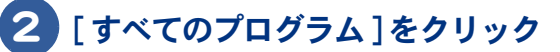

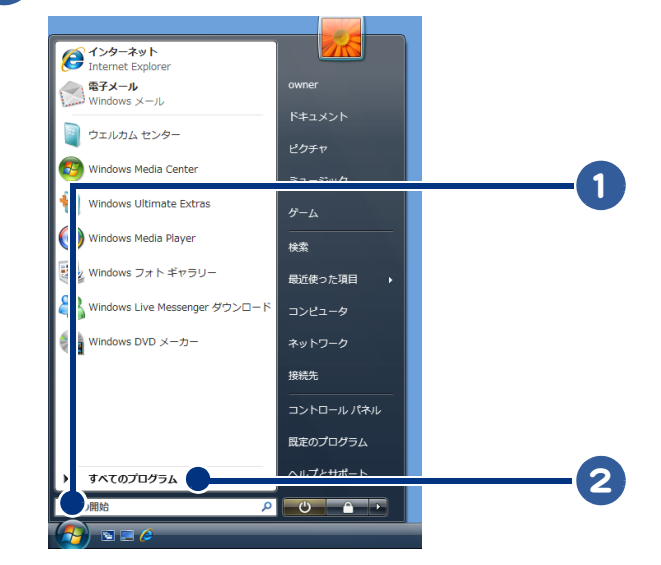

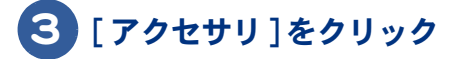

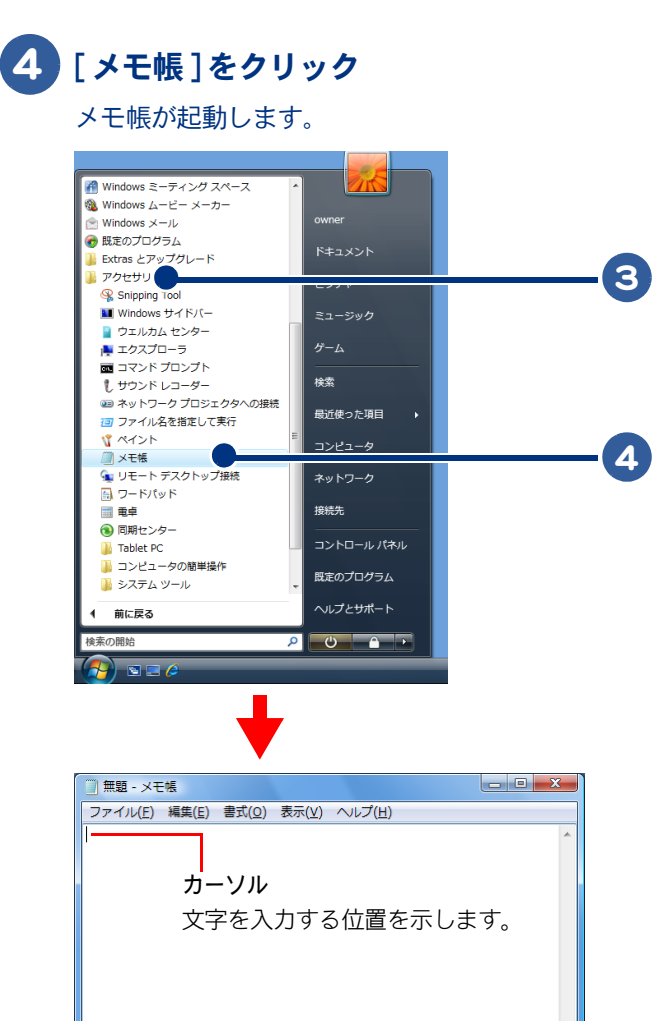

 $\circ^\circ$ 

### <span id="page-19-0"></span>英字を入力する

キーを押して英字を入力しましょう。

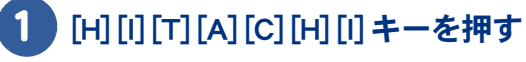

「 hitachi 」と入力されます。

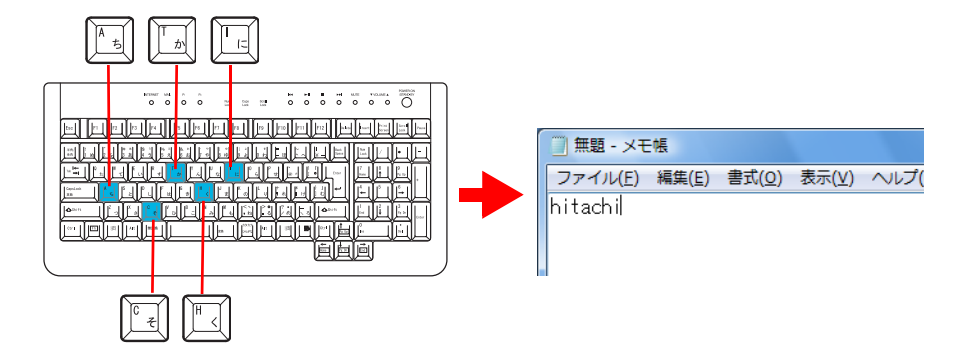

### 2 「Shift] キーを押しながら [Caps Lock] キーを押す

キャプスロックランプが点灯し、英字の大文字が入力できるようになります。

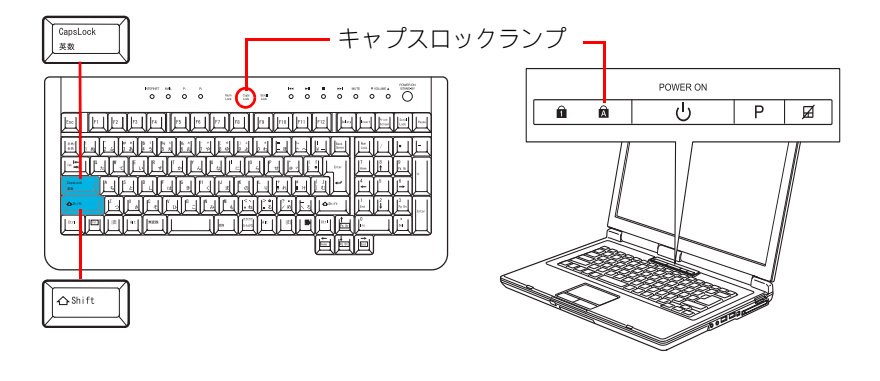

※ ヒント ● [Shift]キーを押しながら [Caps Lock] キーを押すたびに、英字の大文字と小文字が切り替わります。 [Shift] キーを押しながら英字キーを押すと、1 文字ずつ大文字または小文字にできます。

## 3 [H] [I] [T] [A] [C] [H] [I] キーを押す

「 HITACHI 」と入力されます。

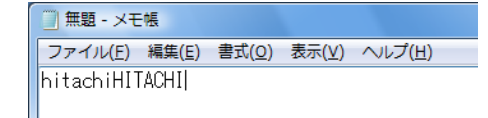

#### <span id="page-20-0"></span>数字を入力する

数字は、キーボード上部にある数字が書かれたキーか、テンキーを押して入力します。

### 1 ナムロックランプの点灯を確認する 点灯していないときは、[Num Lock] キーを押す ノートパソコンの場合は、[Fn] + [Ins] キーを押す

テンキーで数字が入力できるようになります。

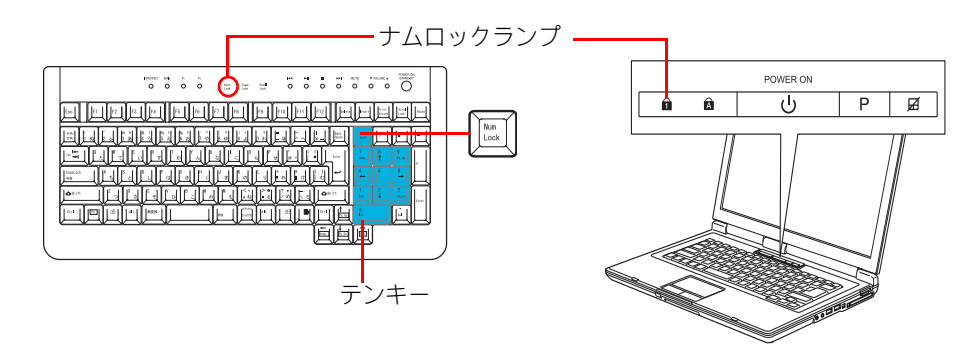

※ ヒント ● [Num Lock] キーを押すたびにナムロックランプが点灯 / 消灯します。点灯しているときは、テンキーで数字など を入力できます。消灯しているときは、カーソルキーなどと同じ働きをします。

## 2 「4 ][ 8 ][ 3 ]キーを押す

「 483 」と入力されます。

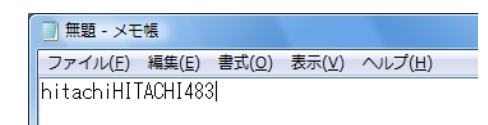

### <span id="page-20-1"></span>文字を削除する

入力した文字を削除しましょう。

## ■「←]キーを 2 回押す

カーソルが「4 | と 「8 | の間に移動します。

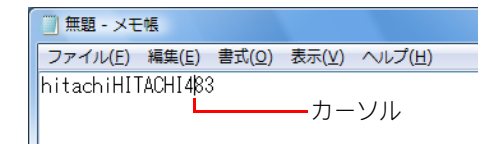

1

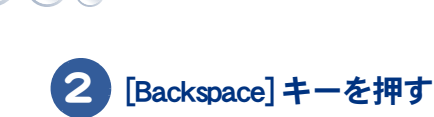

カーソルの前 (左)の文字が削除されます。

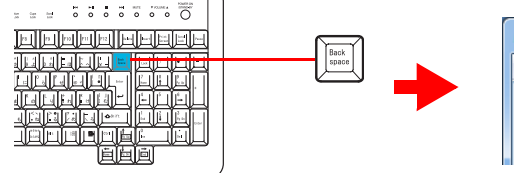

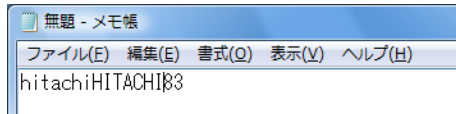

### 3 [Delete] キーを押す

カーソルの後 (右)の文字が削除されます。

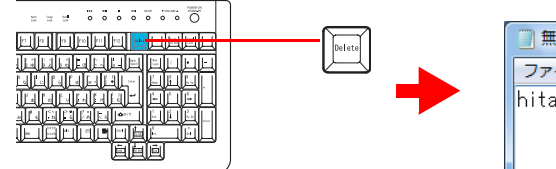

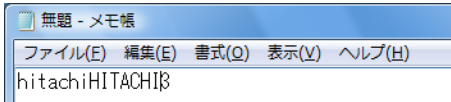

#### <span id="page-21-0"></span>特殊文字を入力する

キー上の特殊文字や特殊記号などを入力しましょう。

### 1 [Shift] キーを押しながら [ 1 ] キーを押す

「!」が入力されます。

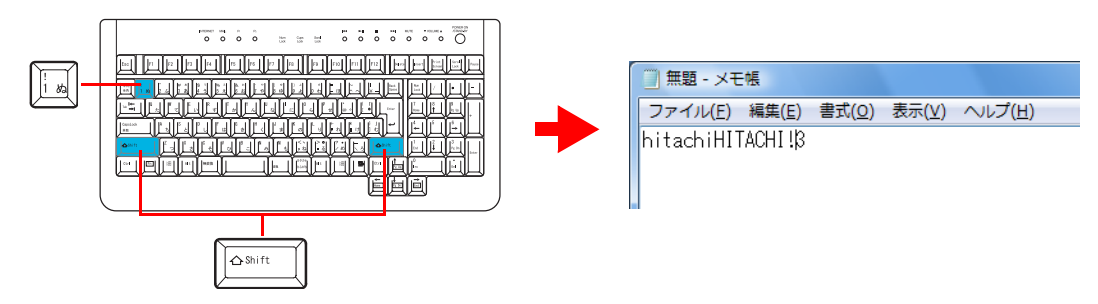

● [Shift] キーは、左右どちらかのキーを押してください。両方のキーを同時に押す必要はありません。 ※ヒント

● [Shift] キーを押しながら、[ ^ ] や [ \ ] キーを押すと、"~"や " "の記号が入力されます。[ ^ ] や [ \ ] な ど [Shift] キーを押してもキー上の特殊文字が入力できないときは、[ 文字一覧 ] から入力してください。

キー上に文字や記号がない場合は、[ 文字一覧 ] から入力しましょう。

<span id="page-22-0"></span>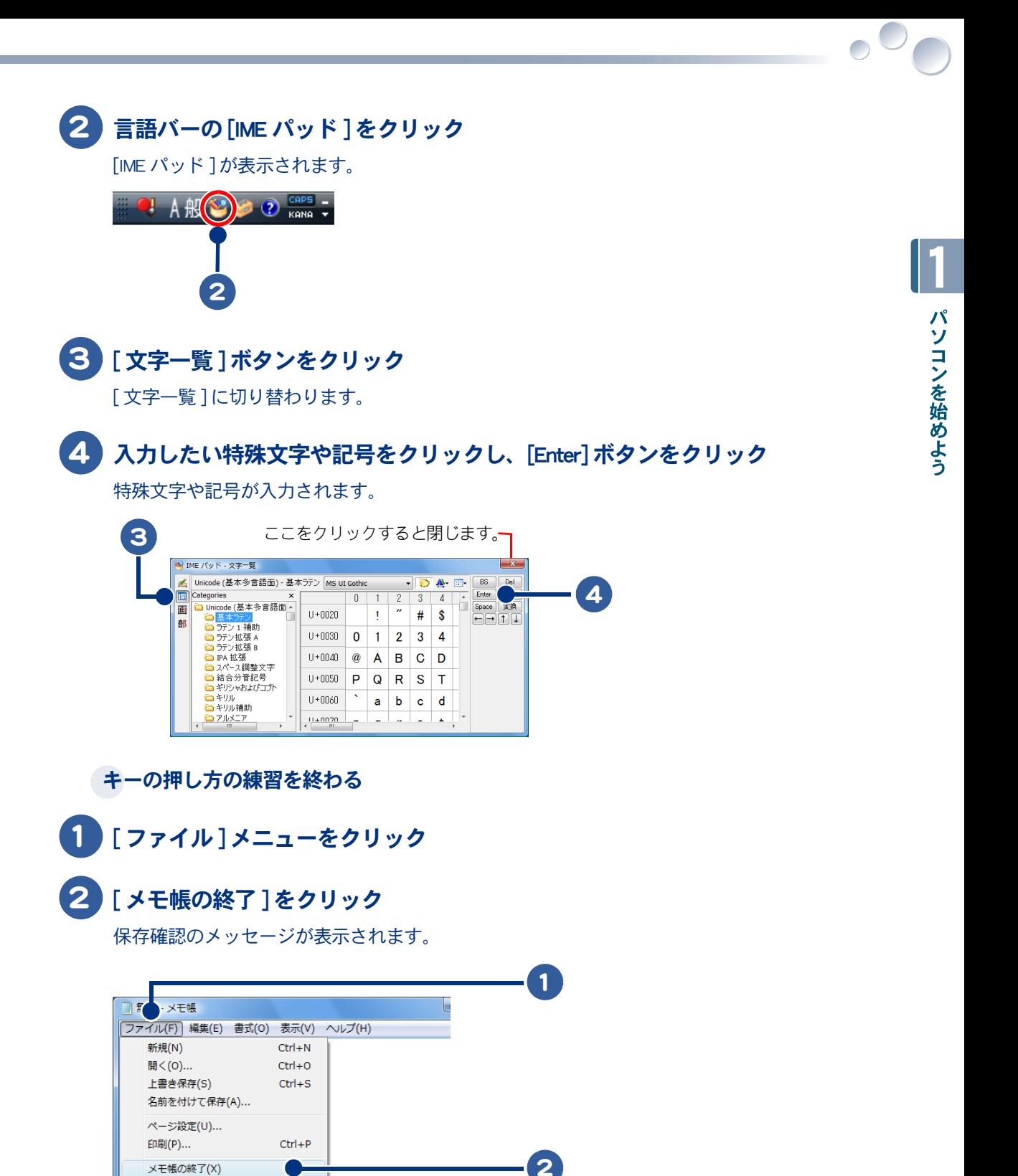

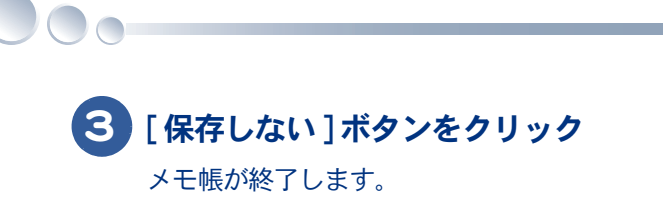

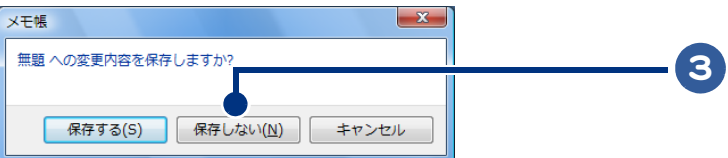

これで、キーを使った練習を終わります。 日本語の入力は[、「5章 日本語を入力しよう」](#page-88-0)をご参照ください。

<span id="page-24-0"></span>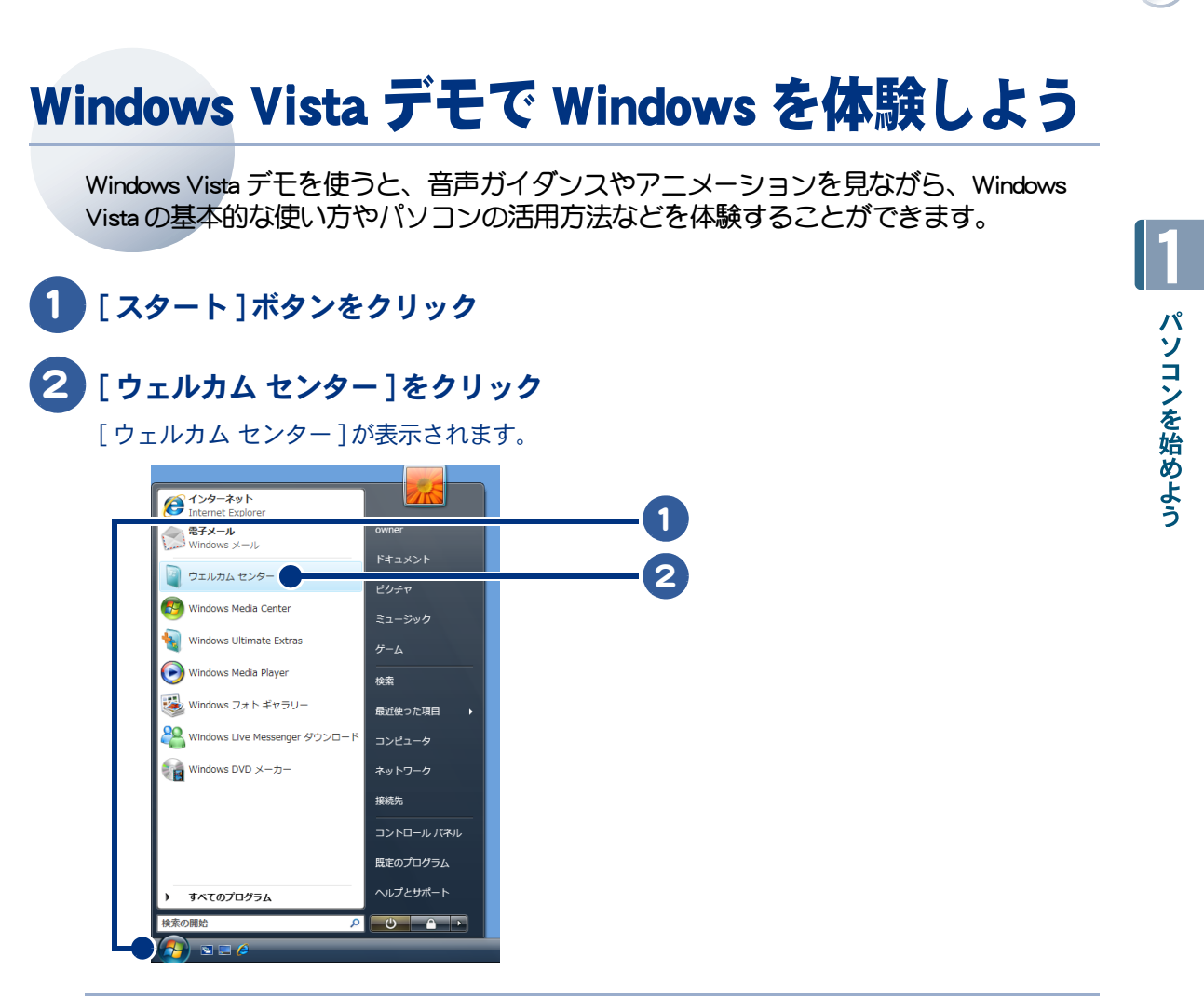

※ ヒント ● [ ウェルカム センター ] は、 [ スタート ] ボタンー [ すべてのプログラム ]ー [ アクセサリ ]ー [ ウェルカム セン ター ] をクリックしても表示することができます。

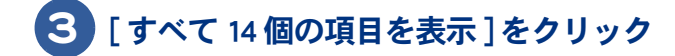

パソコンを始めよう

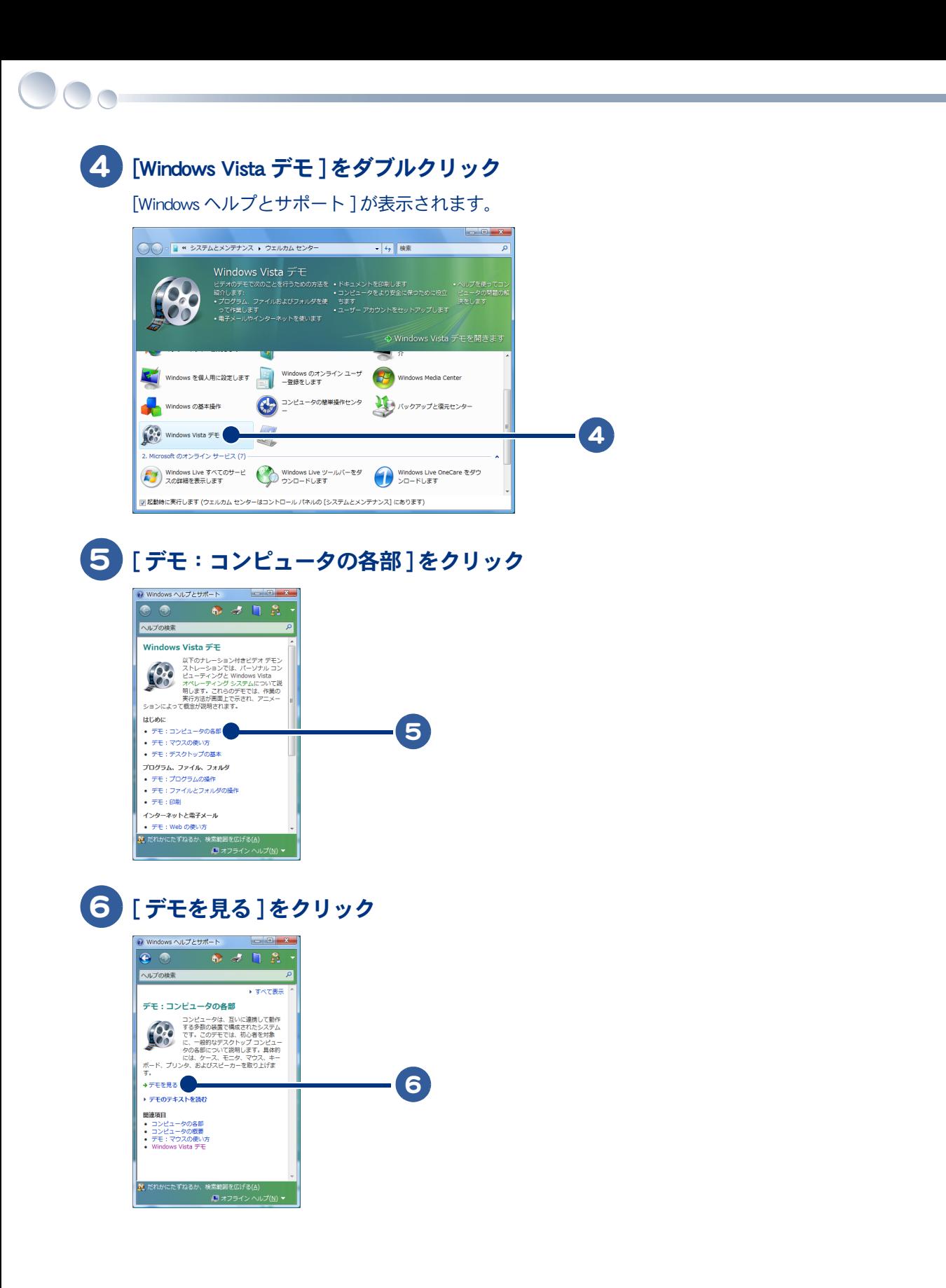

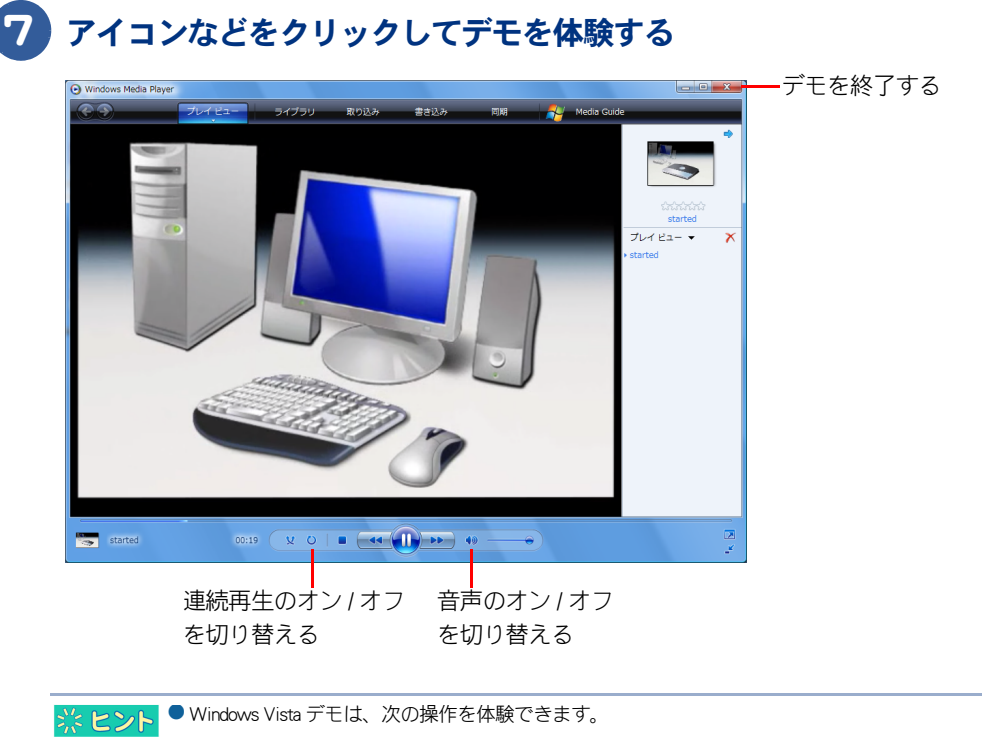

- ・はじめに
- パソコン、マウス、デスクトップの使い方など、Windows の基本操作を体験できます。
- ・プログラム、ファイル、フォルダー
- アプリケーション、ファイル、フォルダーの操作を体験できます。 ・インターネットと電子メール
- インターネットに接続してホームページを見たり、メールをやり取りする操作を体験できます。
- ・セキュリティとメンテナンス
- セキュリティの基本、ユーザーアカウント、困ったときの対処とヘルプの使い方を体験できます。 ・その他のデモ
- インターネットに接続して、Windows オンラインヘルプを体験できます。

1

 $\circ$ 

## <span id="page-27-0"></span>知りたいことをヘルプやマニュアルから探そう

CyberSupport for HITACHI( 以下、CyberSupport) を使うと、パソコンについて知りたいこと を、ヘルプやマニュアルの中から探し出せます。

・ [CyberSupport を使って探そう](#page-27-1)

 $\bigcirc$ 

・ [アプリケーションの電子マニュアルやヘルプから探そう](#page-29-0)

### <span id="page-27-1"></span>CyberSupport を使って探そう

▲ 重 要 ● CyberSupport についてのご質問は、「安心コールセンター」までお問い合わせください。株式会社ジャストシステ ムでは、お問い合わせを直接受け付けていません。

> ● CyberSupport の詳しい使い方については、CyberSupport を起動した後に、「使い方1ボタンをクリックしてくださ い。「 CyberSupport ヘルプ」が表示されますので、そちらをご覧ください。

### 1 デスクトップの [CyberSupport for HITACHI] アイコンをダブルクリック

[CyberSupport 使用許諾の確認 ] が表示されます。

● 機種によっては、ワンタッチキーに「 CyberSupport 」が設定されています。 ※ヒント

- [ CyberSupport Jは、[ スタート ] ボタンー [ すべてのプログラム ] [CyberSupport for HITACHI] をクリックして起動 することもできます。
- [CyberSupport 使用許諾の確認 ] が初回起動時に表示されます。2 回目以降は表示されません。

### 2 [ 同意する ] ボタンをクリック

[CyberSupport for HITACHI] が表示されます。

## 3 [ 検索対象を選択 ] ボタンをクリック

[ 検索対象の選択 ] が表示されます。

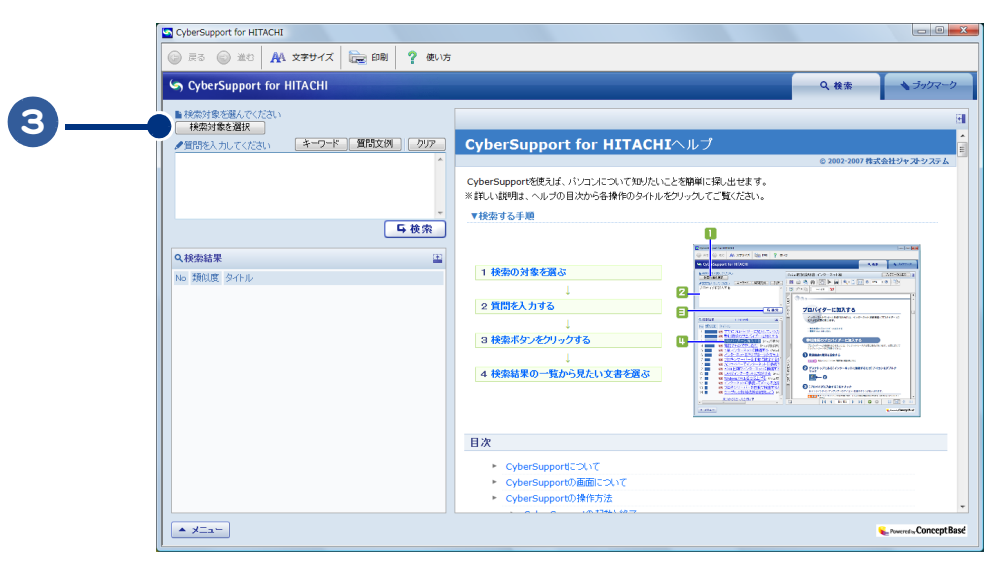

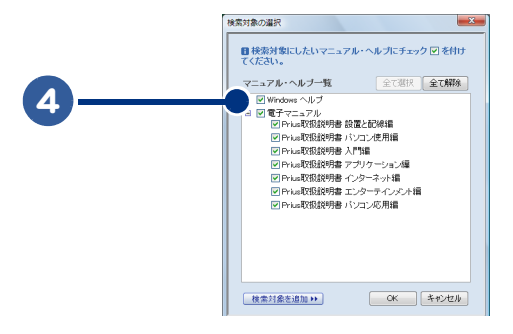

4 検索対象にしたいマニュアル、ヘルプにチェックを付ける

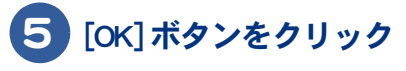

### 質問を入力する

ここでは「インターネットを始める」と入力します。

### 7 [ 検索 ] ボタンをクリック

類似度が高い順に検索結果が表示されます。

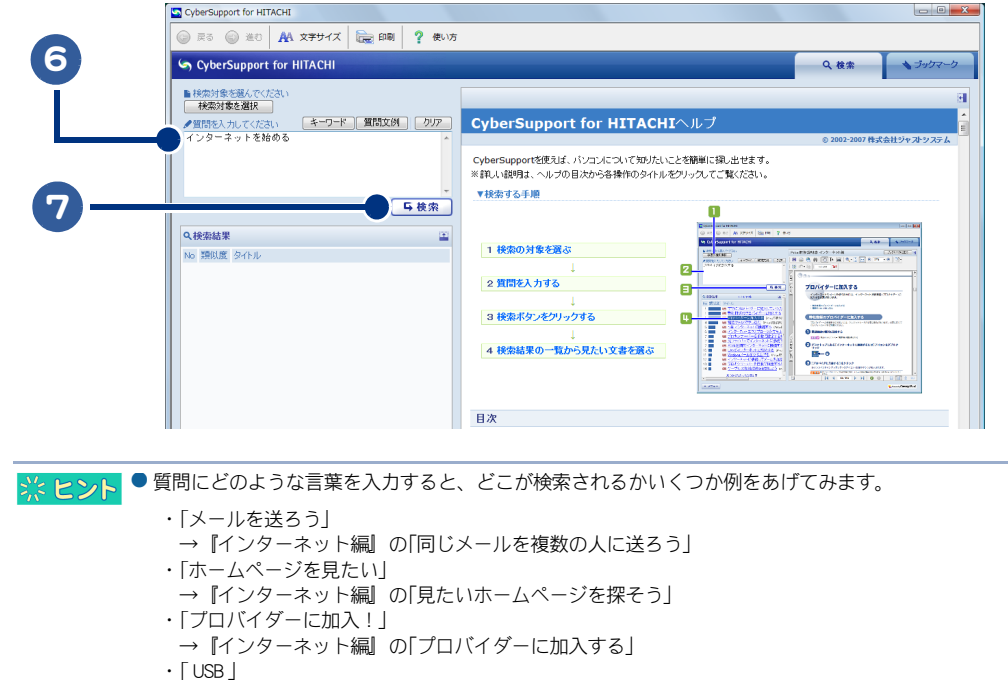

- → 『パソコン応用編』の「 USB 機器を接続する」
- 質問には、知りたい内容をできるだけ詳しく入力したほうが、期待する答えが返ってきやすくなります。
- [ 質問文例 ] ボタンをクリックすると、 『入門編』など電子マニュアルごとに、質問の文例が掲載されています。 質問を入力する代わりに、文例から探すこともできます。
- [キーワード] ボタンをクリックすると、[カテゴリ別]、[50音別] にキーワードが掲載されています。質問を入 力する代わりに、キーワードから探すこともできます。

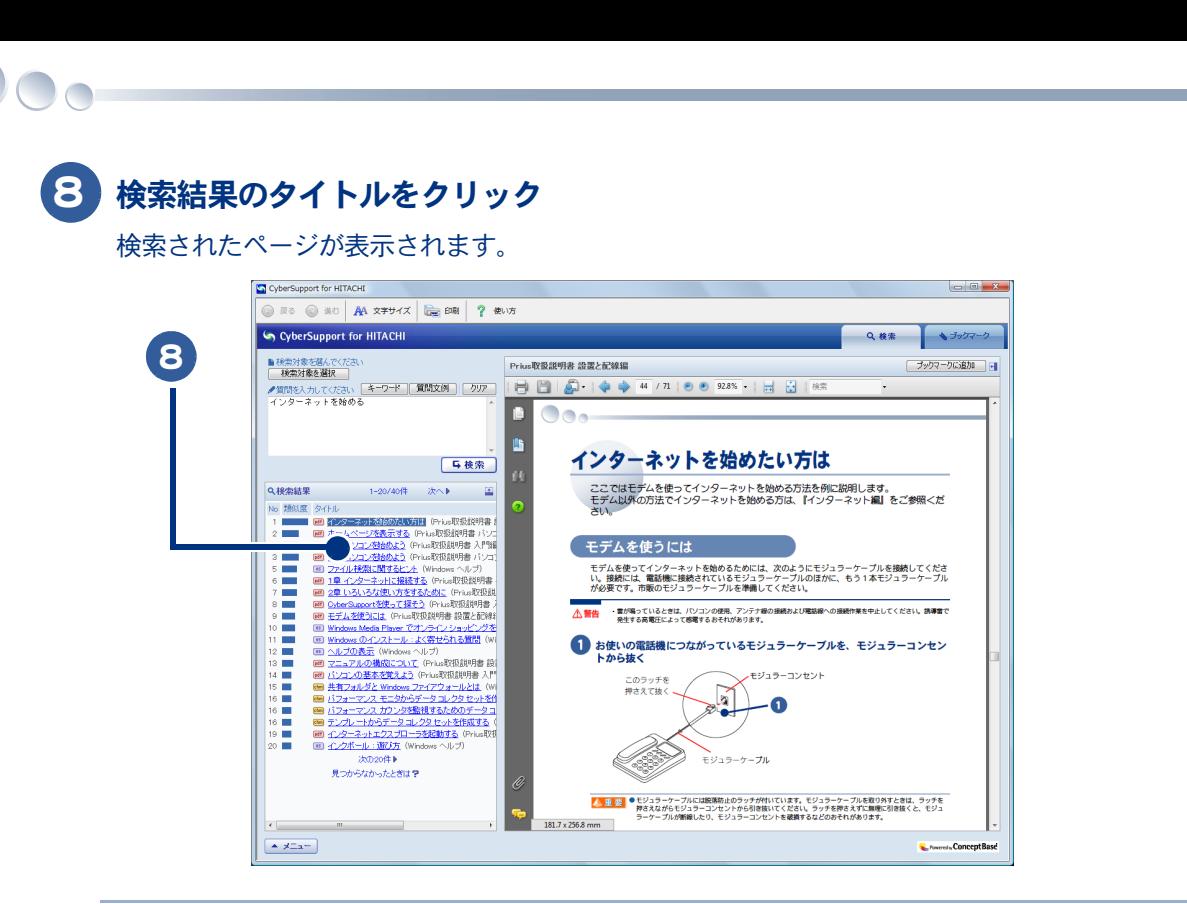

▲ 重要 ● Adobe Reader で表示中の文書ファイルは、CyberSupport で検索すると正しく表示されません。 Adobe Reader を終了し、再度 CyberSupport で検索・表示してください。

## <span id="page-29-0"></span>アプリケーションの電子マニュアルやヘルプから探そう

パソコンにインストールされているアプリケーションの電子マニュアルなどを検索対象に追加する と、CyberSupport で探せるようになります。

・ [インストールされているアプリケーションの電子マニュアルなどを追加する](#page-29-1) ・ [任意のアプリケーションの電子マニュアルなどを追加する](#page-31-0)

<span id="page-29-1"></span>インストールされているアプリケーションの電子マニュアルなどを追加する

1 デスクトップの [CyberSupport for HITACHI] アイコンをダブルクリック

[CyberSupport for HITACHI] が表示されます。

2 [ メニュー ] ボタンをクリック

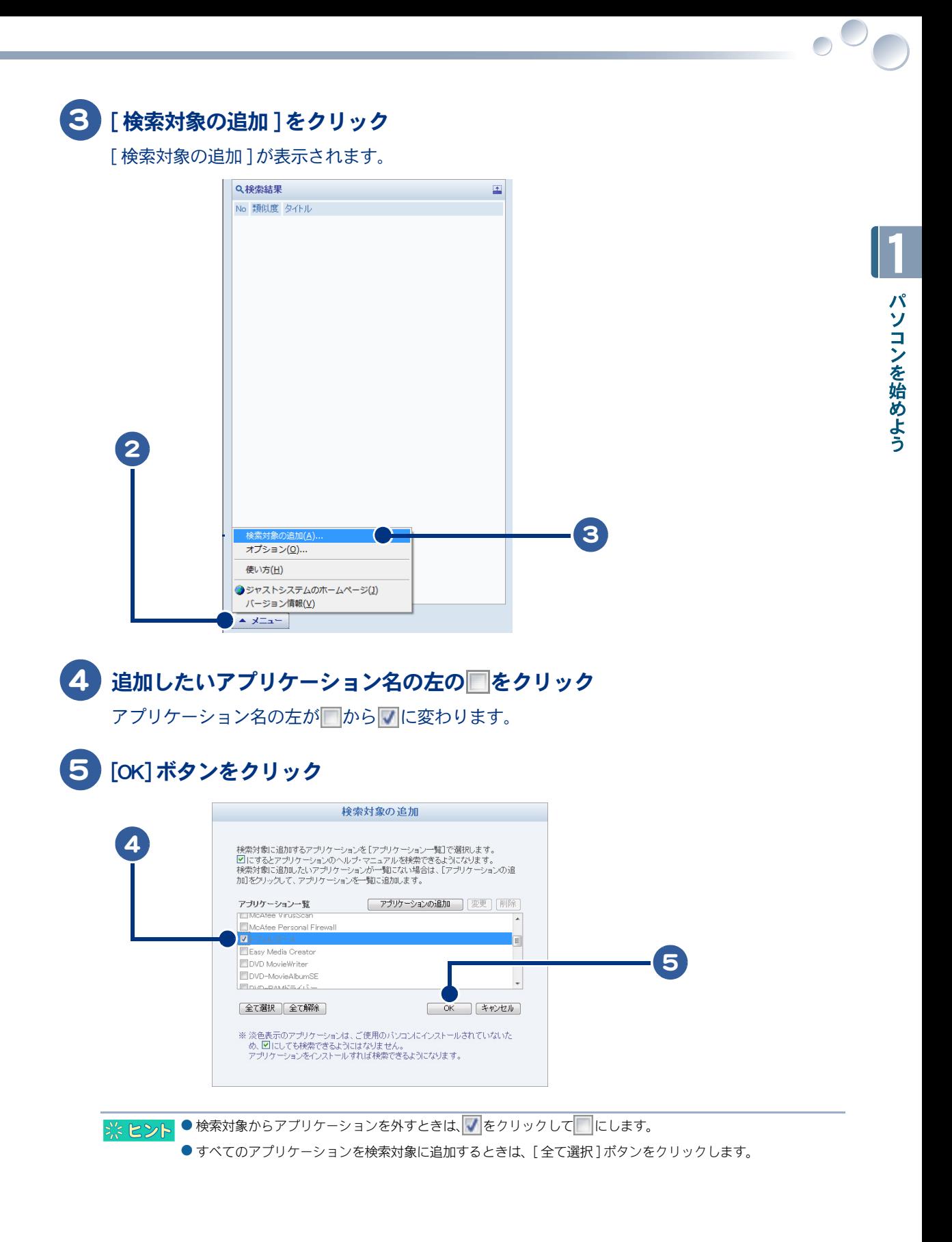

### 6 「編集した内容を反映します。よろしいですか?」と表示されたら、[ はい ] ボタ ンをクリック

検索情報の更新が始まります。検索情報の更新が終わると、自動的に検索の画面に戻ります。

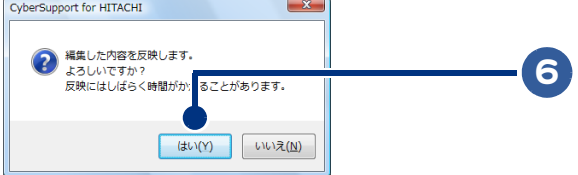

検索対象にアプリケーションが追加され、アプリケーションの電子マニュアルやヘルプが検索できるようになります。

#### <span id="page-31-0"></span>任意のアプリケーションの電子マニュアルなどを追加する

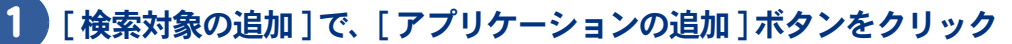

「アプリケーションの追加]が表示されます。

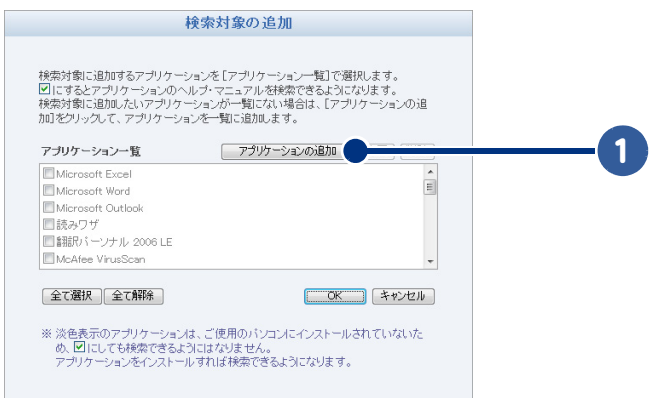

### 2 追加したいアプリケーションの電子マニュアルなどを選ぶ

### 3 [ 追加 ] ボタンをクリック

[検索対象ファイル]に、追加したファイル名が表示されます。

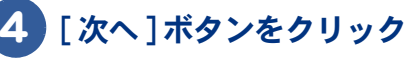

☆ ヒント

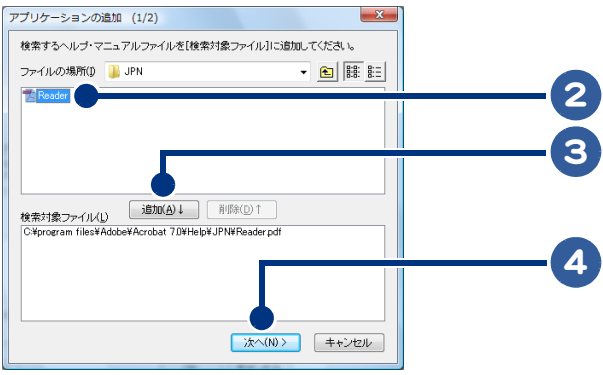

● 検索対象に追加できるのは、拡張子が.TXT、.HTM、.HTML、.CHM、.PDF のファイルです。ただし、一部追加でき ないファイルもあります。

### 5 アプリケーション名を入力し、[ 完了 ] ボタンをクリック

アプリケーション名が [検索対象の追加 ]の [ アプリケーション一覧 ] に追加され、■が付きま す。

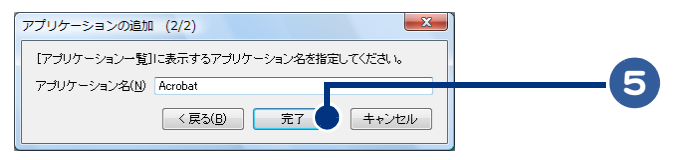

● アプリケーション名は、全角で 128 文字 (半角 256 文字) まで入力できます。 ※ヒント

- 追加したアプリケーション名を削除するときは、[ アプリケーション一覧 ] でアプリケーション名を選び [ 削除 ] ボタンをクリックします。
- 追加したアプリケーション名や検索対象のマニュアルなどを変えるときは、[アプリケーション一覧] でアプリ ケーション名を選び [ 変更 ] ボタンをクリックし、手順 2 から操作し直します。

### 6 [OK] ボタンをクリック

#### 「編集した内容を反映します。よろしいですか?」と表示されたら、[はい] ボタ ンをクリック

検索情報の更新が始まります。検索情報の更新が終わると、自動的に検索の画面に戻ります。

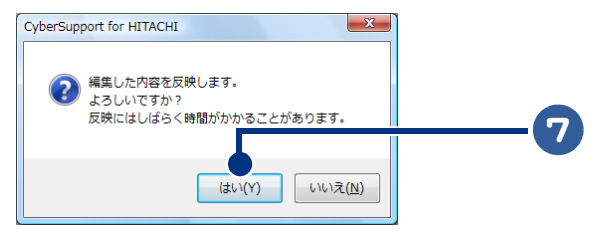

検索対象にアプリケーションが追加され、アプリケーションの電子マニュアルやヘルプが検索できるようになります。

34

 $\begin{picture}(150,10) \put(0,0){\line(1,0){10}} \put(15,0){\line(1,0){10}} \put(15,0){\line(1,0){10}} \put(15,0){\line(1,0){10}} \put(15,0){\line(1,0){10}} \put(15,0){\line(1,0){10}} \put(15,0){\line(1,0){10}} \put(15,0){\line(1,0){10}} \put(15,0){\line(1,0){10}} \put(15,0){\line(1,0){10}} \put(15,0){\line(1,0){10}} \put(15,0){\line($ 

## <span id="page-34-1"></span><span id="page-34-0"></span>2章 ウィンドウとデスクトップを使おう

この章では、ウィンドウとデスクトップの基本的な使い方について説 明します。

- >>・[ウィンドウを開こう / 閉じよう \(P.36\)](#page-35-0)
- >>・[ウィンドウ各部の名前と働き \(P.37\)](#page-36-0)
- >>・[ウィンドウの大きさを変えよう \(P.38\)](#page-37-0)
- >>・[スクロールして隠れている部分を見よう \(P.39\)](#page-38-0)
- >>・[ウィンドウの表示を変えよう \(P.41\)](#page-40-0)
- >>・[複数のウィンドウを切り替えよう \(P.43\)](#page-42-0)
- **>>・[タスクバーを使おう \(P.45\)](#page-44-0)**

## <span id="page-35-0"></span>ウィンドウを開こう / 閉じよう

 $\overline{\phantom{a}}$ 

Windows では、ファイルを見たり、アプリケーションを起動すると、ウィンドウと呼ば れる画面が開きます。 作業は、画面を机の上に見立てて行います。この画面をデスクトップといいます。 ウィンドウを開いて、中を見てみましょう。 ここでは、スタートメニューから [ コンピュータ ] ウィンドウを開きます。

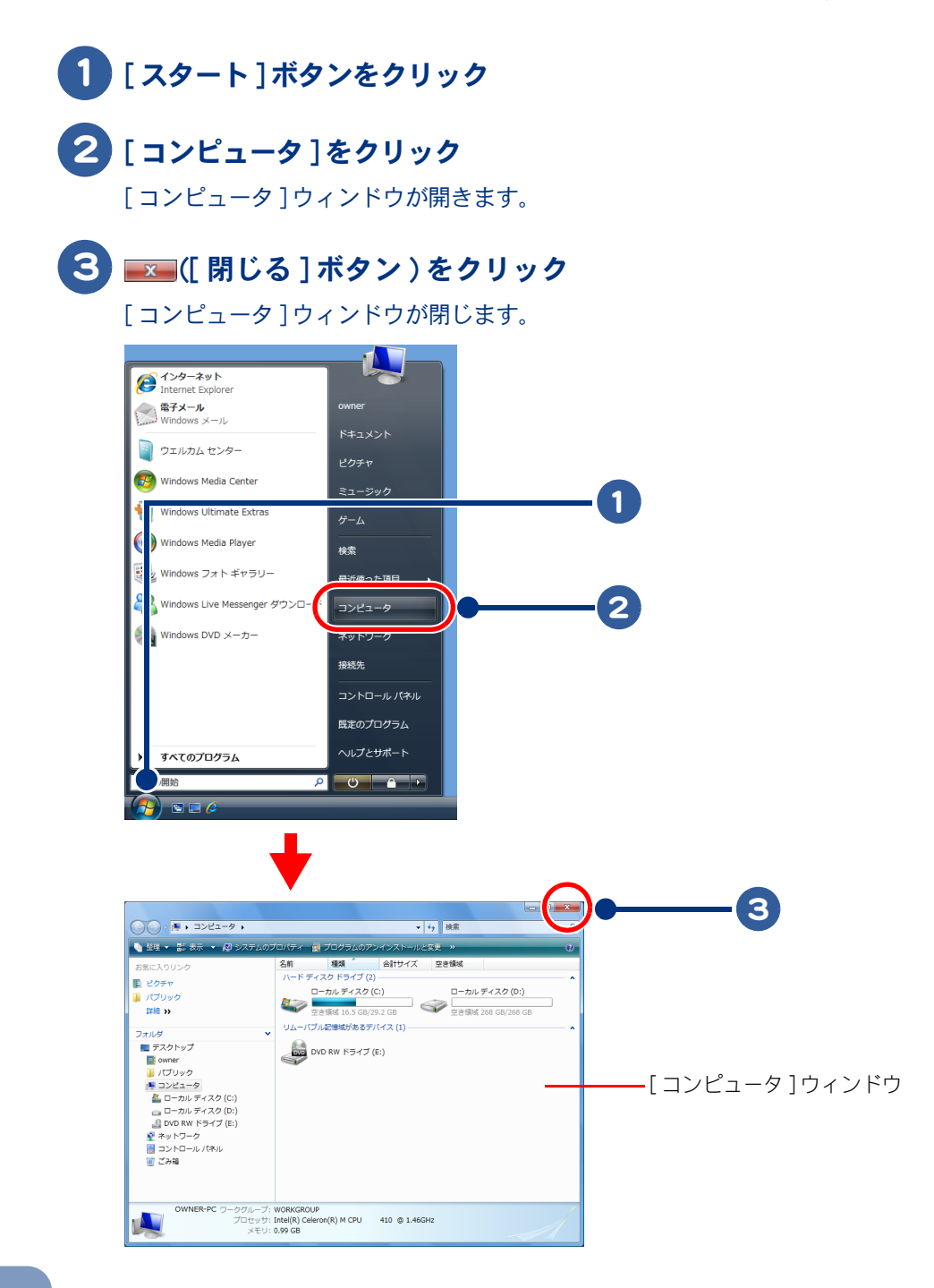
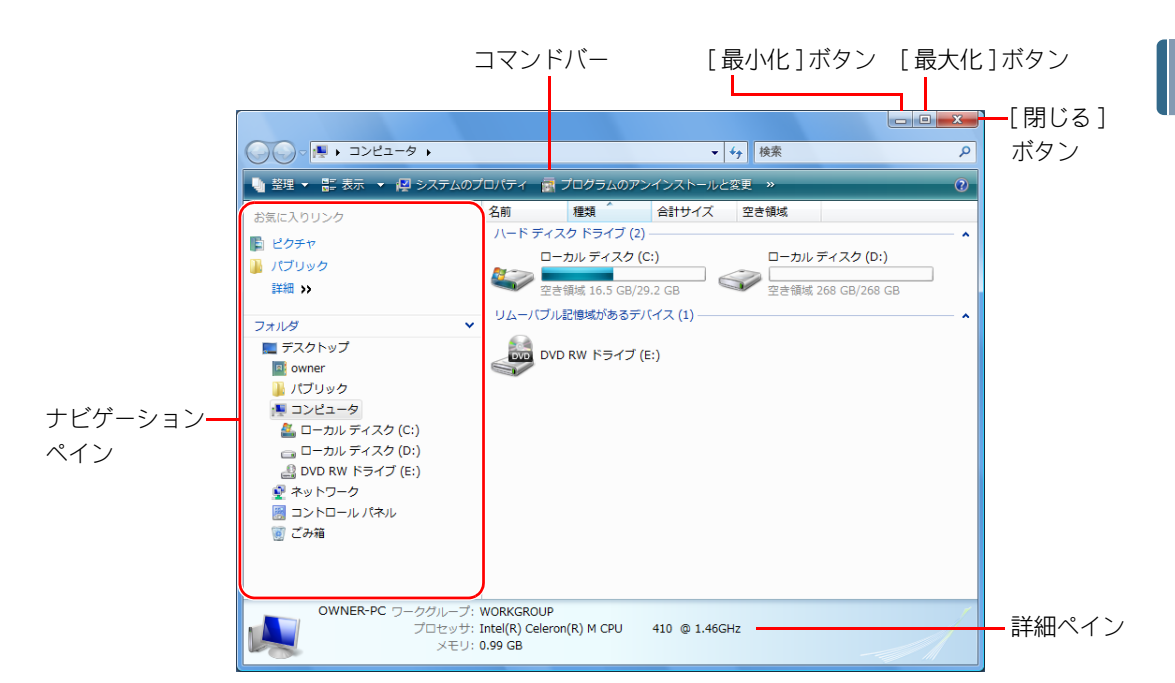

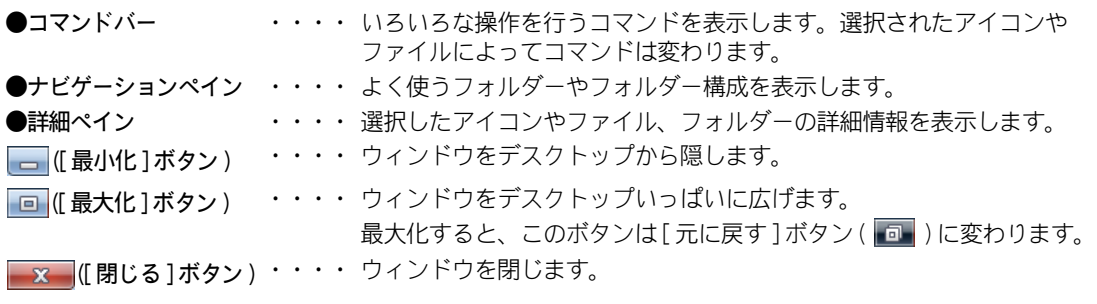

● 機種により、表示されるドライブのアイコンは異なります。 ※ヒント

ウィンドウ各部の名前と働き

ウィンドウにあるものを見て、その名前と働きを覚えましょう。

 $\circ$ 

# ウィンドウの大きさを変えよう

ウィンドウの大きさを変えましょう。 ウィンドウは、四隅や境界線をドラッグして自由に大きさを変えることができます。

## 1 ウィンドウの境界線をポイント

 $\overline{\bigcirc}$ 

マウスポインターの形が → に変わります。

### 2 そのまま右にドラッグして、左ボタンを離す

ウィンドウの大きさが変わります。

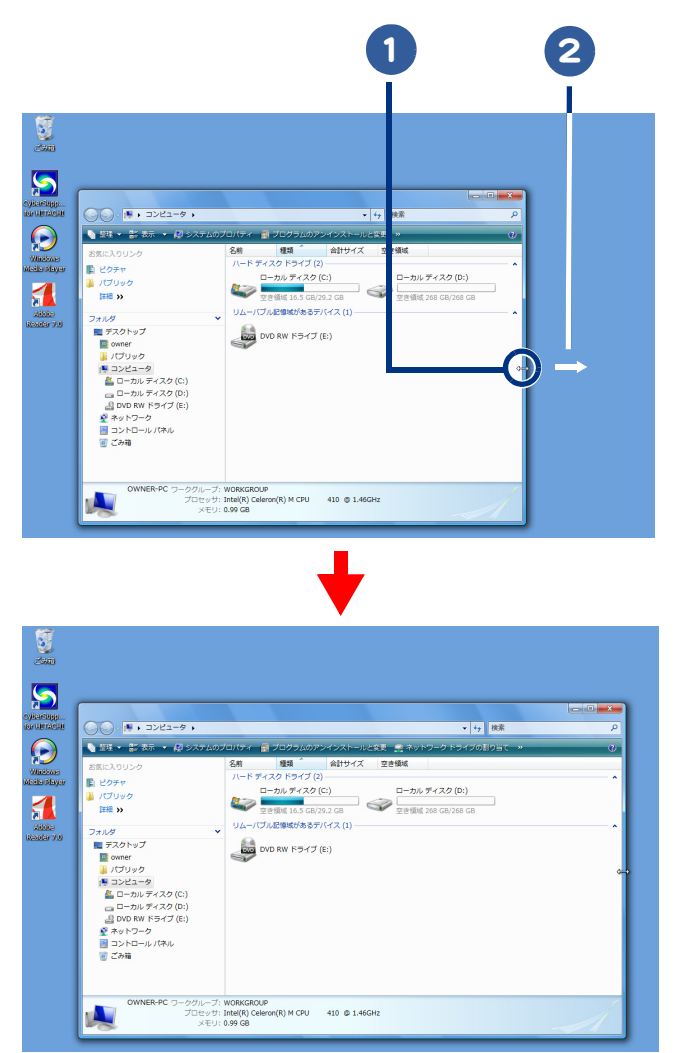

● マウスポインターの形はポイントする位置によって、←→、1、 、 、 、 に変わります。 ※ヒント

> ● 回 ([ 最大化 ] ボタン ) をクリックすると、画面いっぱいにウィンドウが拡大します。元の大きさに戻すときは、 ■■ ([ 元に戻す ] ボタン ) をクリックします。 最大化したウィンドウのサイズは変えられません。

# スクロールして隠れている部分を見よう

アイコンや文字などが多すぎてウィンドウにすべてが表示されないときは、スクロール して隠れている部分を見ましょう。 ウィンドウ内に収まらないデータがあるときは、スクロールバーが表示されます。

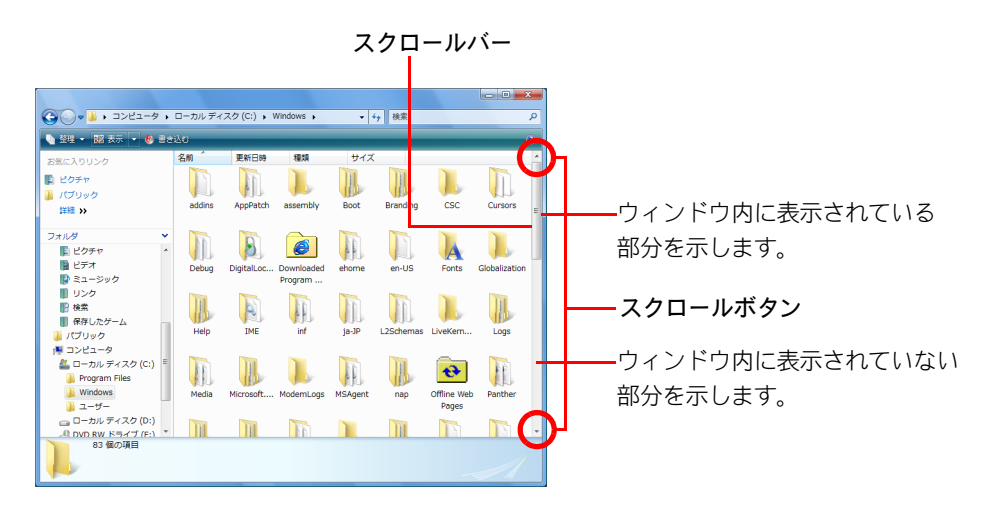

スクロールするには、次の方法があります。

- ・ [スクロールボタンでスクロールしよう](#page-38-0)
- ・ [スクロールバーでスクロールしよう](#page-39-0)
- ・ マウスのホイールボタンでスクロールする

■参照→ マウスのホイールボタンについて→[「スクロールしよう」](#page-16-0)

### <span id="page-38-0"></span>スクロールボタンでスクロールしよう

スクロールボタンを使ってスクロールすると、少しずつスクロールします。

### 1 一を何回かクリック

下に隠れている画面が、クリックするたびに少しずつ上がります。

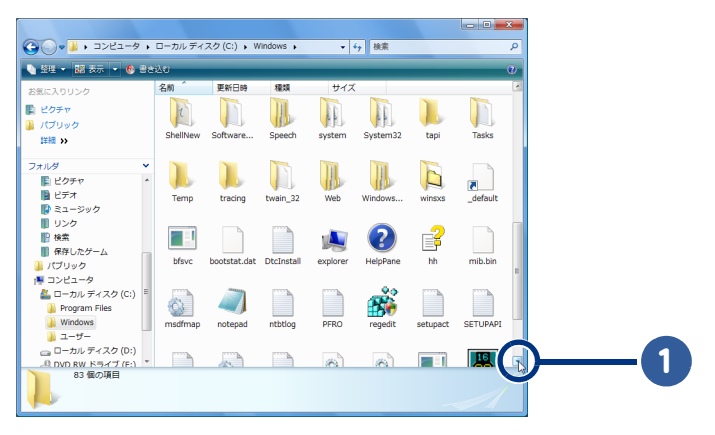

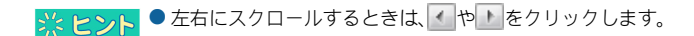

JOC

## <span id="page-39-0"></span>スクロールバーでスクロールしよう

スクロールバーを使うと、上下左右にスクロールすることができます。

### 1 スクロールバー内のウィンドウの表示範囲を示す部分をドラッグ

ドラッグに合わせて、画面がスクロールされます。

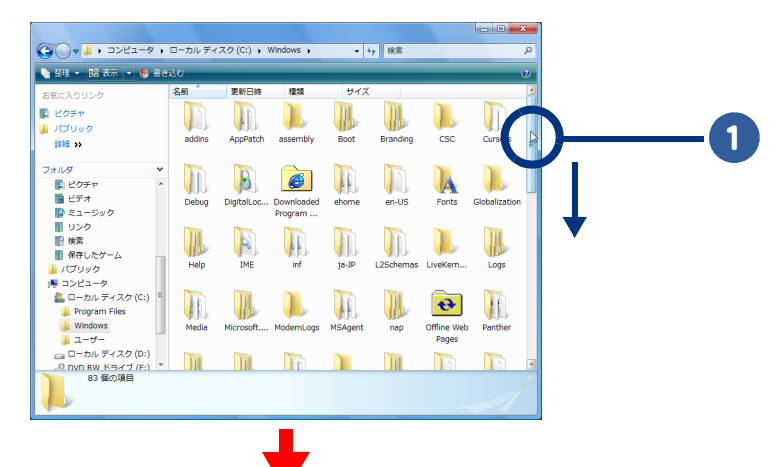

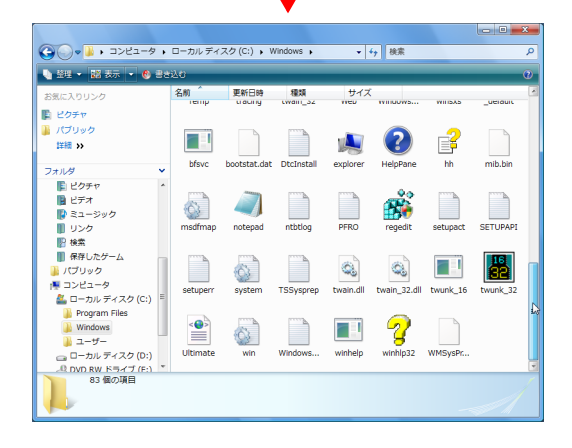

● 左右のスクロールバーも同じようにドラッグして操作します。 ※ヒント

> ● スクロールバー内のウィンドウに表示されていない範囲を示す部分をクリックすると、1画面ずつスクロールし ます。

# ウィンドウの表示を変えよう

ウィンドウ内の情報を、見やすいように変えましょう。 次のような表示に変えることができます。

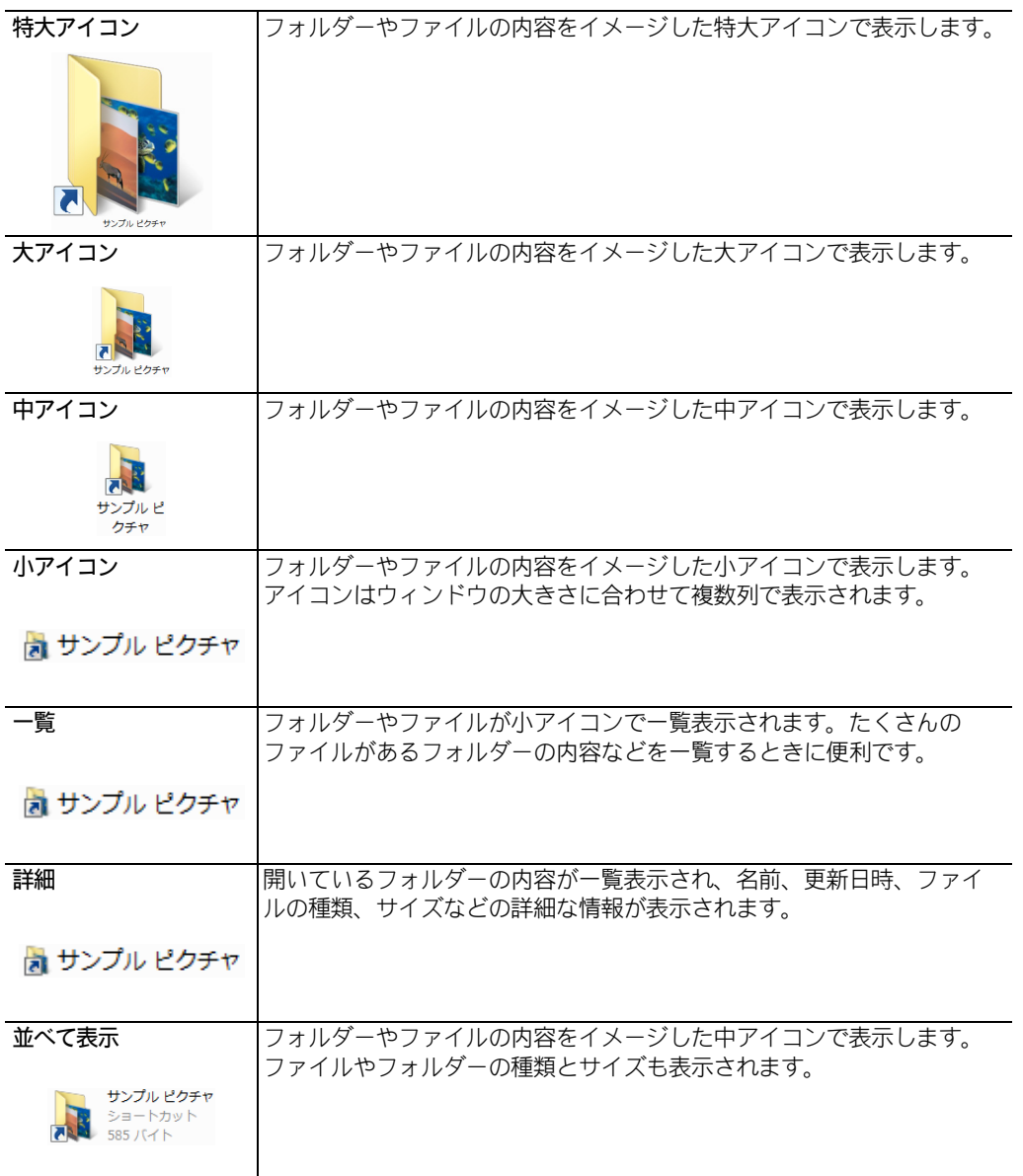

 $\bigcirc$ 

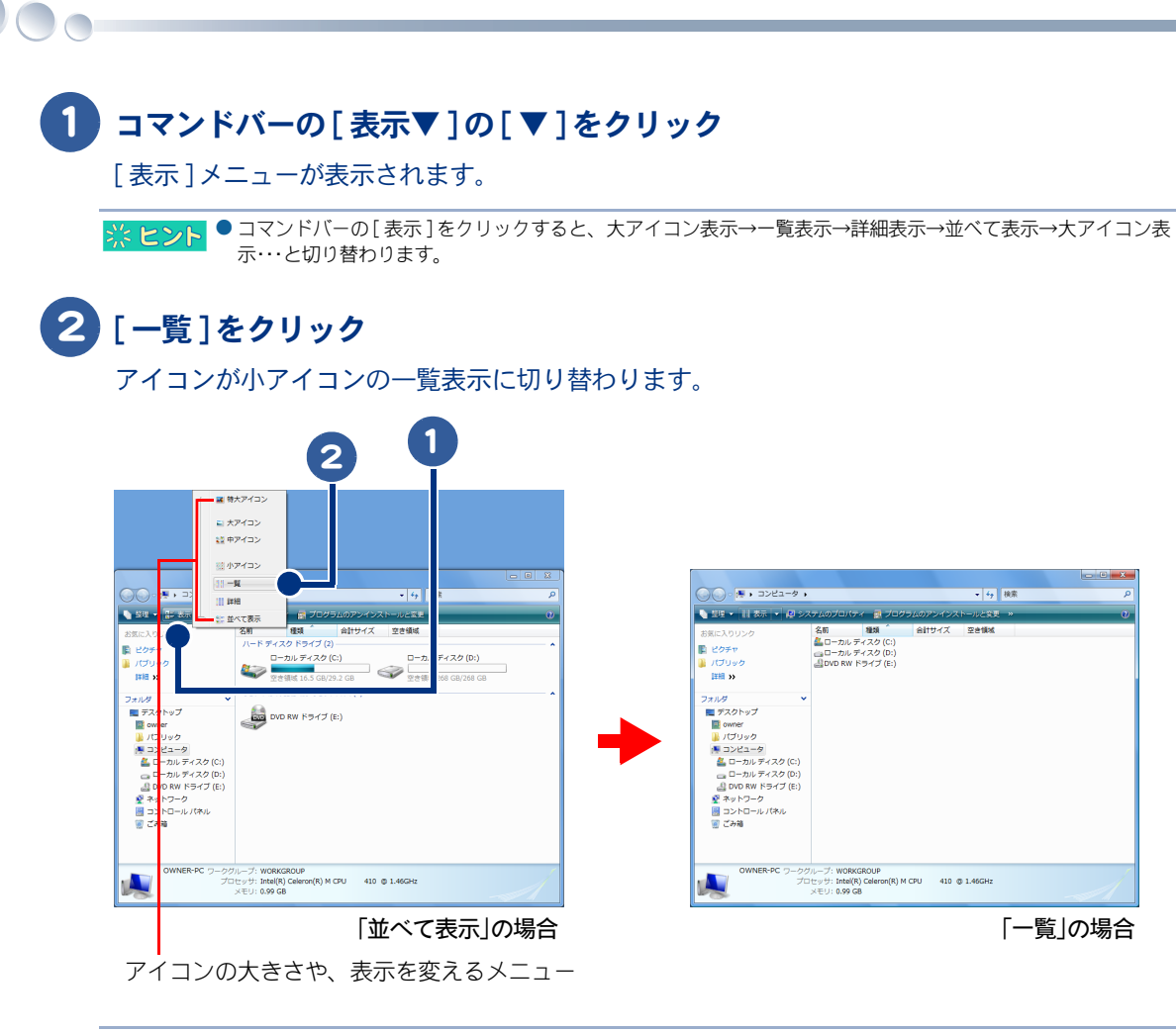

※ ヒント ● メニューのツマミが付いている項目は、その項目が現在選択されていることを示します。

<span id="page-42-0"></span>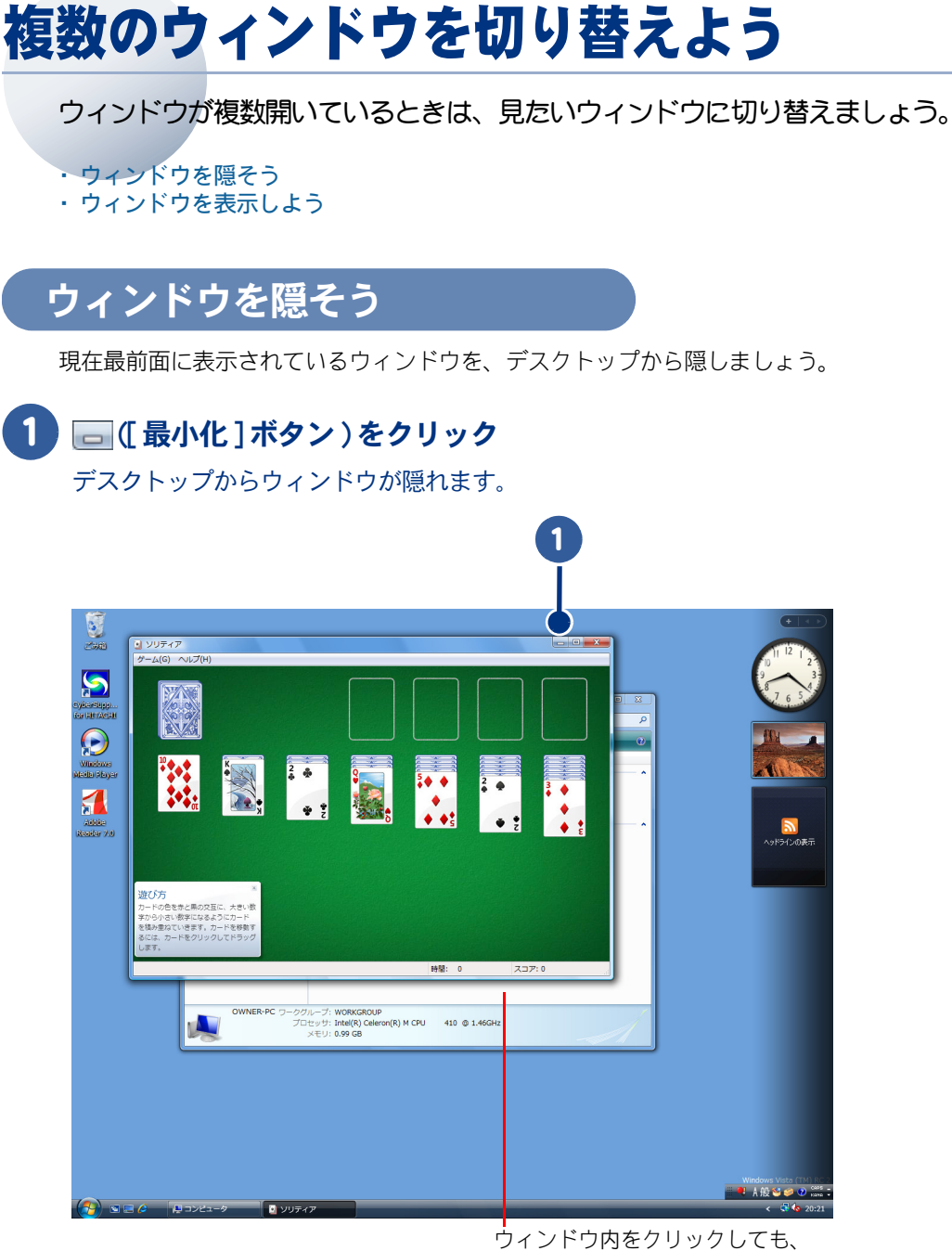

2

ウィンドウを切り替えられます。

# <span id="page-43-0"></span>ウィンドウを表示しよう

 $\overline{\phantom{a}}$ 

隠れているウィンドウを表示しましょう。

### 1 タスクバーで切り替えたいウィンドウをクリック

ウィンドウが切り替わります。

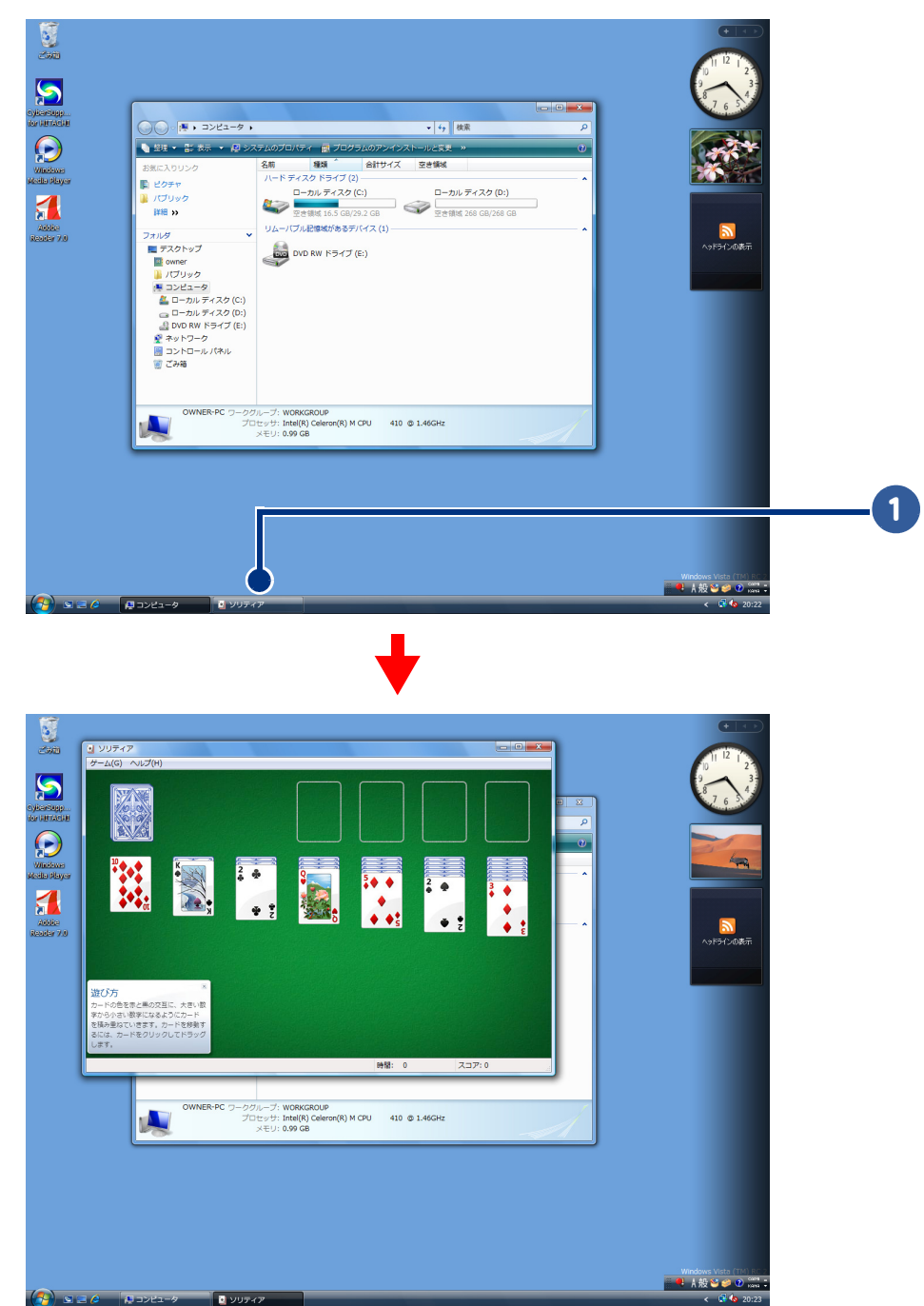

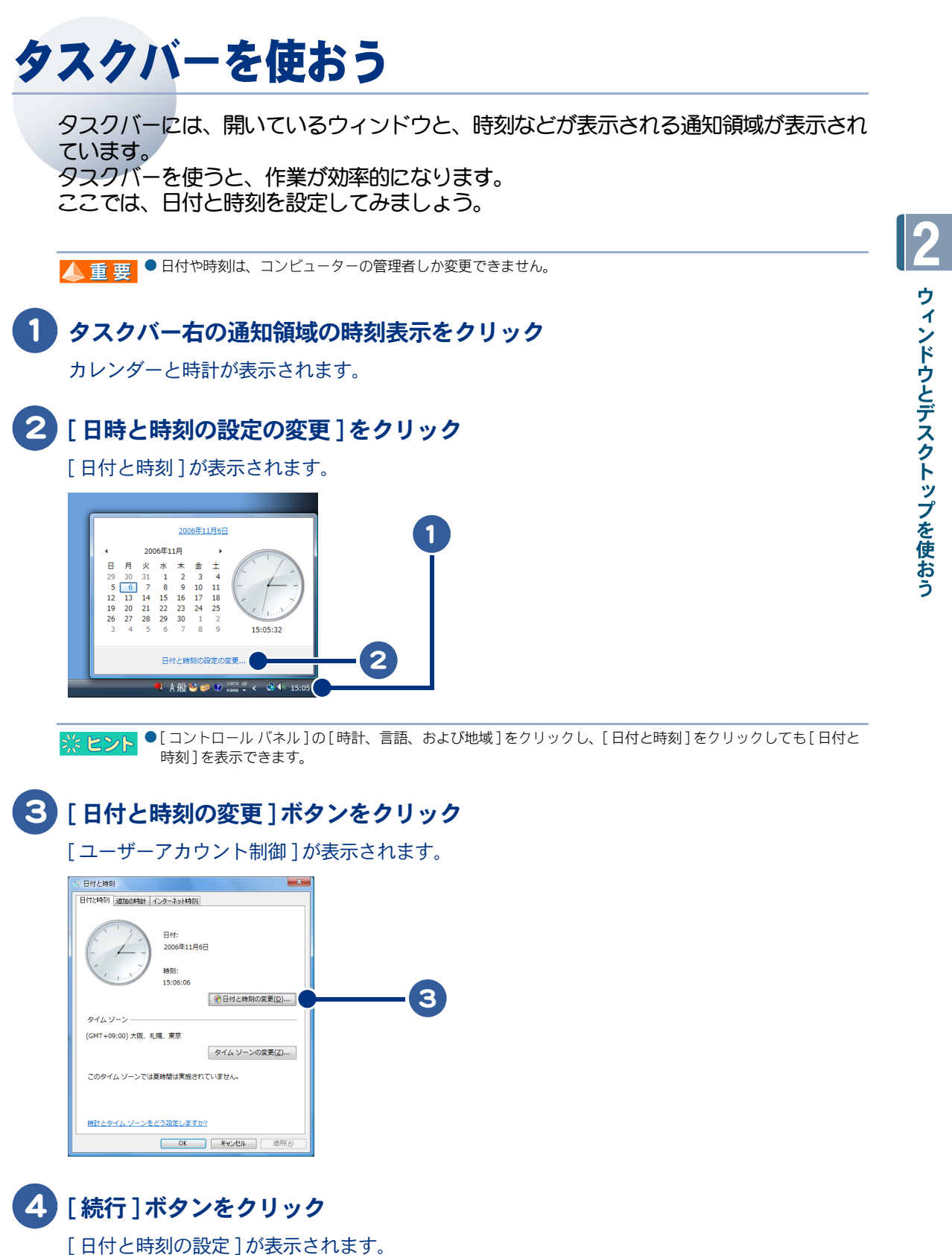

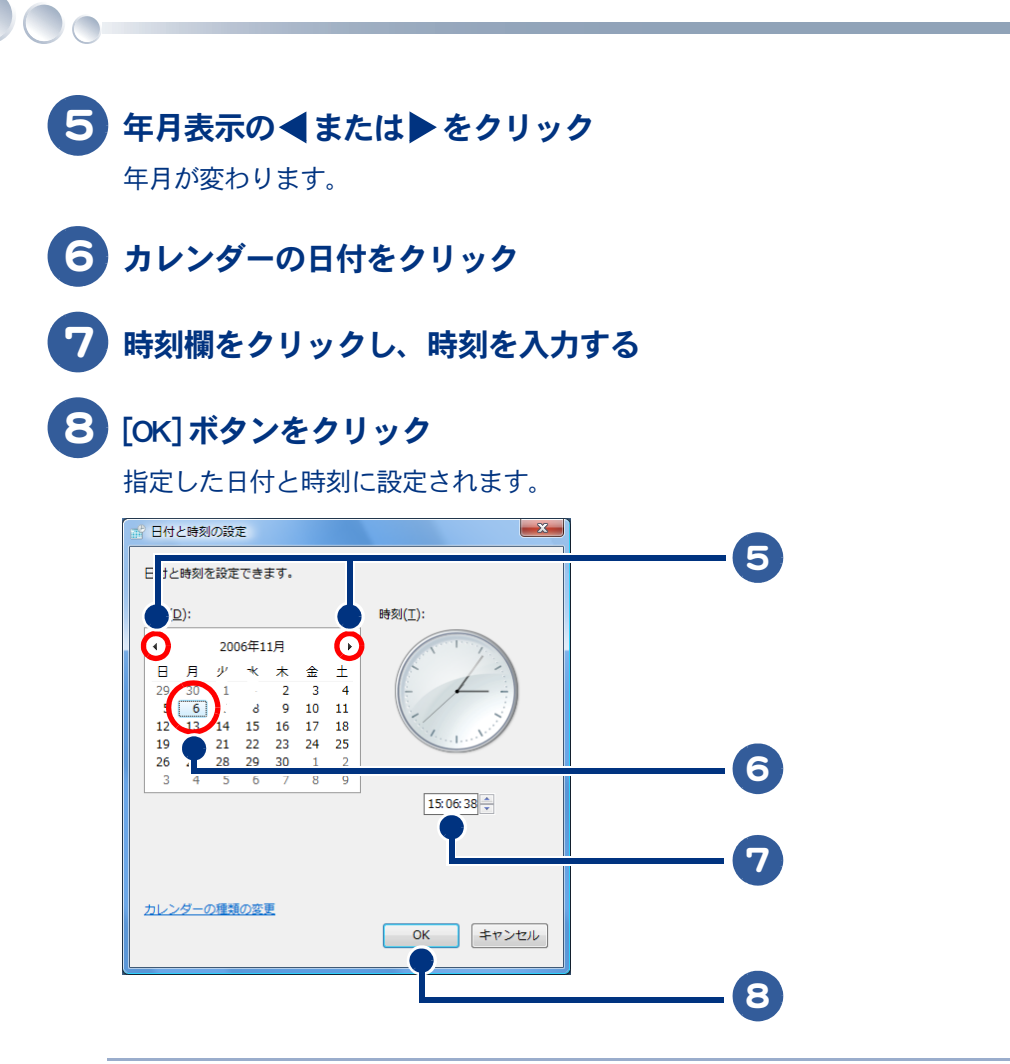

● 12時間制で表示するには、[コントロール パネル]の[時計、言語、および地域]をクリックし、[日付、時刻ま ※ヒント たは数値の形式の変更]をクリックします。[地域と言語のオプション]の[形式 ]タブで [この形式のカスタマイ ズ]ボタンをクリックし、[地域のオプションのカスタマイズ]の[時刻 ]タブにある[時刻の形式]欄で、[H : mm : ss]を[h : mm : ss]に変更します。

# 3章 ファイルを使おう

この章では、ファイルを整理する「エクスプローラ」を使って、ファイ ルを移動したり削除する方法について説明します。

>>・[ファイルを探そう \(P.48\)](#page-47-0)

- >>・[フォルダーの中を見よう \(P.49\)](#page-48-0)
- >>・[フォルダーの中の画像をスライドショーで見よう](#page-49-0) [\(P.50\)](#page-49-0)
- >>・[ファイルを整理するフォルダーを作ろう \(P.51\)](#page-50-0)
- >>・[ファイルをコピーしよう \(P.52\)](#page-51-0)
- >>・[ファイルを移動しよう \(P.54\)](#page-53-0)
- >>・[不要なファイルを削除しよう \(P.56\)](#page-55-0)
- >>・[複数のファイルを選ぼう \(P.59\)](#page-58-0)
- >>・[フロッピーディスクをフォーマットしよう \(P.61\)](#page-60-0)
- >>・[DVD-RAM をフォーマットしよう \(P.63\)](#page-62-0)
- >> · [使えるディスク \(P.66\)](#page-65-0)
- >>·[CD/DVD の読み込み、書き込み \(P.70\)](#page-69-0)

# <span id="page-47-0"></span>ファイルを探そう

 $\overline{\bigcirc}$ 

パソコンに慣れるにつれて、アプリケーションで作ったデータなどがたまってしまいま す。中にはいらないものも出てきます。 必要なファイルを探すときは、エクスプローラを使うと便利です。

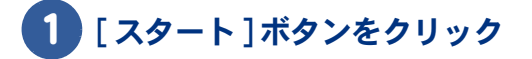

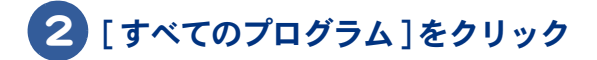

3 [ アクセサリ ] をクリック

### 4 [ エクスプローラ ] をクリック

エクスプローラが起動します。

構成が表示されます。

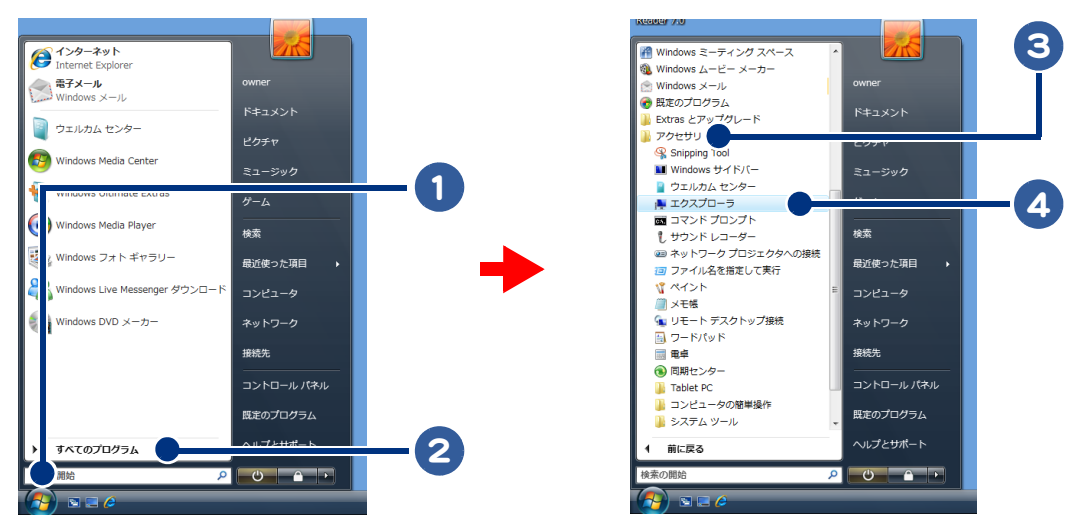

フォルダーの階層が表示されます。《をクリックすると上位のフォルダー を、 をクリックすると選択したフォルダーの下のフォルダーを表示する ことができます。**F** Downer D F#1XXX  $\overline{\cdot \cdot \cdot}$ ■ アカキャ T n n  $\frac{1}{\sqrt{2}}$ HD. ■ パブリック ーーリー<br>CD-RからコーCD-Rからコーピーしたiaf...<br>ファイル  $F+2x$  $a123456$  $\frac{1}{1+1}$ 左側には、最近使った 右側には、左側で選択 ■ デスクトップ ■ owner<br>■ アドレス帳 **DOD.XXXX** フォルダーなどのお気 されているフォルダー 医 お気に入り ■ ダウンロード に入りのフォルダー の内容が表示され ■ デスクトップ ■ ドキュメント<br>■ ドキュメント<br>■ CD-Rからコピーした と、フォルダーの階層 ます。

**IL CO-RHANN-LIN** Local Folder ■ ドキュメント ■ピクチャ

48

<span id="page-48-0"></span>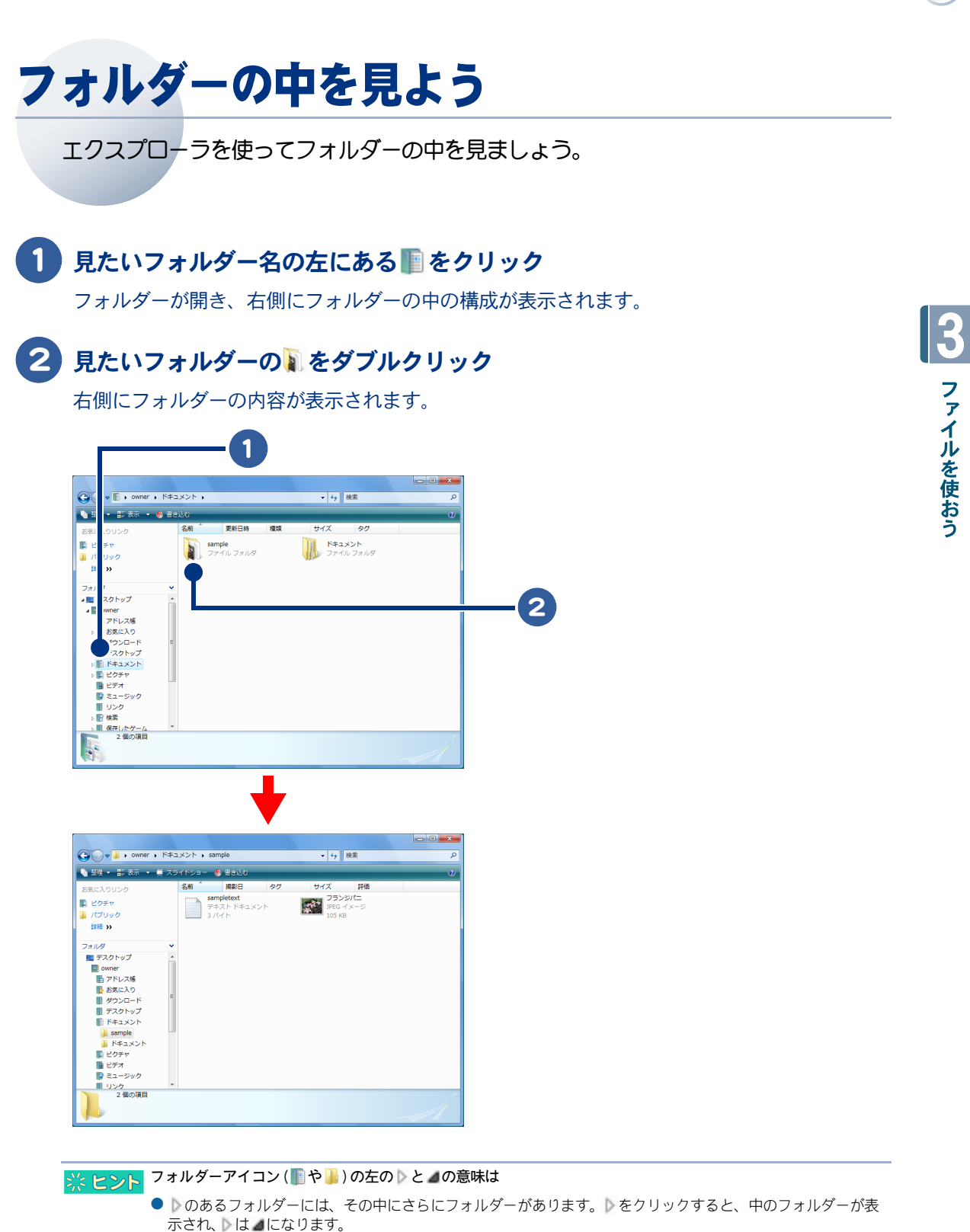

■をクリックすると、中のフォルダーの表示が閉じ、▶に変わります。

 $\circ$ 

<span id="page-49-0"></span>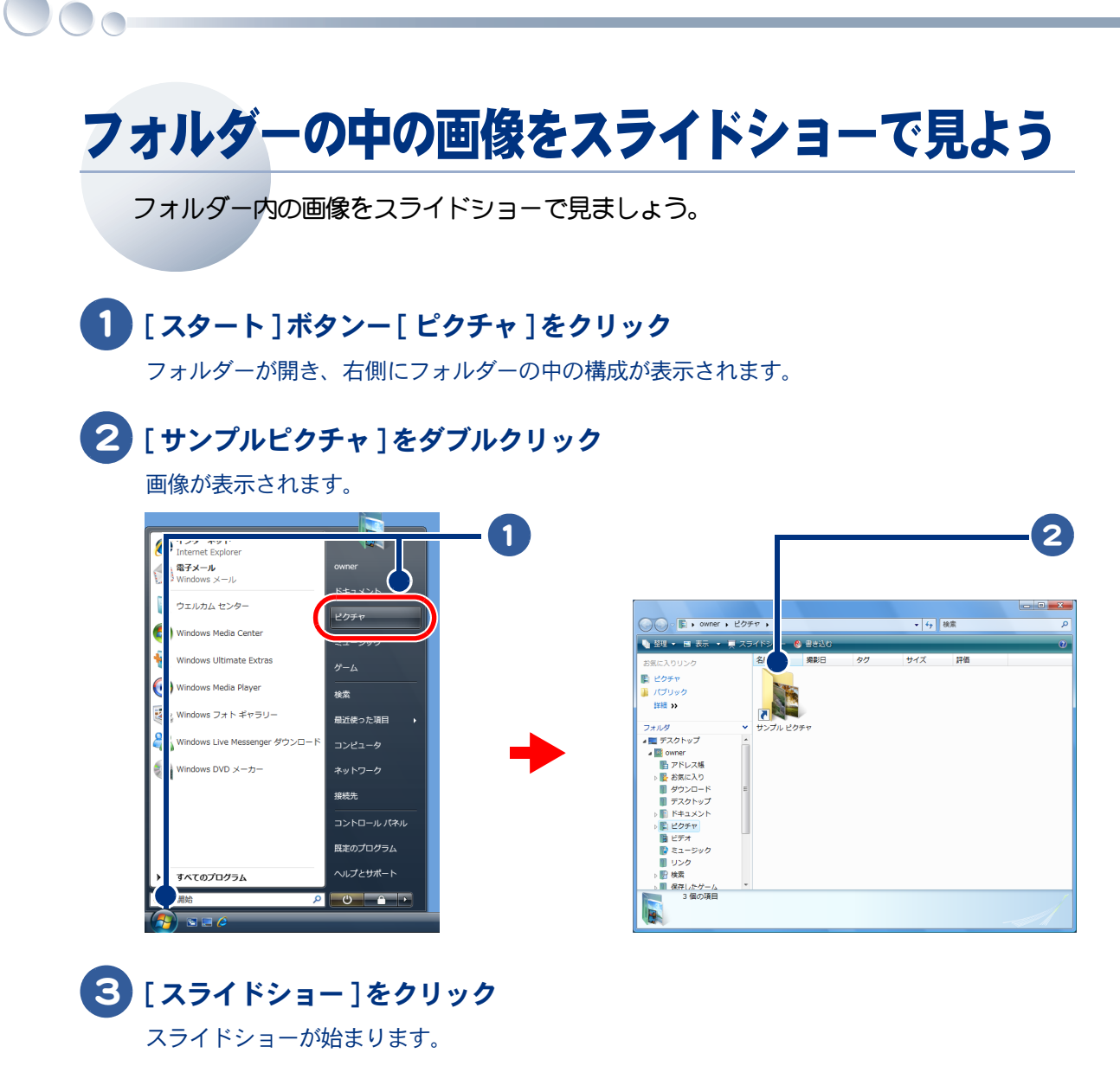

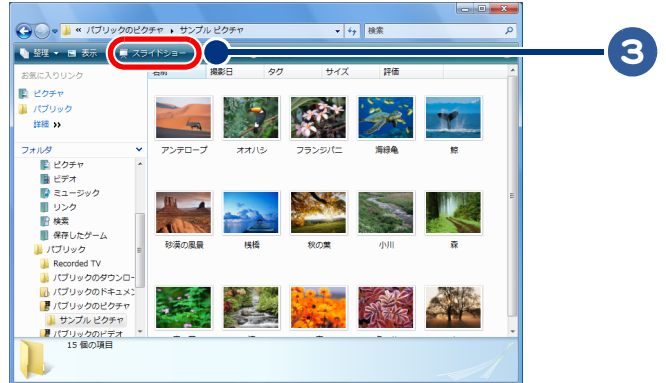

### **4 [Esc] キーを押す**

スライドショーが終わります。[ → ]、[ ← ] キーで画像を送ったり、戻したりできます。

<span id="page-50-0"></span>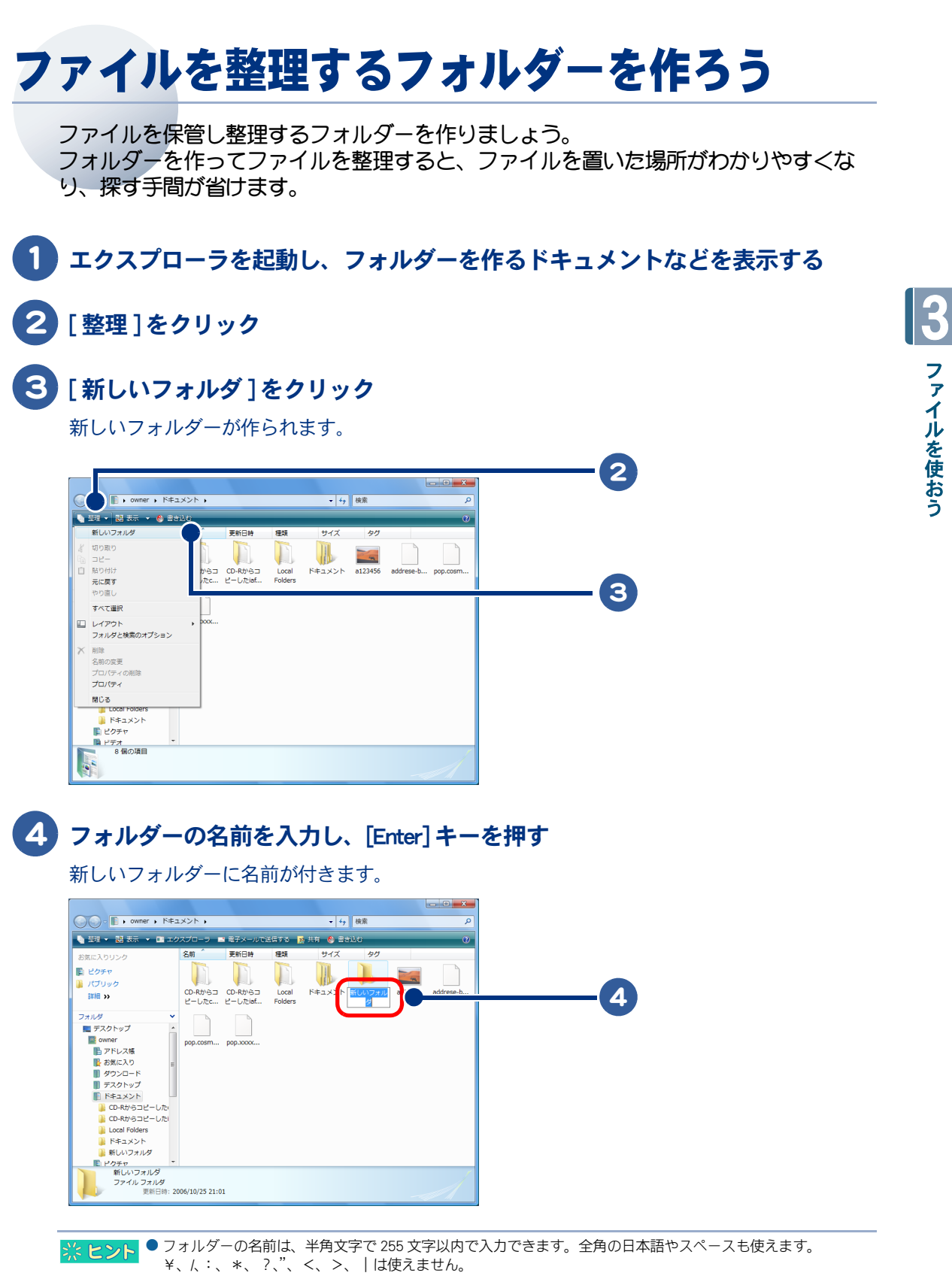

# <span id="page-51-0"></span>ファイルをコピーしよう

 $\overline{\bigcirc}$ 

同じ内容のファイルを別のフォルダーにコピーしましょう。 コピーする方法には、次の 2 つがあります。

・ [\[ コピー \]、\[ 貼り付け \] を使ってコピーしよう](#page-51-1) ・ [ドラッグアンドドロップでコピーしよう](#page-52-0)

# <span id="page-51-1"></span>[ コピー ]、[ 貼り付け ] を使ってコピーしよう

# 1 コピーするファイルをクリック

ファイルが選択されます。

### 2 [整理]-[コピー]をクリック

選択したファイルがクリップボード ( 一時的に保管しておく場所 ) に保管されます。

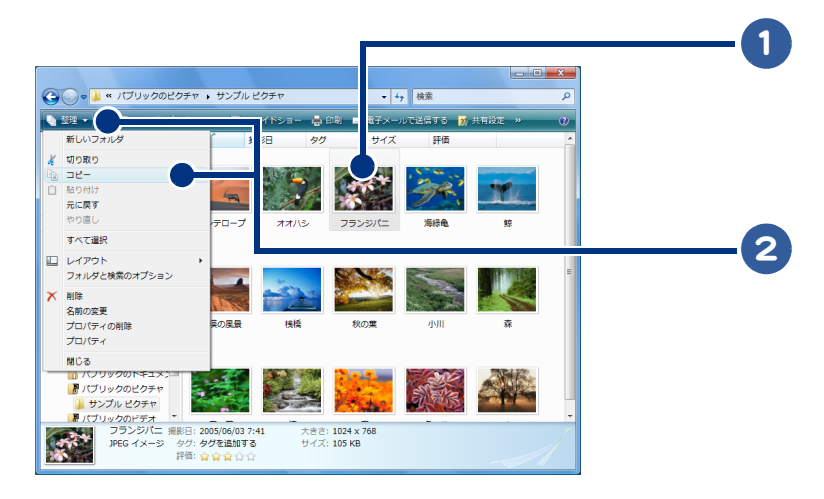

3 コピー先のフォルダーをクリック

右側にコピー先のフォルダーの内容が表示されます。

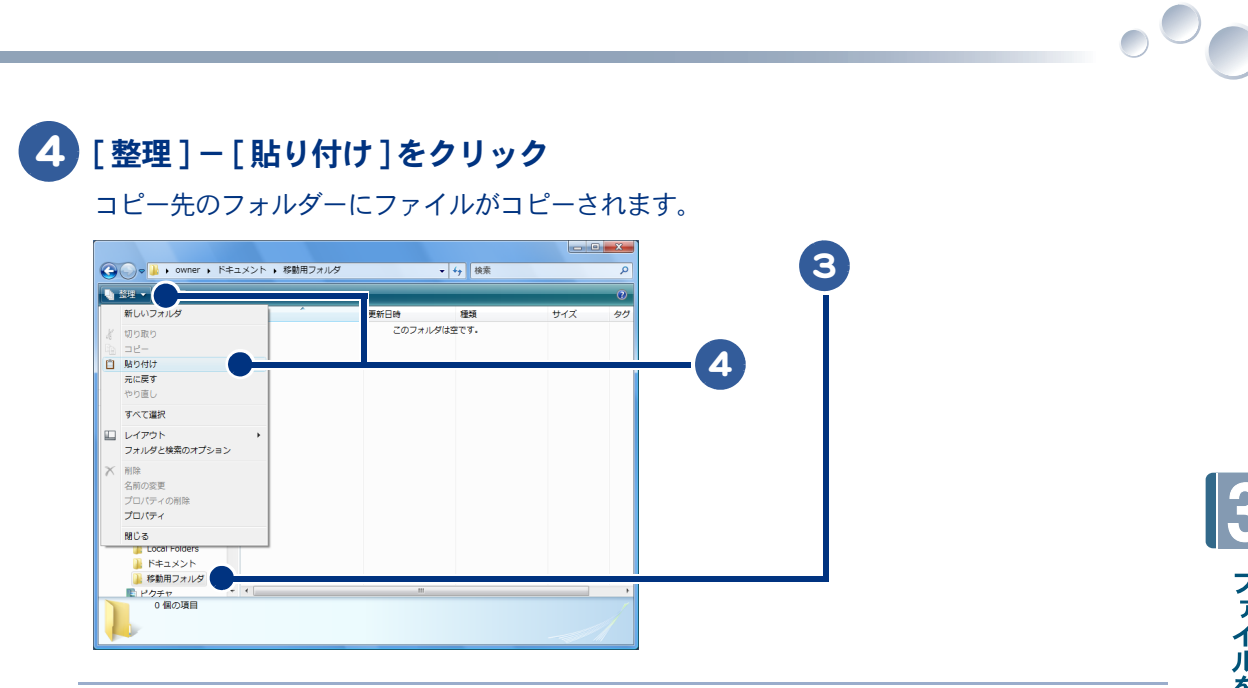

→ <mark>※ ヒント</mark>● クリップボードにあるファイルなどのデータは、別のファイルなどをクリップボードに保管するまで何回でも はり付けることができます。

# <span id="page-52-0"></span>ドラッグアンドドロップでコピーしよう

### 1 コピーするファイルを選択し、コピー先のフォルダーに [Ctrl] キーを押しなが らドラッグアンドドロップ

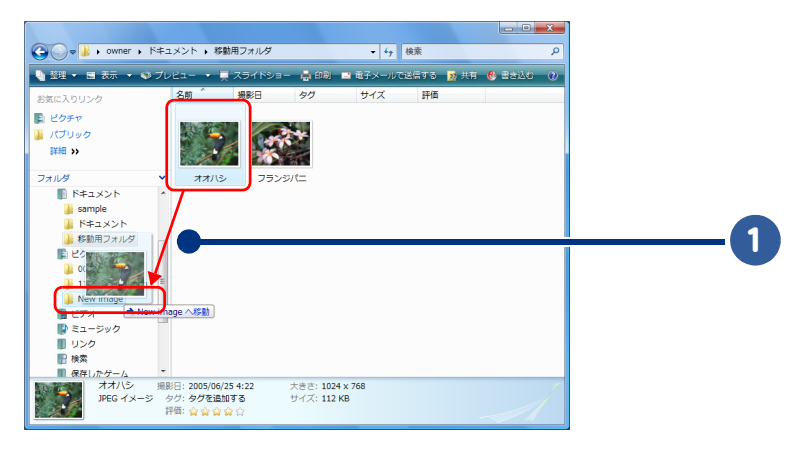

● [Ctrl] キーを押さないでドラッグアンドドロップすると、ファイルが移動します。 ※ヒント ただし、別のドライブにドラッグアンドドロップすると、コピーされます。

# <span id="page-53-0"></span>ファイルを移動しよう

 $\overline{\bigcirc}$ 

ファイルをフォルダーに移動して整理しましょう。 移動する方法には、次の 2 つがあります。

・ [\[ 切り取り \]、\[ 貼り付け \] を使って移動しよう](#page-53-1) ・ [ドラッグアンドドロップで移動しよう](#page-54-0)

## <span id="page-53-1"></span>[切り取り]、[貼り付け]を使って移動しよう

### 1 移動するファイルをクリック

ファイルが選択されます。

### 2 [整理]-[切り取り]をクリック

選択したファイルが切り取られ、クリップボードに保管されます。

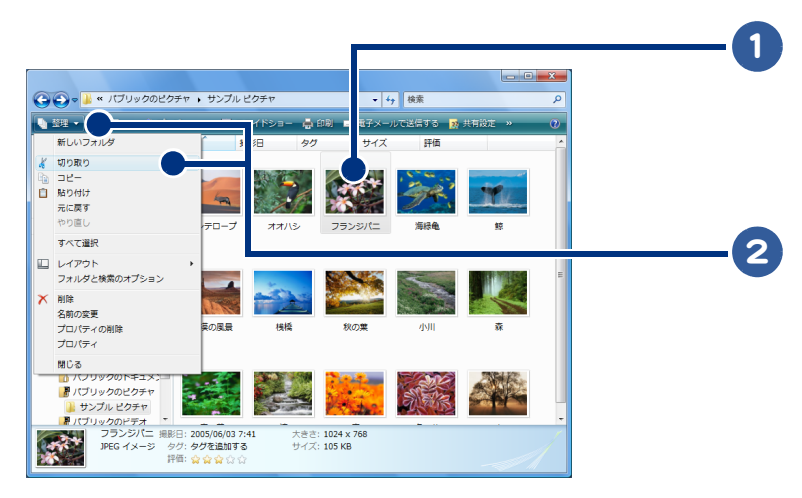

3 移動先のフォルダーをクリック

右側に移動先のフォルダーの内容が表示されます。

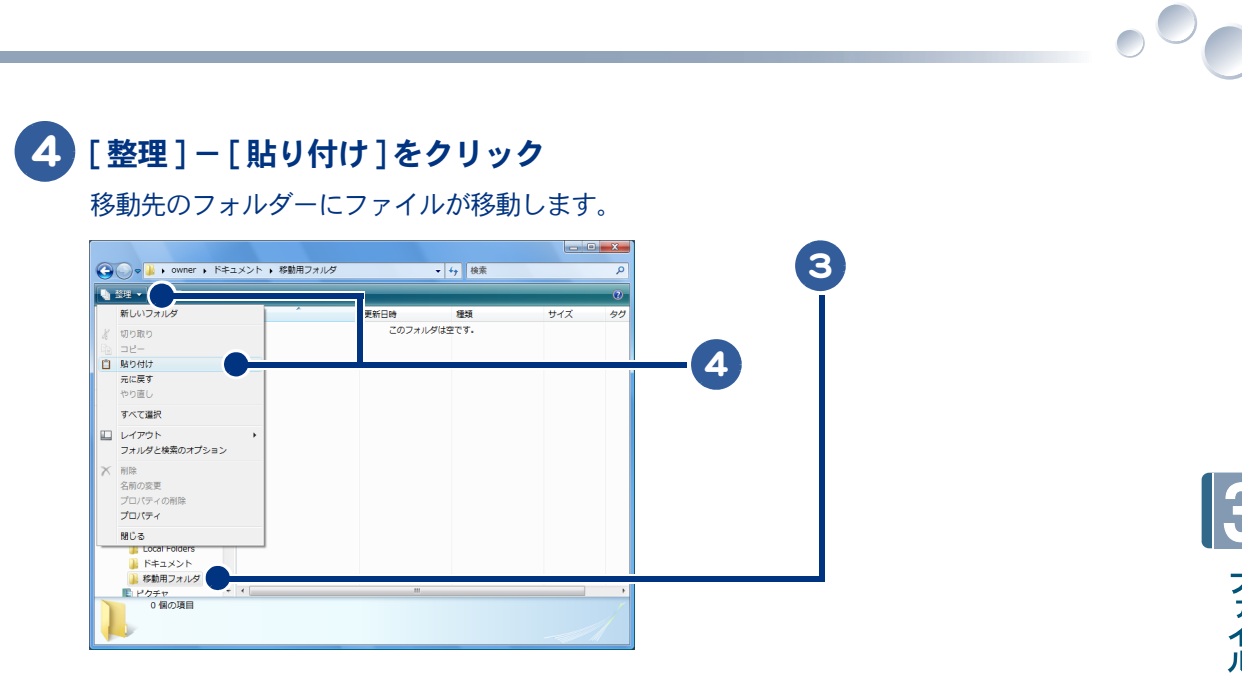

※ ヒント ● クリップボードにあるファイルなどのデータは、別のファイルなどをクリップボードに保管するまで何回でも はり付けることができます。

# <span id="page-54-0"></span>ドラッグアンドドロップで移動しよう

### 1 移動するファイルを、移動先のフォルダーにドラッグアンドドロップ

ファイルが指定したフォルダーに移動します。

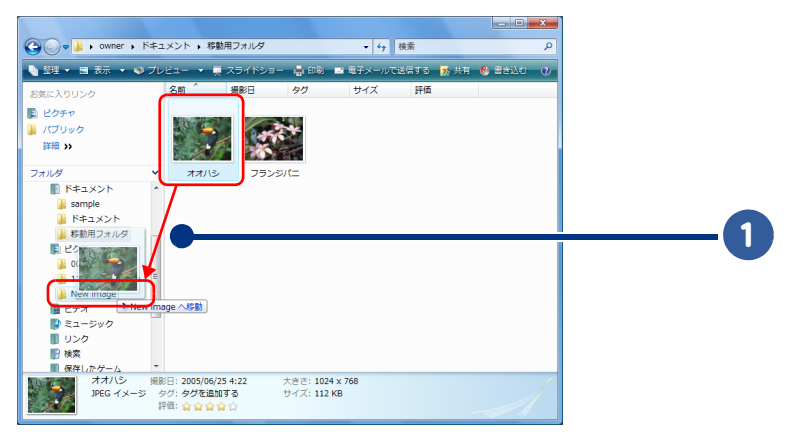

● 移動するファイルが入っているドライブとは別のドライブのフォルダーにファイルをドラッグアンドドロップ ※ヒント すると、ファイルがコピーされます。移動したいときには、ファイルを選択し [Shift] キーを押しながらドラッ グアンドドロップします。

# <span id="page-55-0"></span>不要なファイルを削除しよう

不要なファイルやフォルダーは削除しましょう。 ごみ箱に捨てるだけで削除できます。 削除は、次の手順で操作します。

・ [ファイルをごみ箱に移動しよう](#page-55-1)

 $\bigcap$ 

・ [ごみ箱を空にして完全に削除しよう](#page-56-0)

# <span id="page-55-1"></span>ファイルをごみ箱に移動しよう

不要になったファイルを削除してごみ箱に移動しましょう。

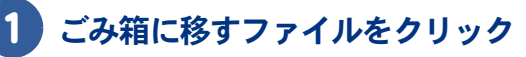

ファイルが選択されます。

### 2 [Delete] キーを押す

削除確認のメッセージが表示されます。

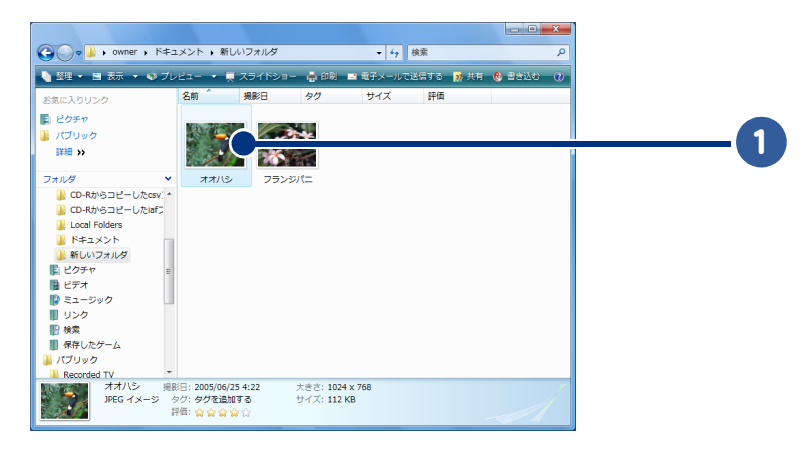

※ ヒント ● ごみ箱にファイルを直接ドラッグアンドドロップしても移動できます。

## 3 [ はい ] ボタンをクリック

選択したファイルがごみ箱に移り、[ ごみ箱 ] アイコンの形が変わります。

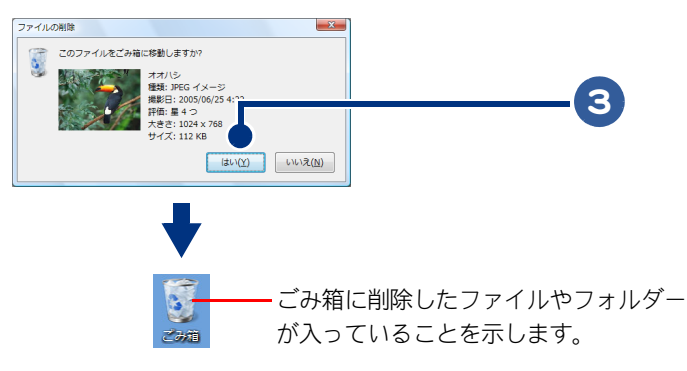

※ ヒント ● [ ごみ箱 ] アイコンは、ごみ箱が空の状態のときと、削除したファイルやフォルダーが入っているときでは、形 が異なります。

# <span id="page-56-0"></span>ごみ箱を空にして完全に削除しよう

削除したファイルやフォルダーは、まだごみ箱の中にあります。 ごみ箱を空にして、完全に削除しましょう。

● 削除したファイルは、ごみ箱に残っています。ごみ箱を空にすると、完全に削除されます。 ※ヒント もし間違えて削除しても、ごみ箱を空にする前であれば、ごみ箱から元の場所に戻すことができます。

# 1 「ごみ箱 ] アイコンをダブルクリック

「ごみ箱 ] が表示されます。削除したファイルとフォルダーが入っています。

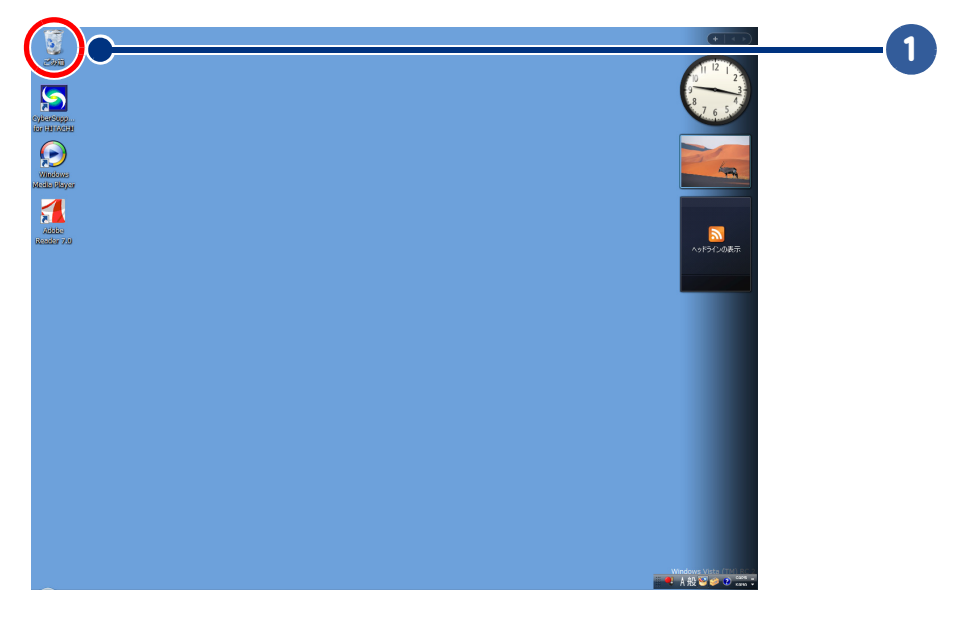

 $\bigcirc$ 

### 2 [ ごみ箱を空にする ] をクリック

削除確認のメッセージが表示されます。

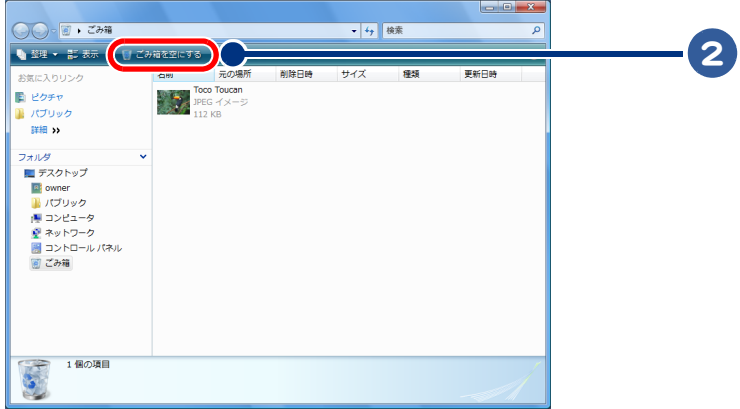

## 3 [ はい ] ボタンをクリック

ごみ箱が空になり、ファイルやフォルダーが完全に削除され、[ ごみ箱 ] アイコンの形が元に戻 ります。

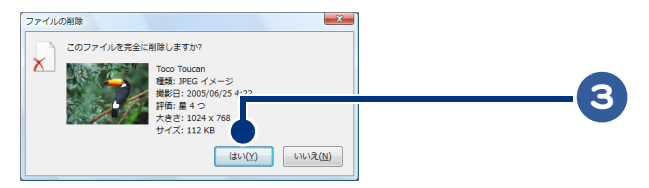

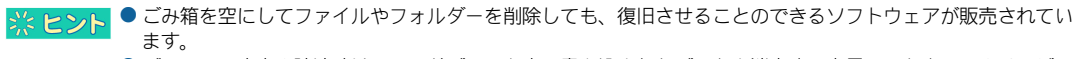

● パソコンの廃棄や譲渡時は、ハードディスク内に書き込まれたデータを消去する専用ソフトウェアやサービス を、ご利用になることをお勧めします。

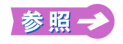

パソコンの廃棄や譲渡時のデータ消去について→『サポート&サービス編』3 章の「パソコンの廃棄およびリサイクルに ついて」

<span id="page-58-0"></span>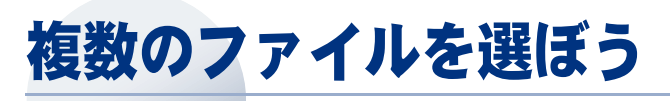

複数のファイルを選びましょう。 選択方法には、次の 3 つがあります。

- ・ [連続しているファイルを選ぼう](#page-58-1)
- ・ [ファイルを追加しよう](#page-58-2)

日ビデオ ■ コージック<br>■ リンク **图 检索** 

■■ <br>■■ 保存したゲーム<br>■■ パブリック

Recorded TV ■ neesites 11<br>■ パブリックのダウンロー<br>■ パブリックのドキュメン

儿婆

・ [すべてのファイルやフォルダーを選ぼう](#page-59-0)

#### <span id="page-58-1"></span>連続しているファイルを選ぼう 選択するファイルを囲むようにドラッグ ● 整理 ▼ 国 表示 ・<br>ショー - <sub>『19</sub>: 印刷 | ■ 電子メールで送信する | <mark>p</mark>. 共有設定 | ● 書き 新聞に 1 ねいへん ■ビアクチャ 家 ■ パブリック  $\frac{2}{\sqrt{2}}$ **A** EEE 33 フォルダ アンテローフ **AAAS** New image

模板

# <span id="page-58-2"></span>ファイルを追加しよう

 $\sim$ 

砂漠の風景

 $\begin{array}{|c|c|c|c|c|c|c|} \hline \textbf{3} & \textbf{1} & \textbf{2} & \textbf{3} & \textbf{4} & \textbf{5} & \textbf{6} & \textbf{7} & \textbf{8} & \textbf{8} & \textbf{9} & \textbf{1} & \textbf{1} & \textbf{1} & \textbf{1} & \textbf{1} & \textbf{1} & \textbf{1} & \textbf{1} & \textbf{1} & \textbf{1} & \textbf{1} & \textbf{1} & \textbf{1} & \textbf{1} & \textbf{1} & \textbf{1} & \textbf{1} &$ 

選択したファイルに指定したファイルを追加します。

## 1 [Ctrl] キーを押しながらクリック

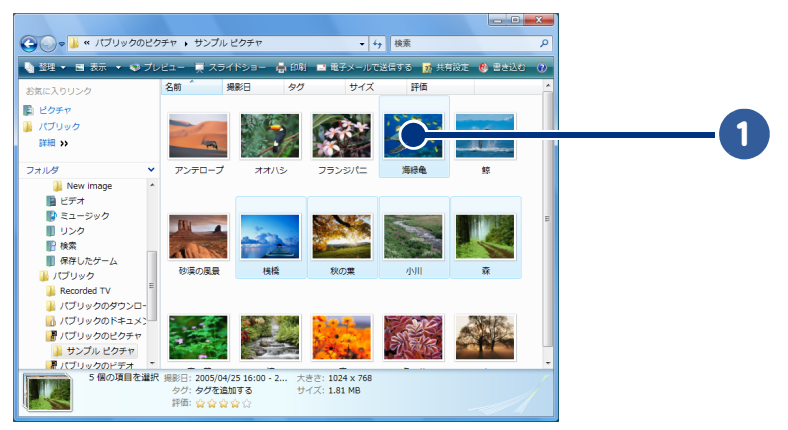

SPR AL

 $\circ$ 

1

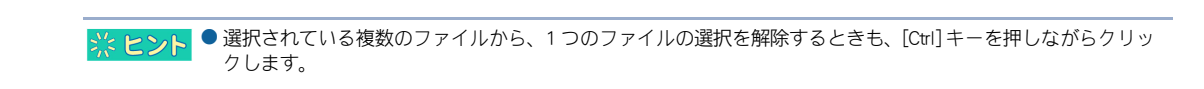

## <span id="page-59-0"></span>すべてのファイルやフォルダーを選ぼう

右側に表示されているファイルやフォルダーをすべて選択します。

1 [ 整理 ] をクリック

 $\overline{\bigcirc}$ 

## 2 [すべて選択]をクリック

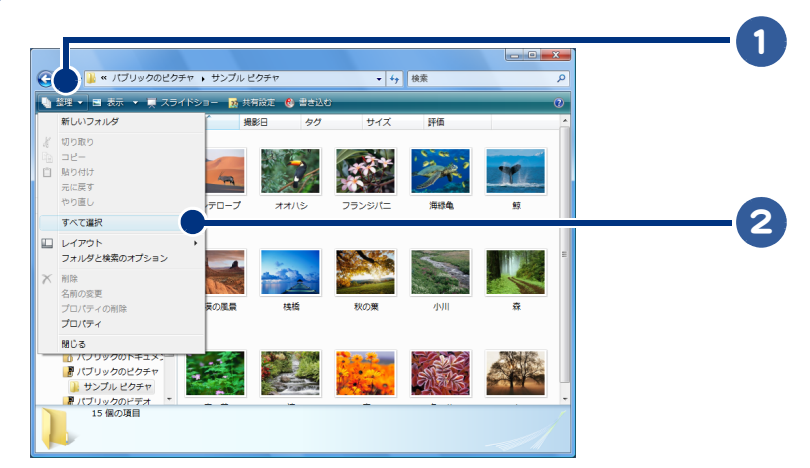

<span id="page-60-0"></span>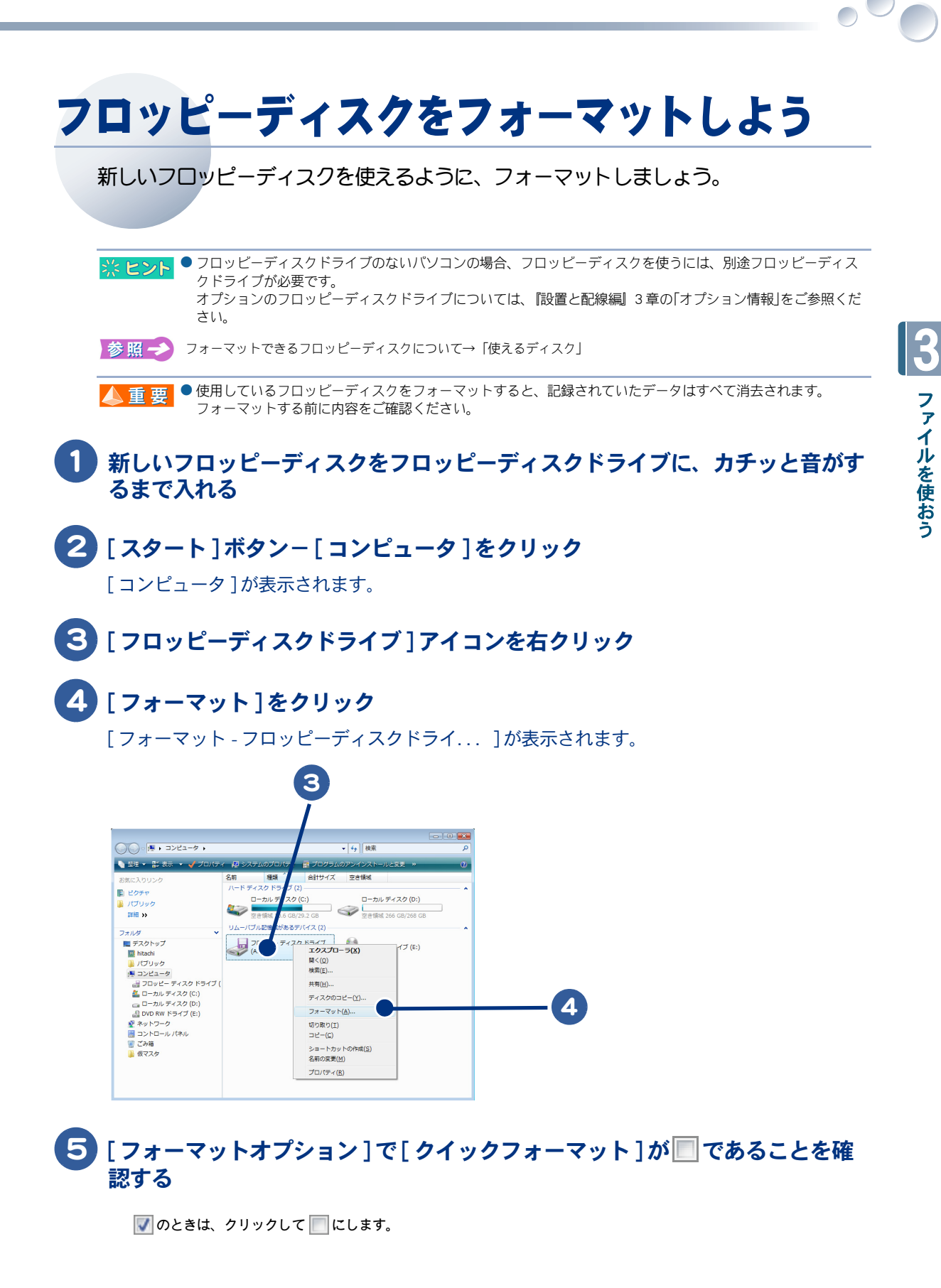

61

![](_page_61_Figure_0.jpeg)

確認の画面が表示されます。

![](_page_61_Picture_93.jpeg)

#### ● フォーマットできないときは、そのフロッピーディスクが書き込み禁止になっている可能性があります。いっ ※ヒント たんフロッピーディスクを取り出して、書き込み禁止を解除してください。

お参照→ フロッピーディスクへの書き込み禁止について[→「使えるディスク」](#page-65-0)

▲ 重要 ● フロッピーディスクを 720KB の容量でフォーマットすることはできません。

## 7 [OK] ボタンをクリック

フォーマットが始まります。フォーマットが終わると、完了の画面が表示されます。

![](_page_61_Picture_8.jpeg)

## 8 [OK] ボタンをクリック

[ フォーマット - フロッピーディスクドライ...] に戻ります。

![](_page_61_Picture_11.jpeg)

# 9 [閉じる]ボタンをクリック

<span id="page-62-0"></span>![](_page_62_Picture_0.jpeg)

「フォーマットオプション ] で [ クイックフォーマット ] が □ であることを確 認する

のときは、クリックして にします。

![](_page_63_Figure_0.jpeg)

確認の画面が表示されます。

![](_page_63_Picture_2.jpeg)

![](_page_63_Picture_3.jpeg)

### [OK] ボタンをクリック

確認の画面が表示されます。

![](_page_63_Picture_6.jpeg)

# [ はい ] ボタンをクリック

フォーマットが始まります。フォーマットが終わると、完了の画面が表示されます。

![](_page_63_Picture_9.jpeg)

![](_page_64_Picture_0.jpeg)

# <span id="page-65-0"></span>使えるディスク

フロッピーディスクや CD-R/RW、DVD-R/RW、DVD-RAM、DVD+R/RW は、作成したデー タを保存したり、データを相手に渡すときなどに使います。 ここでは、これらのディスクについて紹介します。

■参照 → CD/DVD ドライブで使用できるディスクの詳細について→ [設置と配線編] 3 章の「ドライブの仕様」

- ・ [フロッピーディスク](#page-65-1)
- ・ [CD-R、CD-RW](#page-66-0)
- ・ [DVD-R](#page-66-1)
- ・ [DVD-RW](#page-67-0)
- ・ [DVD-RAM](#page-67-1)
- ・ [DVD+R](#page-68-0)
- ・ [DVD+RW](#page-68-1)

# <span id="page-65-1"></span>フロッピーディスク

フロッピーディスクドライブのあるパソコンで使用できます。

フロッピーディスクドライブのないパソコンの場合、フロッピーディスクを使用するには、別途フ ロッピーディスクドライブが必要です。使用できるフロッピーディスクは、次の 2 種類です。

![](_page_65_Figure_13.jpeg)

● 2DD は読み書きできますが、フォーマットできません。 **A**重要

●オプションのフロッピーディスクドライブについては、『設置と配線編』3章の「オプション情報」をご参照くだ ※ ヒント さい。

### フロッピーディスクへの書き込みを禁止する

大切なデータを誤って消してしまわないように、フロッピーディスクへの書き込みを禁止しましょ う。

### 1 フロッピーディスクの裏側のライトプロテクトノッチを矢印の向きにスライド

フロッピーディスクへの書き込みが禁止されます。

![](_page_66_Figure_4.jpeg)

### <span id="page-66-0"></span>CD-R、CD-RW

CD-R、CD-RW は、DVD スーパーマルチドライブのあるパソコンで使用できます。 なお、CD-R や CD-RW にデータを書き込むには、DVD スーパーマルチドライブと、「 Roxio Easy Media Creator 」などの専用ソフトが必要です。

### <span id="page-66-1"></span>DVD-R

DVD-R は、DVD スーパーマルチドライブのあるパソコンで使用できます。 なお、DVD-R にデータを書き込むには、DVD スーパーマルチドライブと「 Roxio Easy Media Creator 」など の専用ソフトが必要です。

- ・DVD-R 4.7GB for General ・・・・・・・ 書き込み / 読み込み
- ・DVD-R 4.7GB for Authoring ・・・・・・・ 読み込み
- ・DVD-R 3.95GB for Authoring ・・・・・・・ 読み込み
- ・DVD-R DL 8.5GB ・・・・・・・ 書き込み / 読み込み

<sup>3%</sup> ヒント ● DVD スーパーマルチドライブによっては、DVD-R DL は読み込み、書き込みできない場合があります。 ● DVD-R DL は、追記書き込みはできません。

### <span id="page-67-0"></span>DVD-RW

DVD-RW は、DVD スーパーマルチドライブのあるパソコンで使用できます。 なお、DVD-RW にデータを書き込むには、DVD スーパーマルチドライブと「 Roxio Easy Media Creator 」 などの専用ソフトが必要です。

・DVD-RW 4.7GB(Ver 1.2) ・・・・・・・ 書き込み / 読み込み

### <span id="page-67-1"></span>DVD-RAM

DVD-RAM は、DVD スーパーマルチドライブのあるパソコンで使用できます。

・DVD-RAM 9.4GB(両面) ・ ・ DVD-RAM 4.7GB(片面)

- ・DVD-RAM 5.2GB(両面) ・ DVD-RAM 2.6GB(片面)
- ・DVD-RAM 2.8GB( 両面 )
- 
- ・ [データ書き込み用として使う場合](#page-67-2)
- ・ [ビデオ記録用として使う場合](#page-67-3)
- ・ [カートリッジ式ディスクの取り出し方](#page-68-2)

### <span id="page-67-2"></span>データ書き込み用として使う場合

パソコンで UDF1.50 形式でフォーマットしてから使用します。

### <span id="page-67-3"></span>ビデオ記録用として使う場合

パソコンで UDF2.00 形式でフォーマットするか、DVD-RAM レコーダーや DVD カメラなどでフォー マットしてから使用します。一般的にビデオ用 DVD-RAM はフォーマットされた状態で販売されてい ます。

なお、DVD-RAM にビデオ映像データを書き込むには、「 DVD MovieWriter 5 」などの専用ソフトが必要で す。

例: DVD-RAM 4.7GB( 片面 ):約 120 分 DVD-RAM 2.8GB( 両面 ):約 60 分

DVD ビデオレコーダー用 DVD ビデオカメラ用の 8cm ディスク

● DVD-RAM は、指紋などの汚れが付くとエラーになりやすいので、汚れが付かないように取り扱ってください。 ▲重要 ●データ書き込みと、ビデオ映像の録画を 1枚の DVD-RAM に行わないでください。データやビデオ映像が読み出 せなかったり、再フォーマットを要求されることがあります。 ● DVD スーパーマルチドライブでは、ノンカートリッジまたは、カートリッジから取り出すことのできる DVD-RAM ディスクが使用できます。DVD-RAM TYPE Ⅰディスクは、カートリッジから取り出せないため、使用できま せん。 ● DVD スーパーマルチドライブは、2.6GB(片面)、5.2GB(両面)の DVD-RAM は、読み込みのみです。 ●「DVD MovieWriter 5」を使って DVD-RAM にデータを保存できるディスクは、UDF2.00 形式でフォーマットされた 2.8GB( 両面 )、4.7GB( 片面 )、9.4GB( 両面 ) の DVD-RAM のみです。

※ ヒント ● DVD スーパーマルチドライブで読み書きできる DVD-RAM のフォーマット形式は、FAT32、UDF1.02/1.50/2.00/2.01 です。

<span id="page-68-2"></span>カートリッジ式ディスクの取り出し方

1 カートリッジの表面を上にし、ディスク取り出しロックピンを、ボールペンな どの先のとがったもので押し下げ、開閉ふたを外す

![](_page_68_Figure_2.jpeg)

2 開閉ふたを開け、円盤状のディスクを取り出す

![](_page_68_Picture_4.jpeg)

▲ 重 要 ● ディスクを取り出すときは、記録面 ( データを書き込む面 ) に直接触らないようにしてください。

● カートリッジから DVD-RAM を取り出す方法の詳細については、DVD-RAM カートリッジに添付の取扱説明書をご ※ヒント 参照ください。

### <span id="page-68-0"></span>DVD+R

DVD+R は、DVD スーパーマルチドライブのあるパソコンで使用できます。 なお、DVD+R にデータを書き込むには、DVD スーパーマルチドライブと「 Roxio Easy Media Creator 」など の専用ソフトが必要です。

- ・DVD+R 4.7GB ・・・・・・・ 書き込み / 読み込み
	-
- 
- ・DVD+R DL 8.5GB ・・・・・・・ 書き込み / 読み込み

● DVD スーパーマルチドライブによっては、DVD+R DL は読み込み、書き込みできない場合があります。 ※ ヒント

### <span id="page-68-1"></span>DVD+RW

DVD+RW は、DVD スーパーマルチドライブのあるパソコンで使用できます。 なお、DVD+RW にデータを書き込むには、DVD スーパーマルチドライブと「 Roxio Easy Media Creator 」 などの専用ソフトが必要です。

・DVD+RW 4.7GB・・・・・・・ 書き込み / 読み込み

# <span id="page-69-0"></span>CD/DVD の読み込み、書き込み

CD/DVD ドライブで読み込み、書き込みできるディスクは、次のとおりです。 次の表は一般的な一例です。詳しくは、『設置と配線編』3 章の「ドライブの仕様」を ご参照ください。

![](_page_69_Picture_134.jpeg)

- : 読み込み、書き込み可能
- △ : 読み込みのみ可能
- × : 使用不可
- \* 1 : DVD ビデオを作成する場合は、4.7GB for General の DVD-R のみ作成可能です。
- \* 2 :「DVD MovieWriter 5」を使って DVD-RAM にデータを保存できるディスクは、UDF2.00 形式で フォーマットされた 2.8GB( 両面 )、4.7GB( 片面 )、9.4GB( 両面 ) の DVD-RAM のみです。
- \* 3 : DVD スーパーマルチドライブによっては、DVD-R DL、DVD+R DL は読み込み、書き込みできな い場合があります。

※ ヒント ● Windows Vista(エクスプローラー)で書き込んだディスクは、「Roxio Easy Media Creator」では追記書き込みできま せん。同様に、「Roxio Easy Media Creator」で書き込んだディスクは、エクスプローラーでは追記書き込みできま せん。追記書き込みを行う場合は、同一ソフトウェアで作成したディスクに行ってください。ディスクの内容 が読み込めなかったり、正常に書き込みできない場合があります。

# 4章 コントロール パネルを使おう

### この章では、コントロール パネルを使ってマウスやポインティング パッドを使いやすくする方法について説明します。

- >>・[マウス / ポインティングパッドの使い方を変えよう](#page-71-0) [\(P.72\)](#page-71-0)
- >>・[プリンターを設定しよう \(P.75\)](#page-74-0)
- >>・[メモリーなどのシステムの設定を確認しよう \(P.77\)](#page-76-0)
- >>・[一台のパソコンを複数の人で使おう \(P.79\)](#page-78-0)
- >>・[ユーザー名などを変えよう \(P.83\)](#page-82-0)
- >>・[CD/DVD などの自動再生をやめよう \(P.87\)](#page-86-0)

# <span id="page-71-0"></span>マウス/ポインティングパッドの使い方を変えよう

パソコンを使う環境を設定するには、コントロール パネルを使います。マウスやポイ ンティングパッド、キーボードの使い方などを変更できます。 ここでは、マウスやポインティングパッドのダブルクリックの速度、マウスポインター の動く速さを変更しましょう。

・ [ダブルクリックの速度を変えよう](#page-71-1)

 $\bigcirc$ 

・ [マウスポインターの動く速さを変えよう](#page-73-0)

## <span id="page-71-1"></span>ダブルクリックの速度を変えよう

ダブルクリックするときの速度を変えることができます。

1 [ スタート ] ボタンをクリック

### 2 [ コントロール パネル ] をクリック

[ コントロール パネル ] が表示されます。

![](_page_71_Picture_9.jpeg)
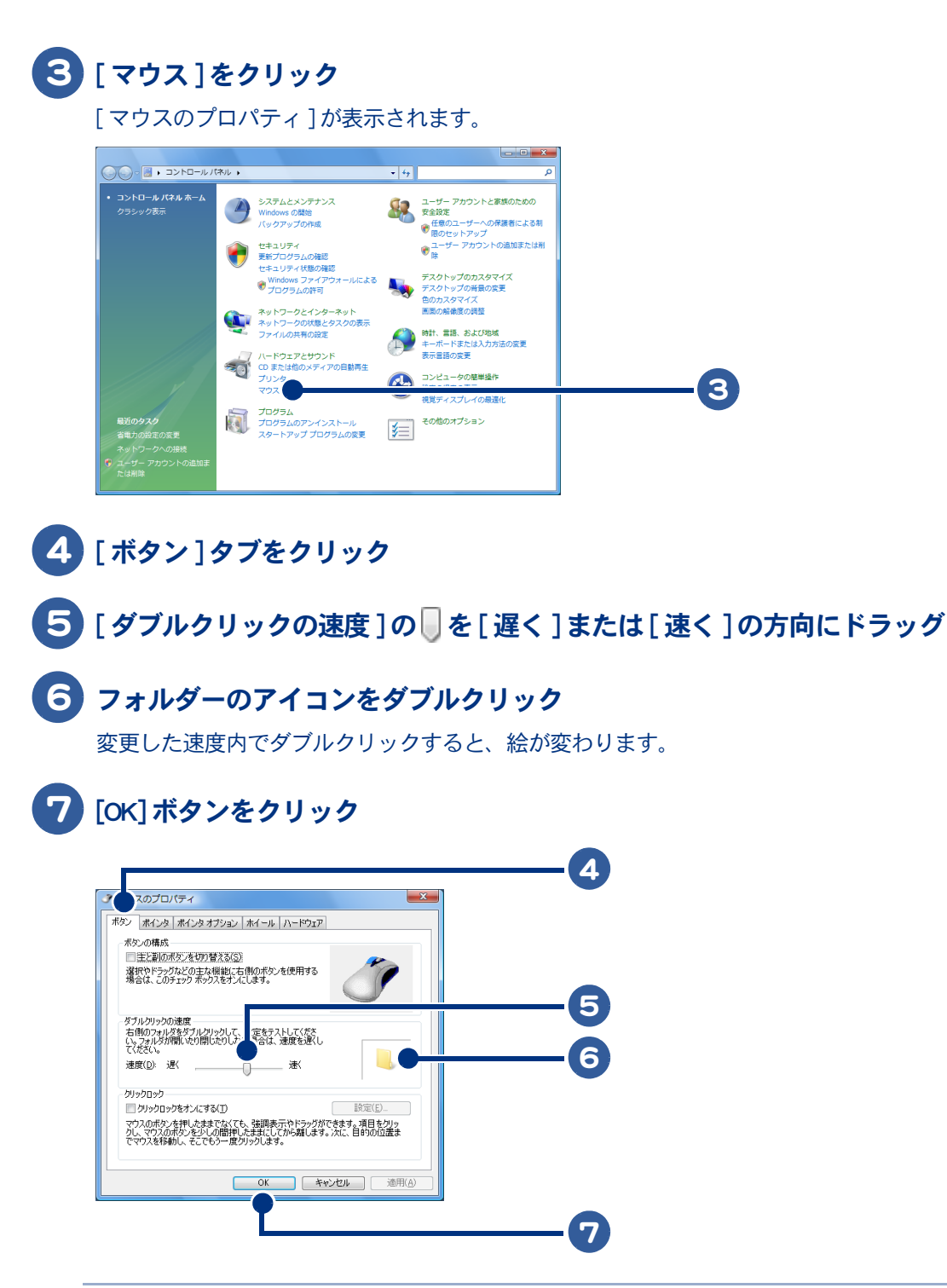

※ヒント ● マウスボタン左右の動きを入れ替えるには次のようにします。[ ボタン ] タブをクリックし、[ ボタンの構成 ] で [ 主と副のボタンを切り替える ] の左の||\_|をクリックして| ✔|にします。| ● 機種によっては、プロパティー画面が異なります。

4

 $\bigcirc$ 

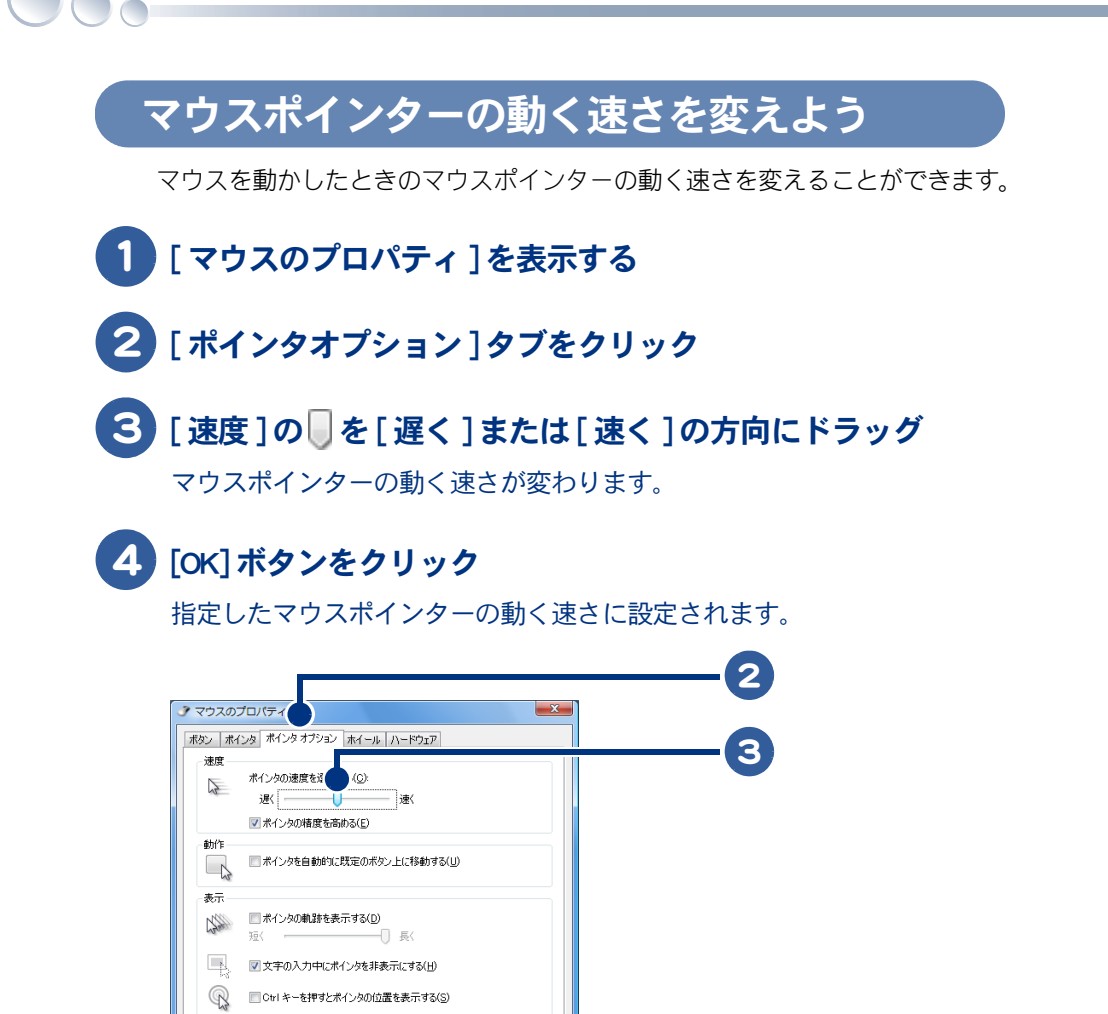

4

※ ヒント ● 機種によっては、プロパティー画面が異なります。

適用(A)

 $OK$   $*$ 

# プリンターを設定しよう

1 [ コントロール パネル ] を表示する

プリンターの設定を変えたり、テスト印刷して印刷状態を確認しましょう。 新しいプリンターを追加することもできます。

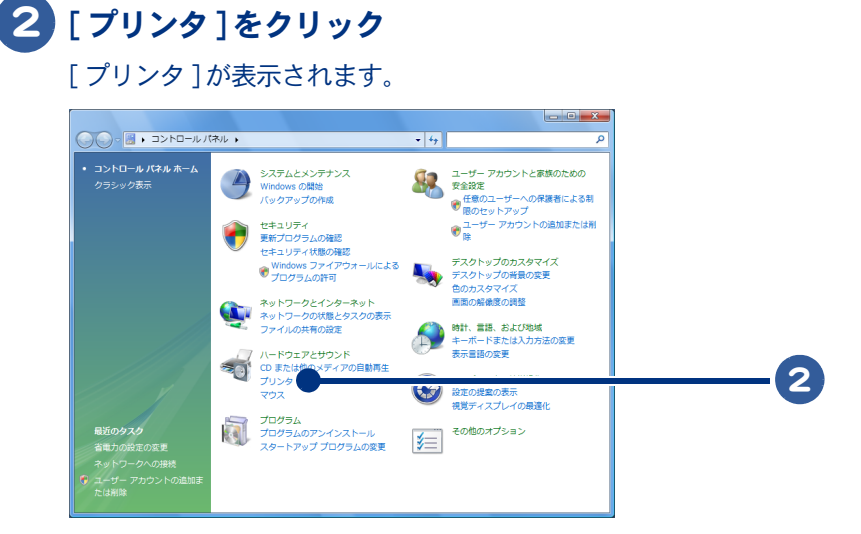

### 3 設定を確認するプリンターをクリック

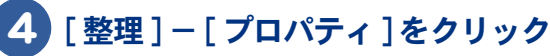

プリンターのプロパティー画面が表示されます。

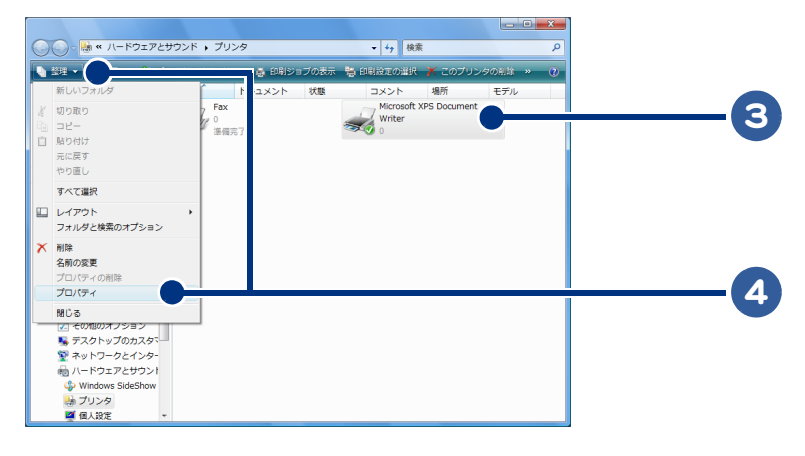

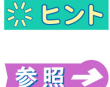

● 新しいプリンターを追加するときは、[ プリンタのインストール]をクリックします。このあと画面の指示に 従って操作します。

● 詳細について→プリンターに付属のマニュアルをご参照ください。

 $\begin{array}{c} \hline \end{array}$ 

# 5 テスト印刷するときは、プリンターの接続と電源が入っていることを確認し、 [ テストページの印刷 ] ボタンをクリック

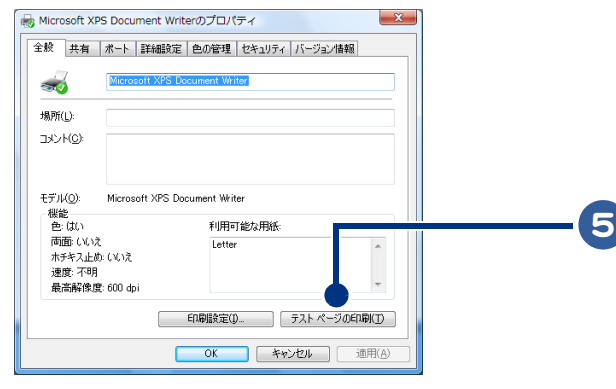

☆ ヒント ■ 画は一例です。

 $\bigcirc$ 

### 6 プリンターの設定を確認するときは、[ 詳細設定 ] タブなどをクリック

7 [OK] ボタンをクリック

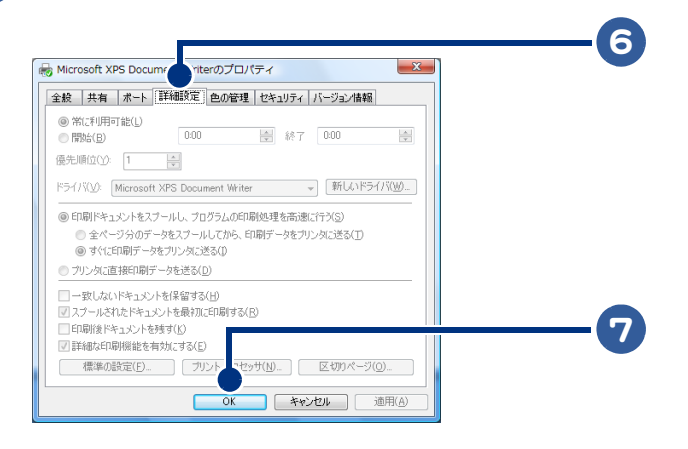

● 印刷時にひんばんにタイムアウトエラーが表示されるときは、プリンターのプロパティー画面の[ボート]タブ ※ヒント で印刷するポートを選択し [ ポートの構成 ] ボタンをクリックします。[xxx ポートの構成 ] で再送信の秒数を変 更します。

# メモリーなどのシステムの設定を確認しよう

パソコンのメモリー容量や CPU などを確認しましょう。

# 1 [ コントロール パネル ] を表示する

## 2 [システムとメンテナンス]をクリック

[ システムとメンテナンス ] が表示されます。

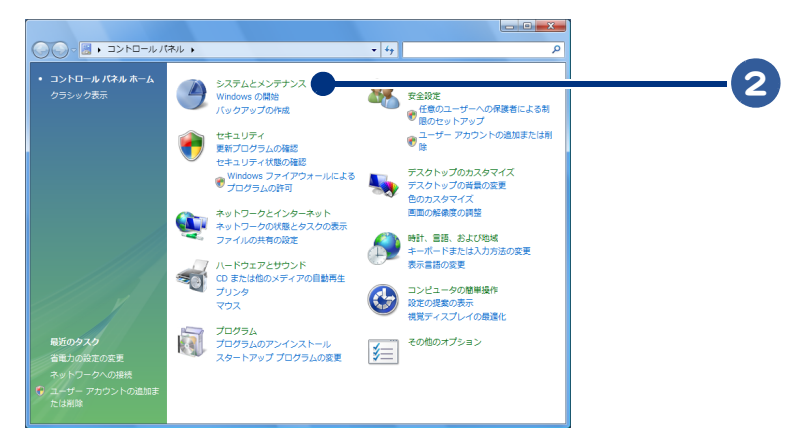

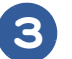

# 3 [ システム ] をクリック

[ システム ] が表示されます。

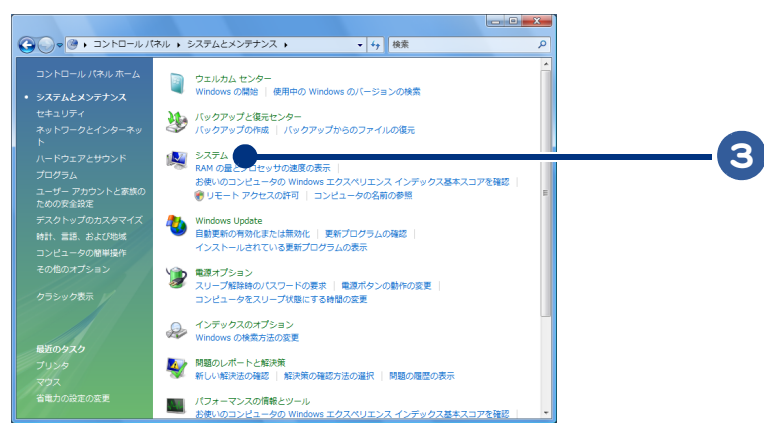

 $\bigcap$ 

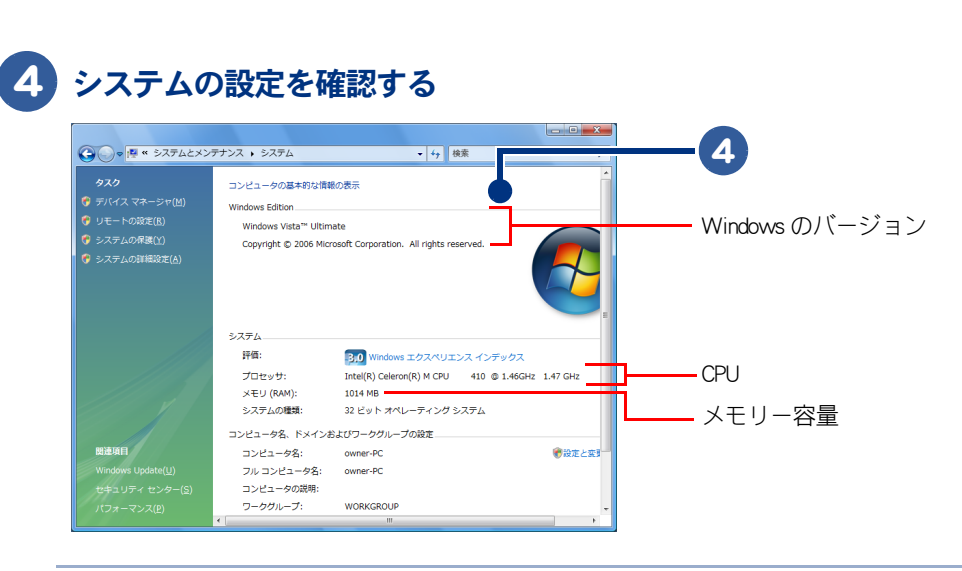

※ ヒント ● 表示されるメモリー容量は、実際と少し異なることがあります。

 $\overline{\bigcirc}$ 

<span id="page-78-0"></span>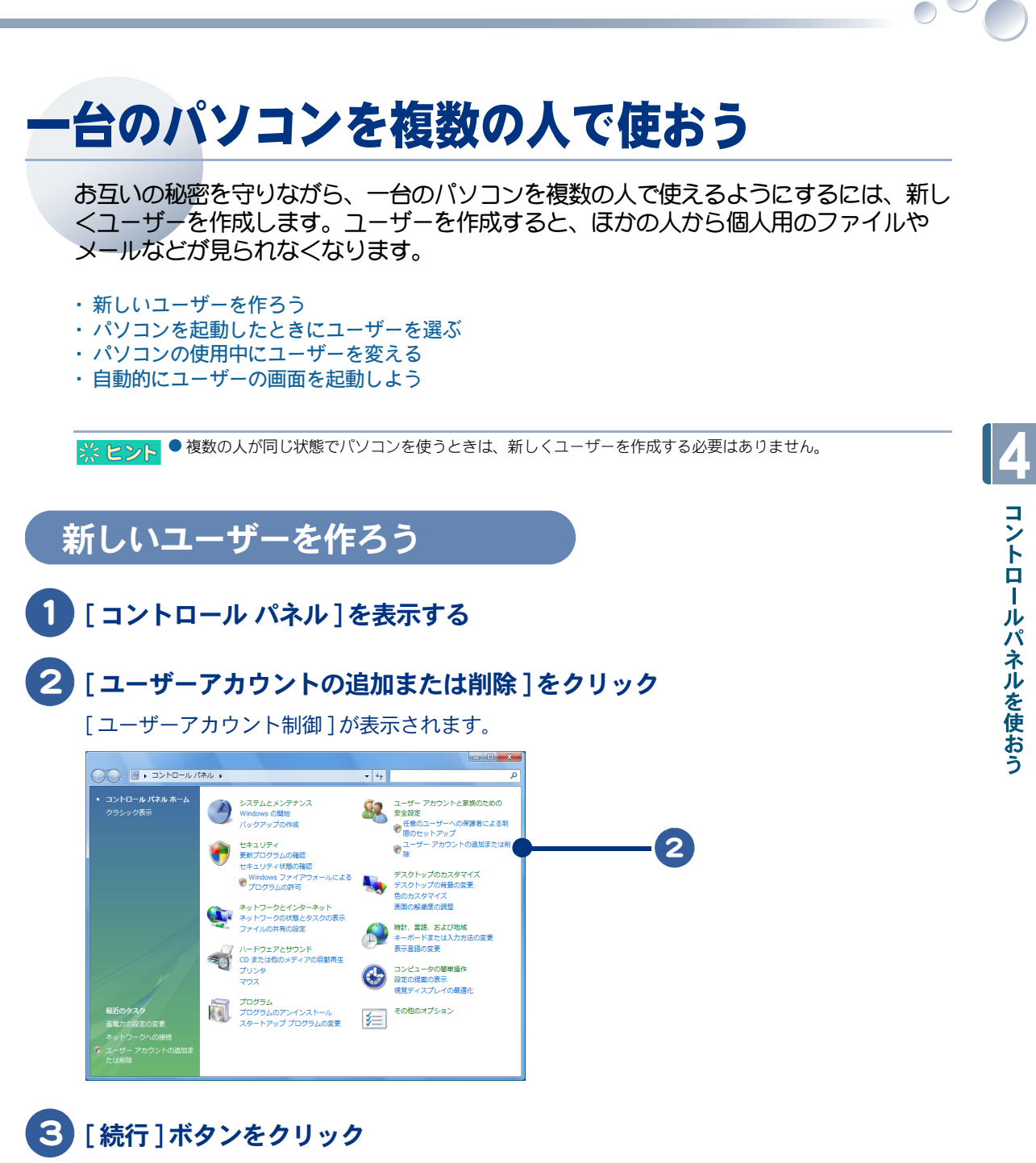

「アカウントの管理1が表示されます。

79

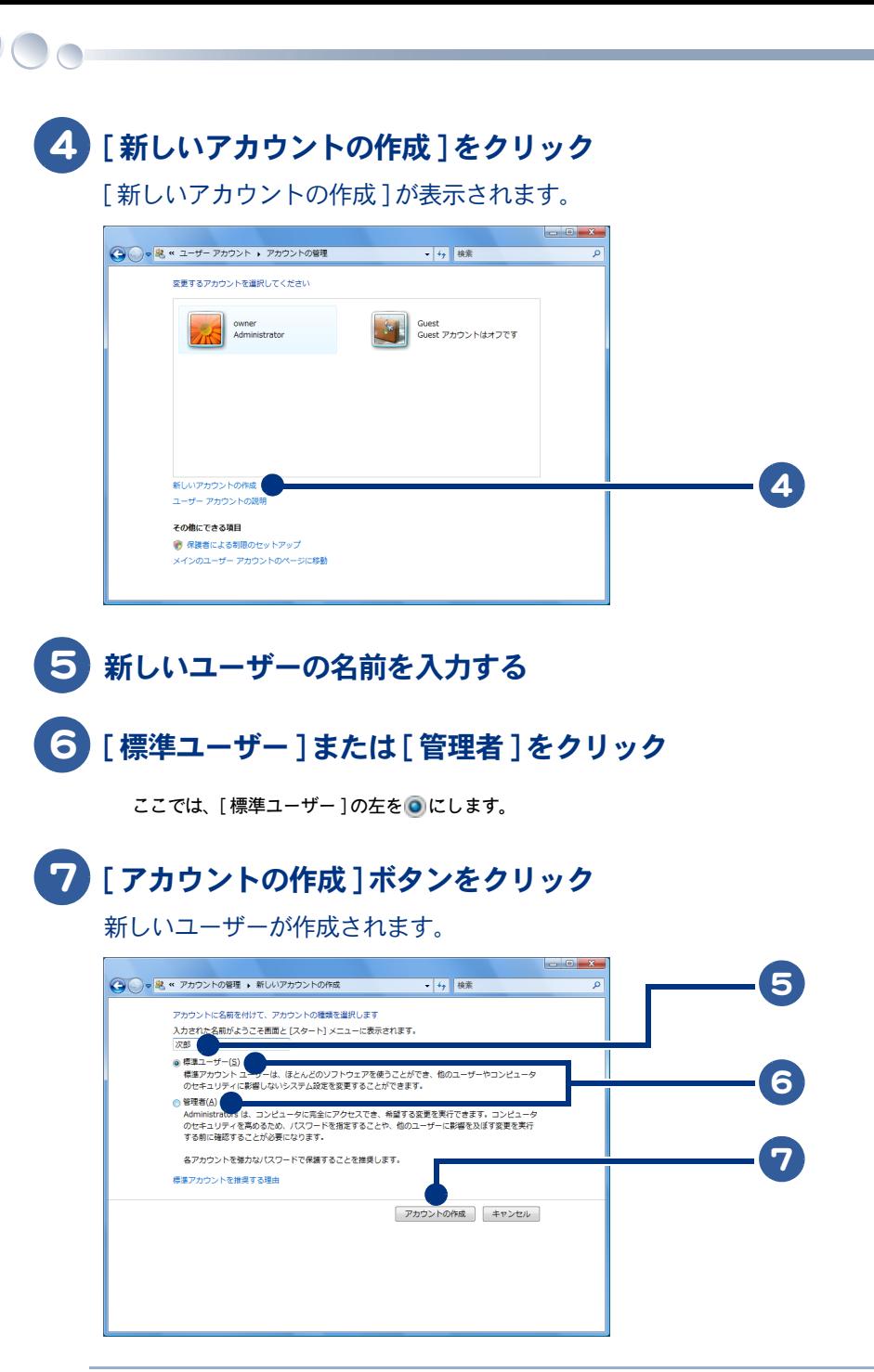

● ユーザーの名前は、パソコンを起動したときに表示される画面と [ スタート ] メニューに表示されます。 ☆ヒント

- [ 管理者 ] は、アプリケーションのインストール、パソコンの設定変更、ユーザーの作成・変更・削除など、す べての操作を行うことができます。
- [標準ユーザー] は、ほとんどのアプリケーションを使うことができ、ほかのユーザーやパソコンのセキュリ ティーに影響しないシステム設定を変更することができます。なお、ほかのユーザーが作成した個人用データ を見ることはできません。

# <span id="page-80-0"></span>パソコンを起動したときにユーザーを選ぶ

パソコンを起動したときの画面でユーザーを選んでパソコンを使います。

# 1■ パソコンの電源を入れる

ユーザー選択画面が表示されます。

### 2 ユーザーをクリック

選んだユーザーのデスクトップが表示されます。

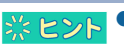

※ ヒント ● ユーザー選択画面でユーザーを選ぶと、各ユーザー用にデスクトップのデザインを変えるなど、パソコン環境 を変えることができます。

▲ 重要 ● ユーザー選択画面では、テレビの録画予約などが実行されません。予約を実行するためには、「管理者」権限の ある「 OWNER 」などのユーザーでパソコンを起動してください。

# <span id="page-80-1"></span>パソコンの使用中にユーザーを変える

パソコンの使用中にほかのユーザーに変えます。

# 1 「スタート]ボタンをクリック

# 2 「▶1-「ユーザーの切り替え1をクリック

ユーザー選択画面が表示されます。

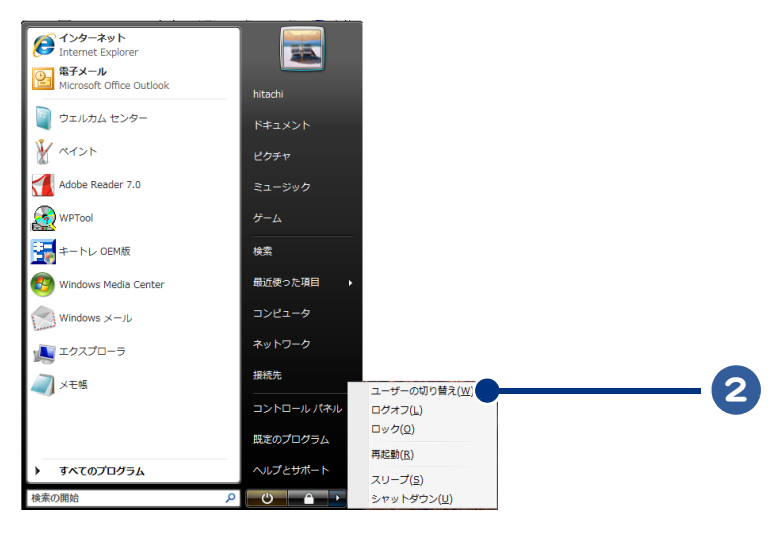

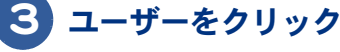

選んだユーザーのデスクトップが表示されます。

# <span id="page-81-0"></span>自動的にユーザーの画面を起動しよう

ユーザー選択画面を表示しないでパソコンを起動するには、ほかの人と共同で使用できる共有ユー ザーを作成します。パソコンの電源を入れたとき、自動的に共有ユーザーの画面が起動します。

● ユーザー選択画面を表示しないでパソコンを起動すると、テレビの録画予約などを実行することができます。 ※ヒント ただし、スリープや休止状態などの節電状態から戻ったときは、ユーザー選択画面のままでも予約などが実行 されます。

### ■■ [「新しいユーザーを作ろう](#page-78-0)」の手順で共有ユーザーを作る

ここでは、ユーザー名を「共有」とし、ユーザーの種類を「標準ユーザー」にします。

### 2 「スタート 1ボタン-[すべてのプログラム] - [Prius ツール] - [ 自動ログオン 設定 ] をクリック

[ 自動ログオン設定 ] が表示されます。

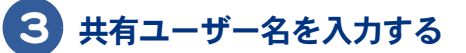

ここでは、「共有」を入力します。

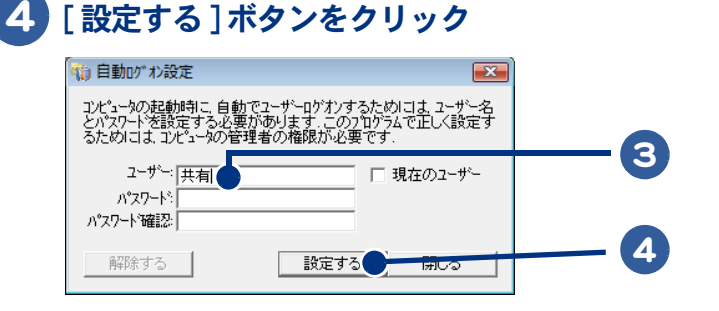

※ ヒント ● パスワードは必要に応じて、設定してください。

このあと、パソコンを再起動すると、ユーザー選択画面が表示されず、共有ユーザーの画面が表示さ れます。各ユーザーの画面に切り替えるときは[、「パソコンの使用中にユーザーを変える」](#page-80-1)の手順で 操作します。

<span id="page-82-0"></span>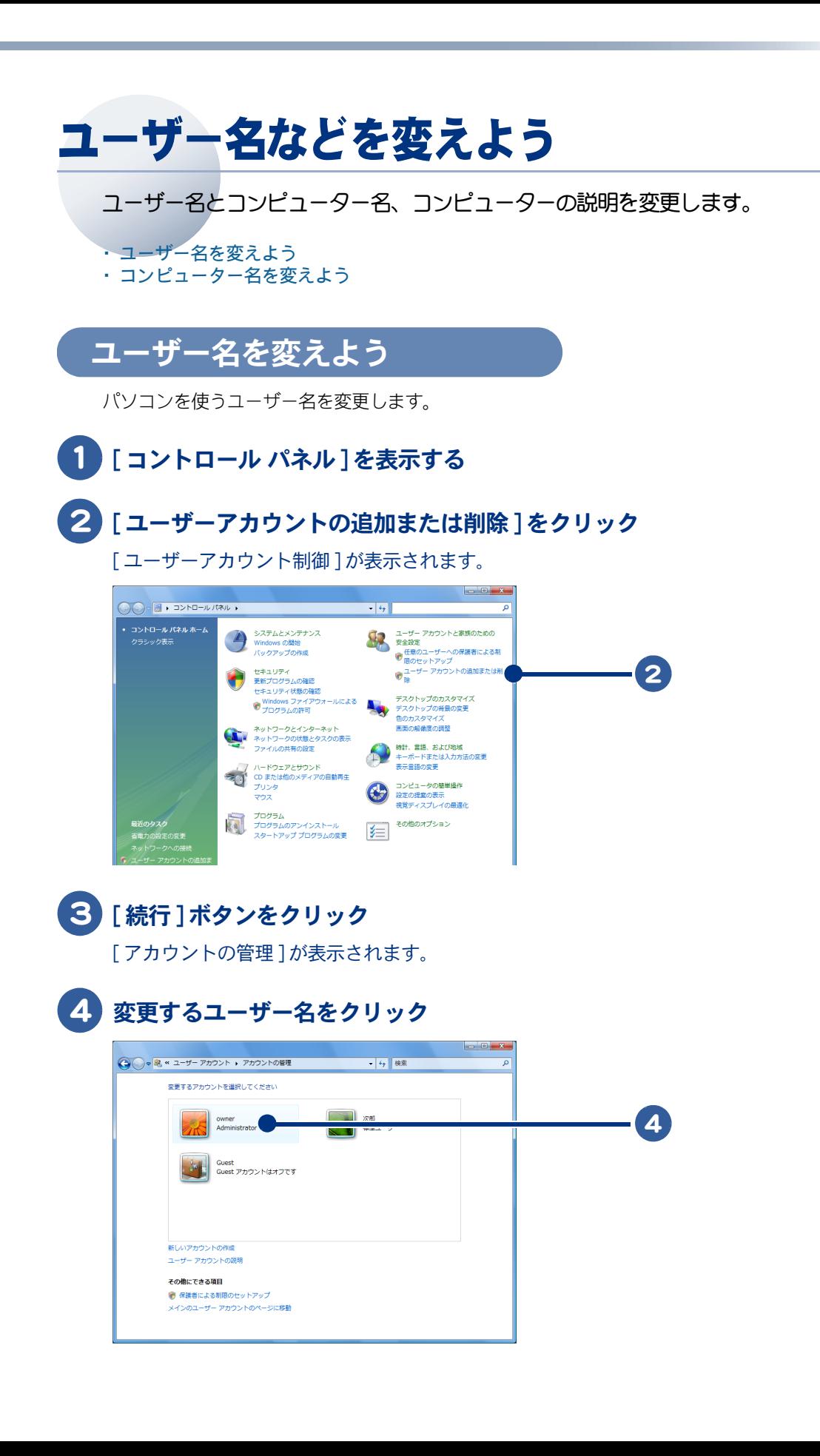

 $\Box$ 

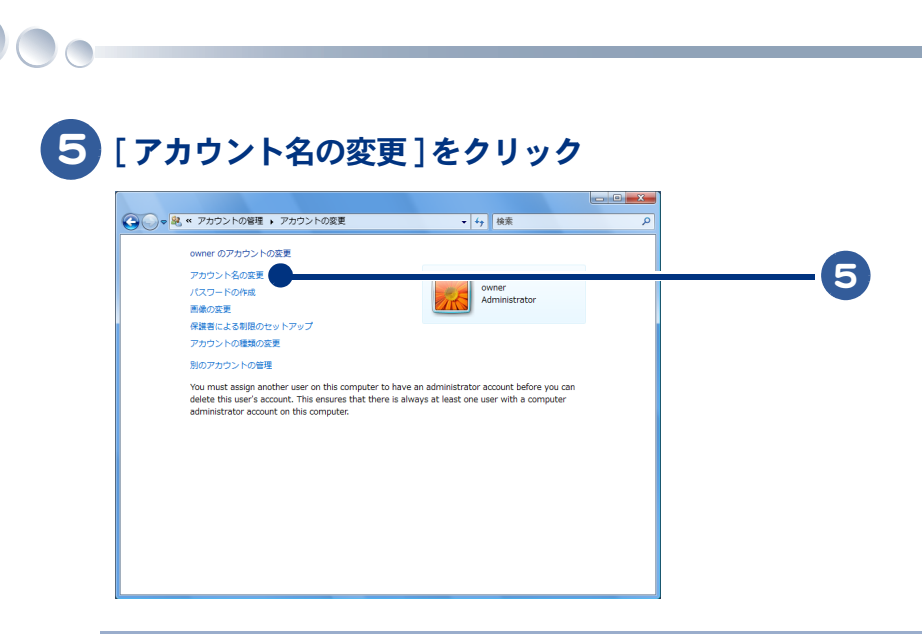

■ シント ● ユーザーの画像を変更するときは、[ 画像の変更 ] をクリックします。

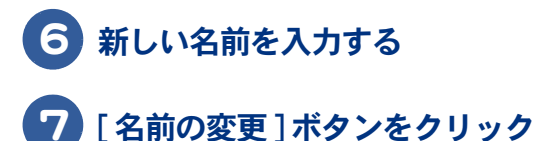

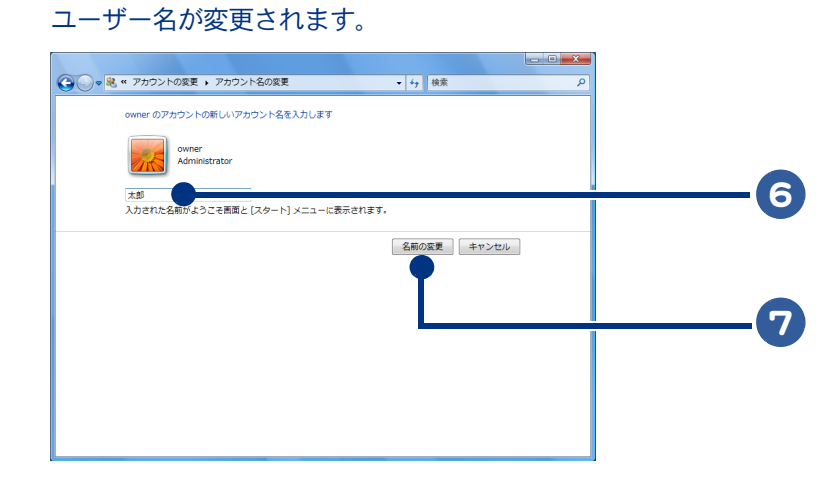

# <span id="page-83-0"></span>コンピューター名を変えよう

パソコンのコンピューター名とコンピューターの説明を変更します。

▲ 重要 ● ネットワーク上では、コンピューター名でコンピューターを識別します。ネットワークに接続するには、各コ ンピューターがほかと異なる名前を持っている必要があります。2台のコンピューターに同じ名前がついてい ると、ネットワーク通信の競合が起こります。

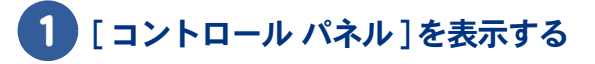

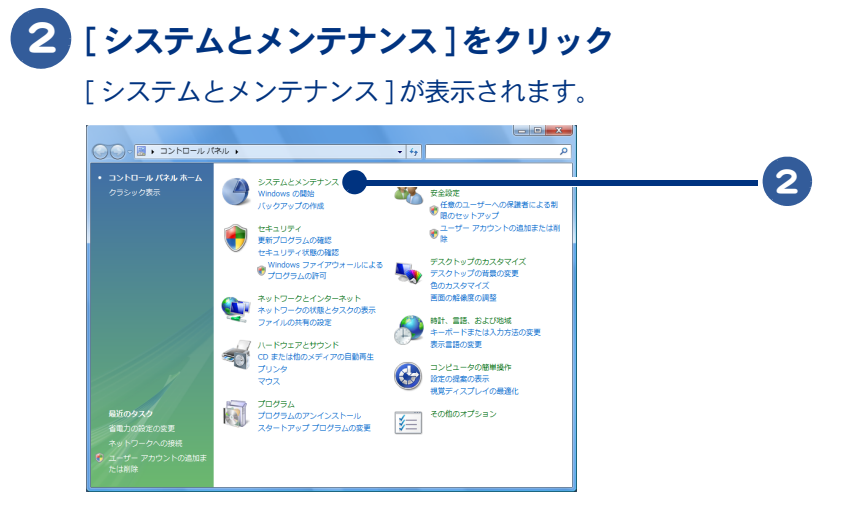

# 3 [ システム ] をクリック

[ システム ] が表示されます。

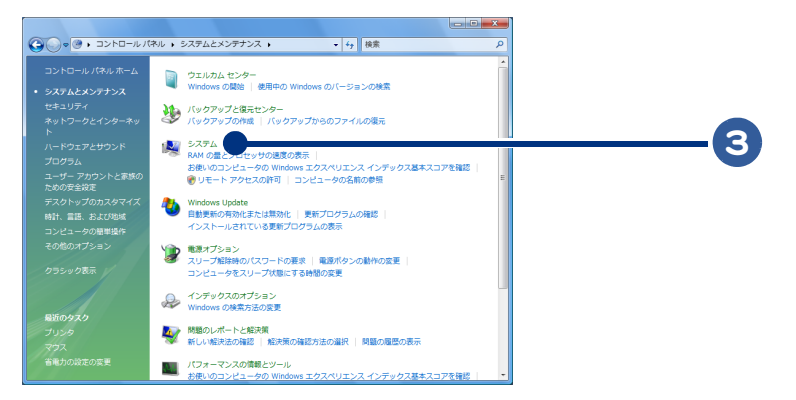

# 4 [ 設定と変更 ] をクリック

[ ユーザーアカウント制御 ] が表示されます。

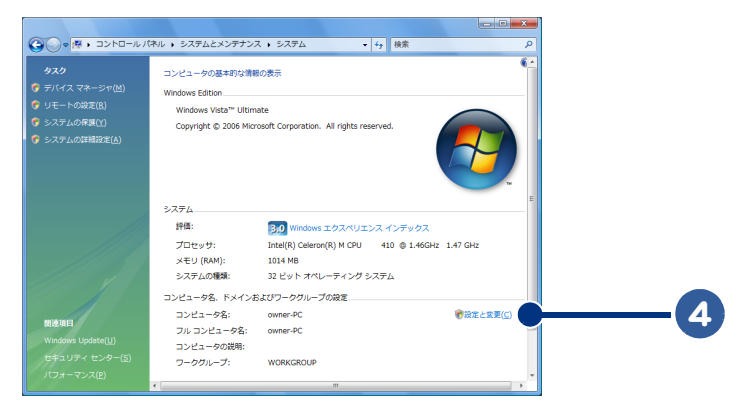

5 [ 続行 ] ボタンをクリック [ システムのプロパティ ] が表示されます。  $\circ$ 

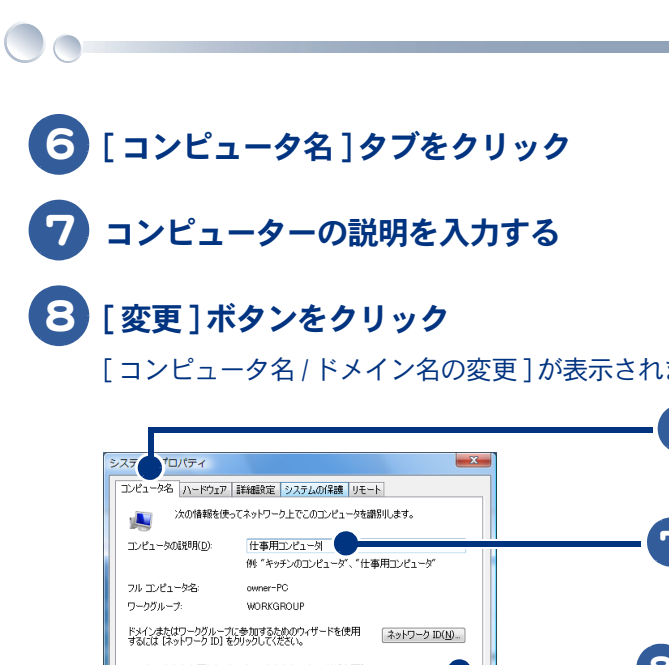

「コンピュータ名 / ドメイン名の変更 ] が表示されます。

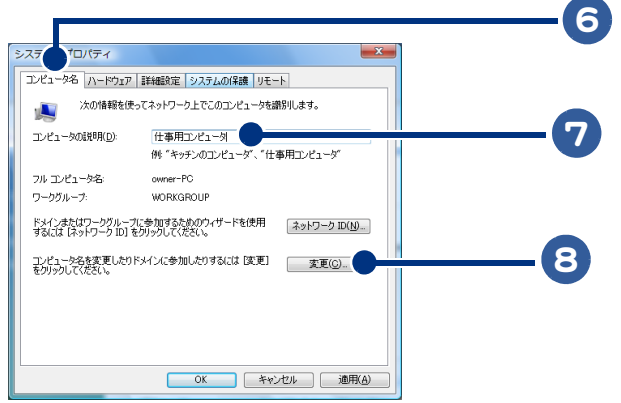

–※ ヒント ● [ コンピュータの説明 ] には、 パソコンの使用場所や使い方などの説明を入力します。

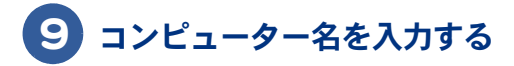

# 10 [OK] ボタンをクリック

コンピューター名が変更されます。

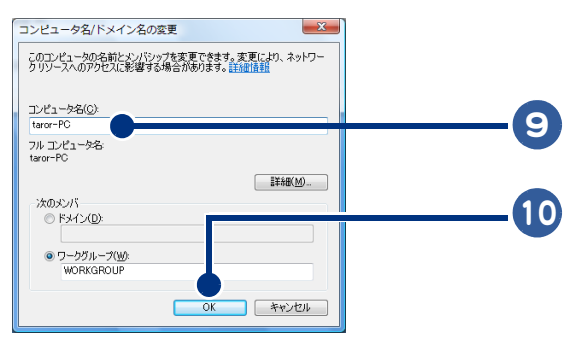

重要

● LAN 接続するとき、コンピューター名を別のパソコンのコンピューター名や、Windows ドメインの名前と同じに することはできません。

● ワークグループとは複数のパソコンを LAN 接続し、グループとして編成したものです。プリンターや共有フォ ※ヒント ルダーなどを探しやすくします。

# 11 [OK] ボタンをクリック

コンピューターの説明が変更されます。

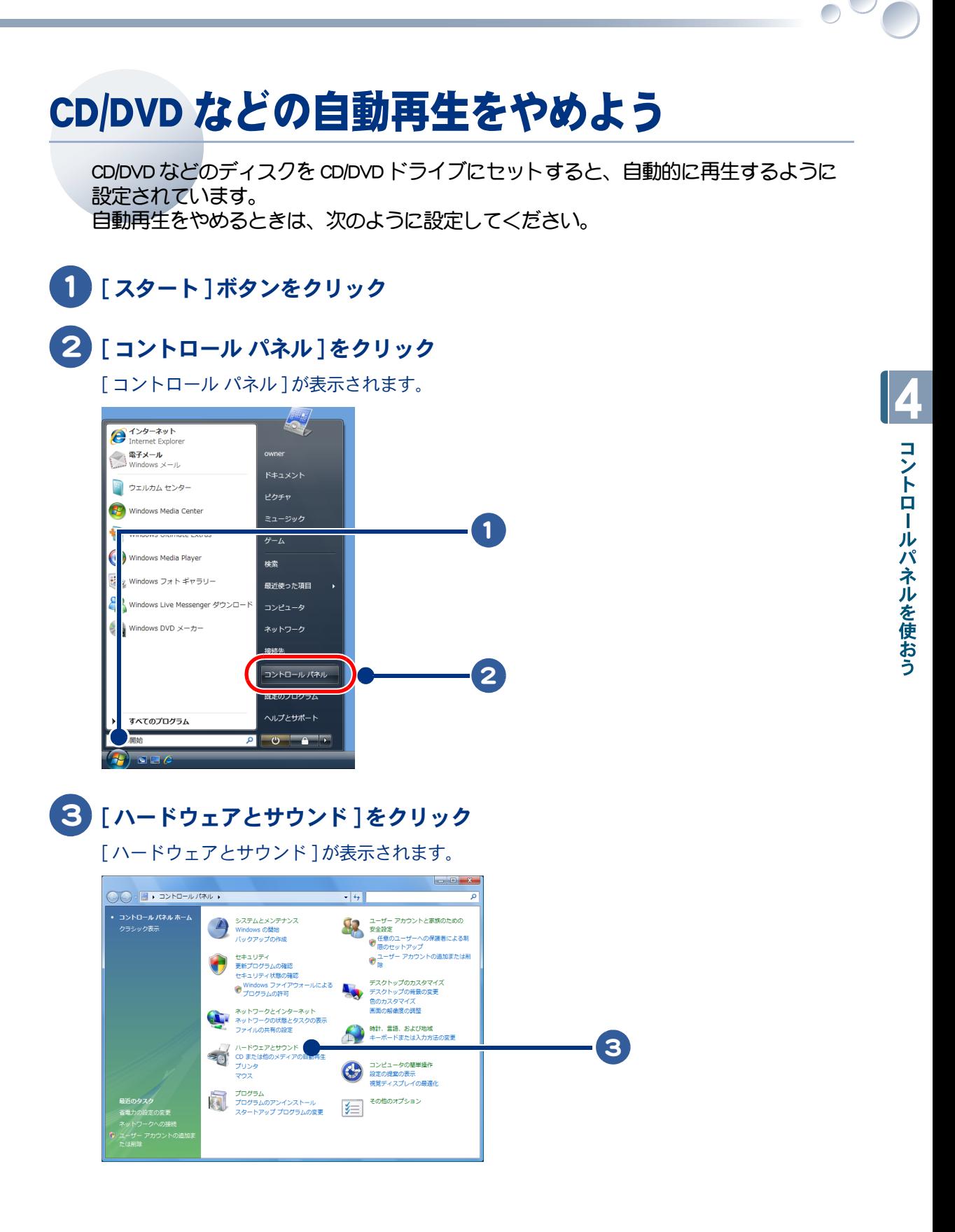

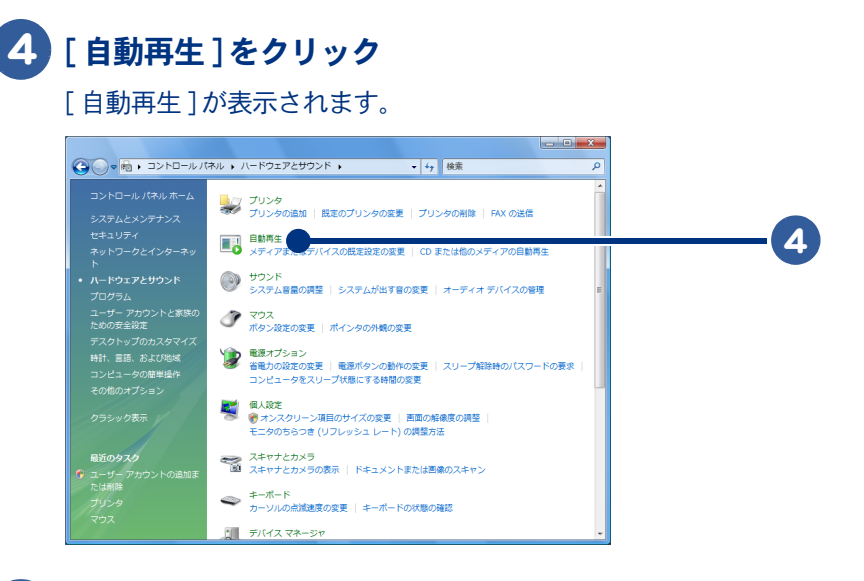

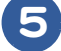

 $\bigcap$ 

5 自動再生しないメディアをクリック

[ 何もしない ] をクリック

# [ 保存 ] ボタンをクリック

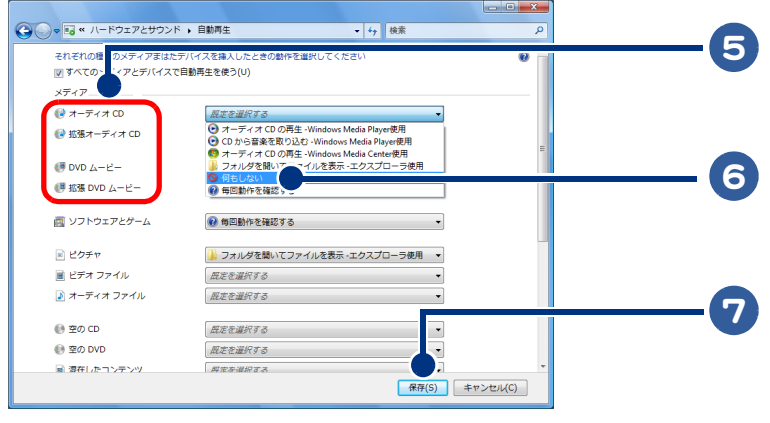

● 自動的に再生する設定に戻すときは、[オーディオ CD の再生]を選択します。 ※ヒント

# 5章 日本語を入力しよう

### この章では、日本語の入力方法について説明します。

 $\bullet$ 

- >>・[日本語を入力できるようにしよう \(P.90\)](#page-89-0)
- >>・[ローマ字入力とかな入力、どっちで入力? \(P.91\)](#page-90-0)
- >>・[日本語を入力しよう \(P.93\)](#page-92-0)
- >>・[ローマ字かな対応表 \(P.112\)](#page-111-0)

<span id="page-89-0"></span>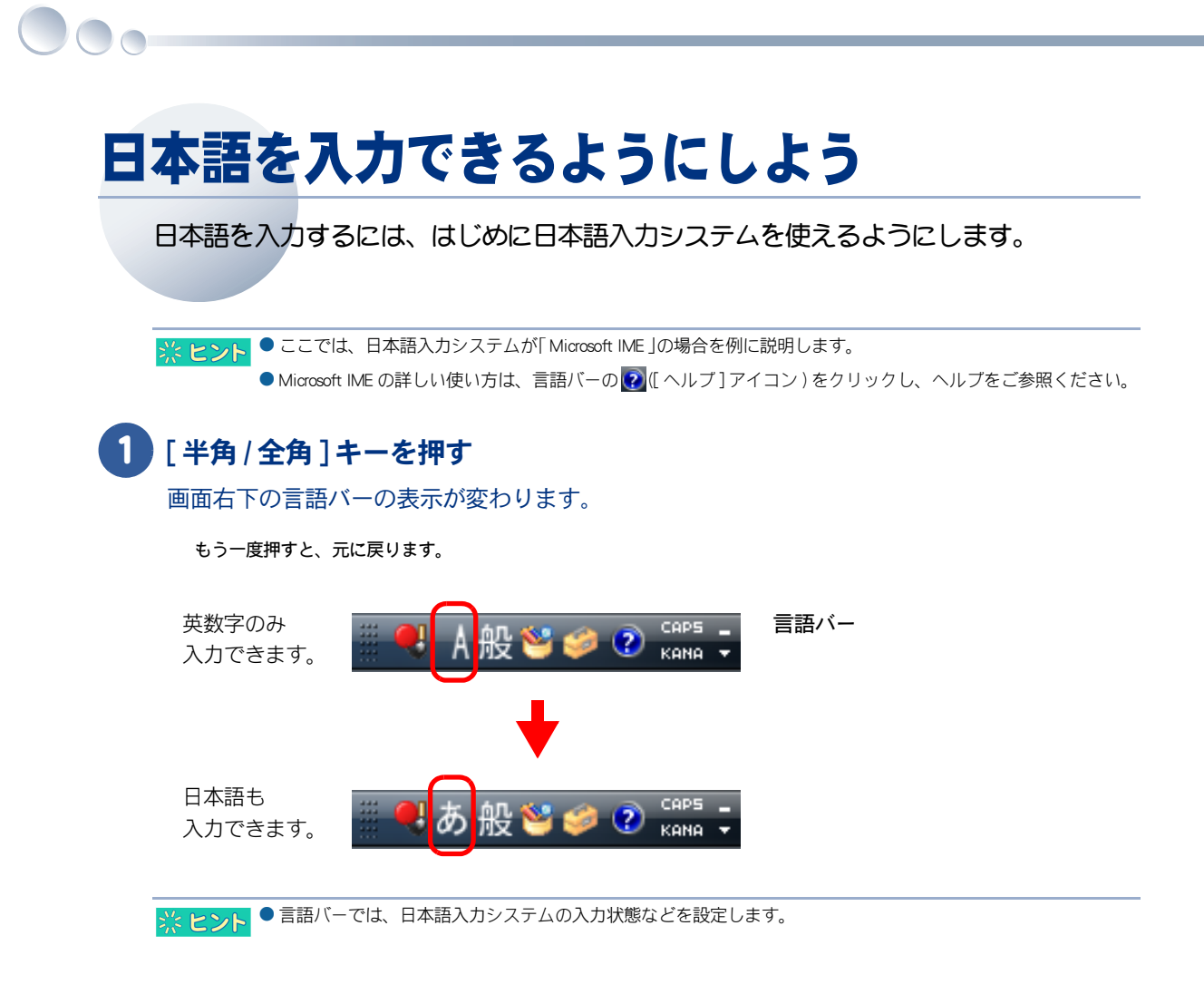

<span id="page-90-0"></span>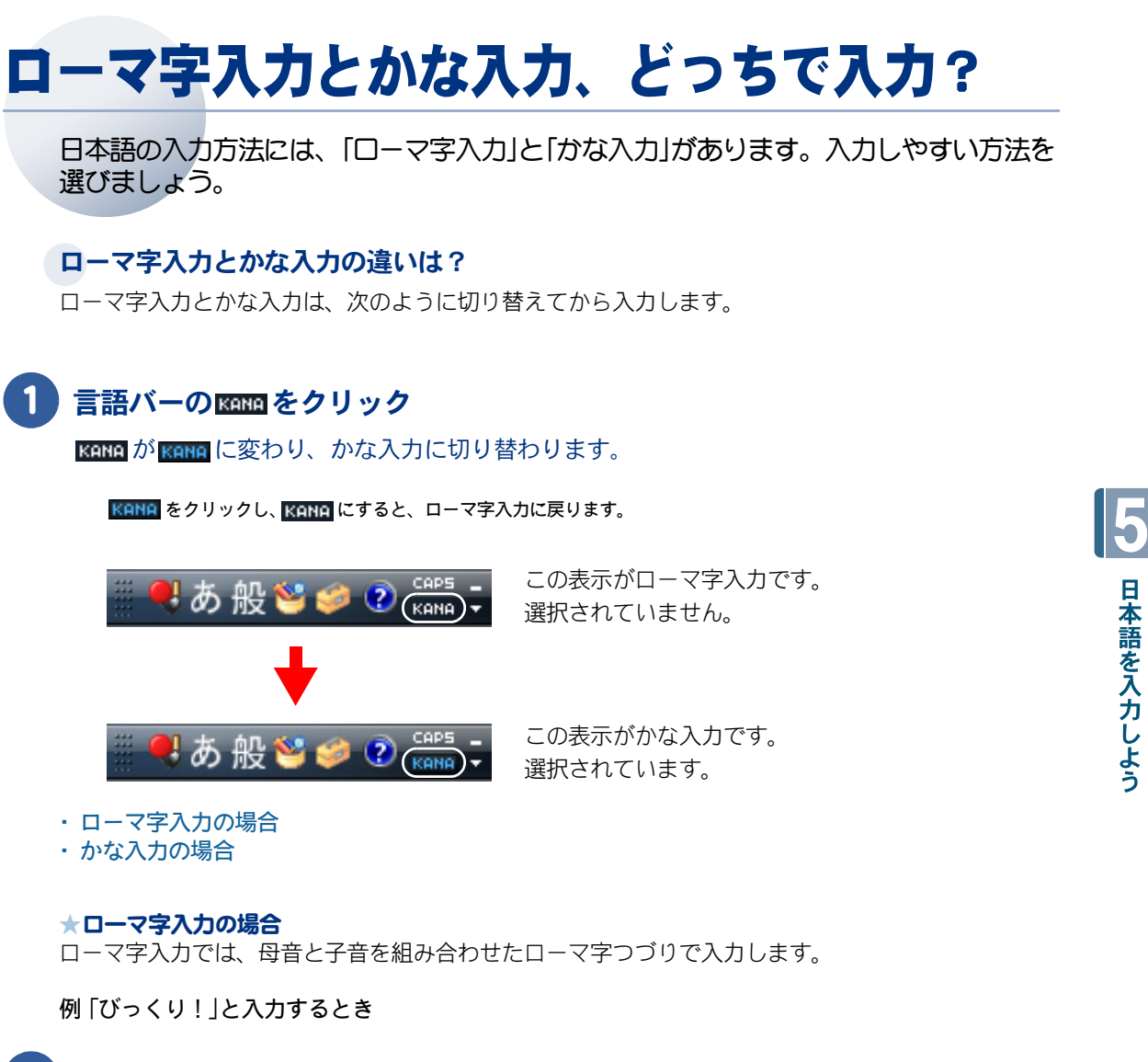

### <span id="page-90-1"></span>[B] [i] [K] [K] [U] [R] [i] [!] とキーを押す

「!」は [Shift] キーを押しながら [1] キーを押します。

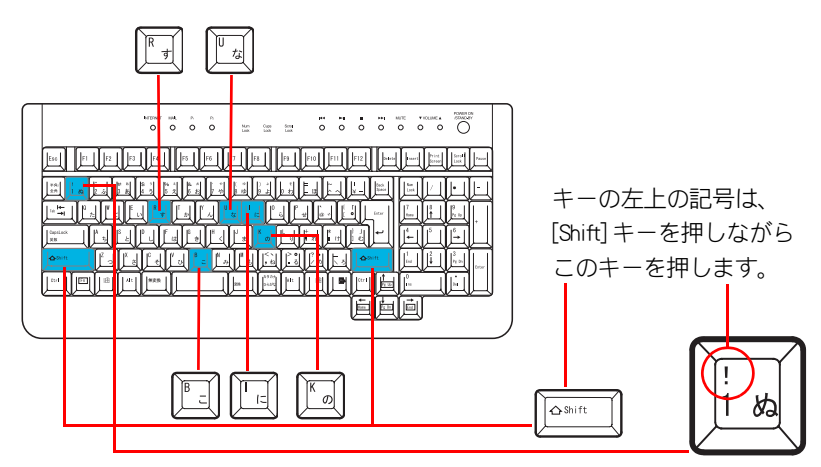

#### <span id="page-91-0"></span>★かな入力の場合

 $\bigcirc$ 

かな入力では、キーボードに刻印されているひらがなを直接押して入力します。

例「びっくり!」と入力するとき

# 1 「ひ ] [゛ ] [っ ] [ く ] [ り ] とキーを押します。

小さい「っ」は [Shift] キーを押しながら [っ ] キーを押します。

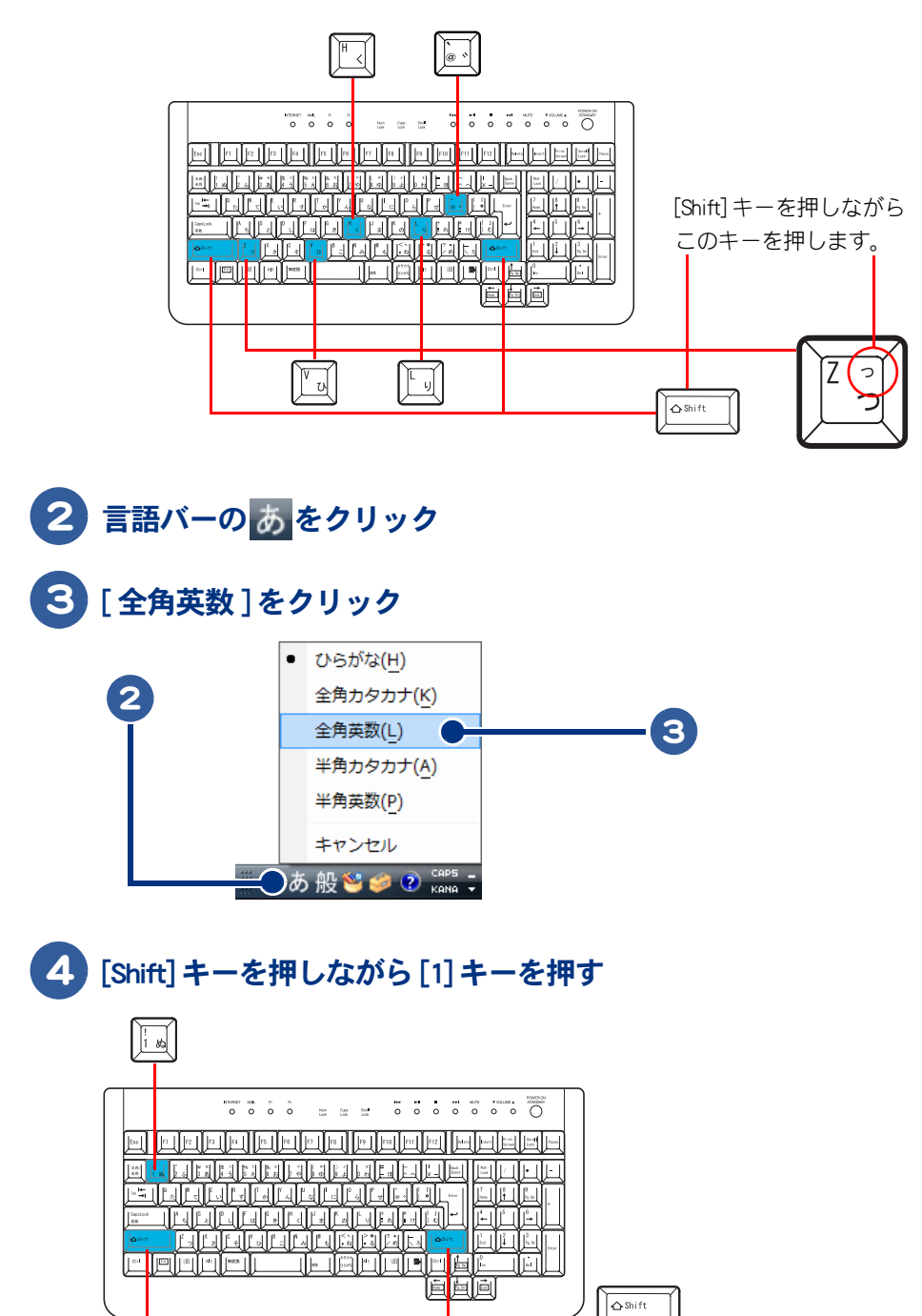

# <span id="page-92-0"></span>日本語を入力しよう

それでは、日本語入力の練習をしてみましょう。 ここでは、メモ帳を使って日本語を入力します。 はじめはキーの位置を確かめながら、あわてずゆっくりと入力していきましょう。

- ・ [メモ帳を起動しよう](#page-92-1)
- ・ [ローマ字入力 / かな入力で入力しよう](#page-93-0)
- ・ [入力中の間違いを修正する](#page-107-0)
- ・ [漢字変換後の間違いを修正する](#page-108-0)

# <span id="page-92-1"></span>メモ帳を起動しよう

入力の練習をするメモ帳を起動しましょう。

# 1 [ スタート ] ボタンをクリック

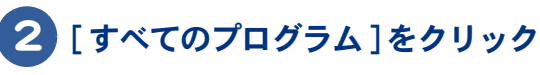

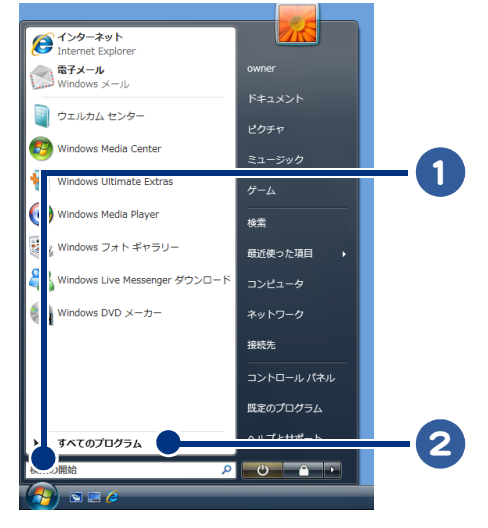

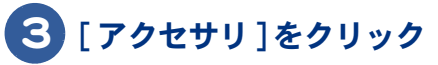

 $\bigcap$ 

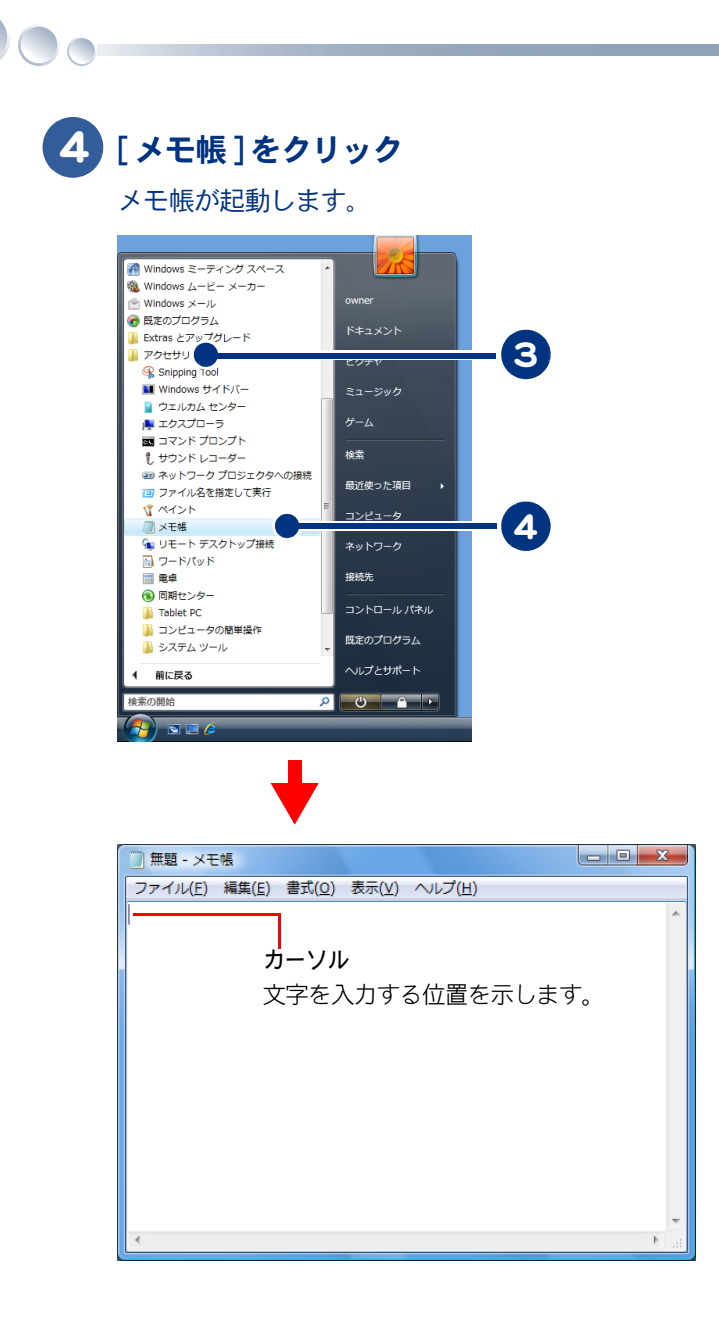

# <span id="page-93-0"></span>ローマ字入力 / かな入力で入力しよう

「今日から始まるパソコン life !」と入力してみます。 自分の入力しやすい方法で練習してください。

- ・ [入力方法を確認しよう](#page-94-0)
- ・ [ローマ字で入力しよう](#page-94-1)
- ・ [カタカナを入力する](#page-97-0)
- ・ [英字 / 記号を入力する](#page-98-0)
- ・ [かな入力で入力しよう](#page-101-0)
- ・ [カタカナを入力する](#page-103-0)
- ・ [英字 / 記号を入力する](#page-105-0)

<span id="page-94-0"></span>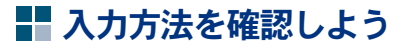

ローマ字入力で入力するときは、ローマ字入力になっているか確かめてください。

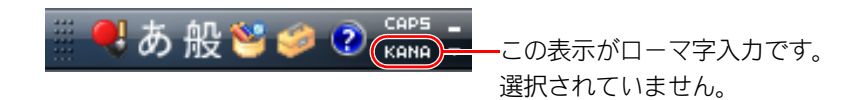

かな入力で入力するときは、言語バーの KRNA をクリックし KANA に変え、かな入力に切り替えてくだ さい。

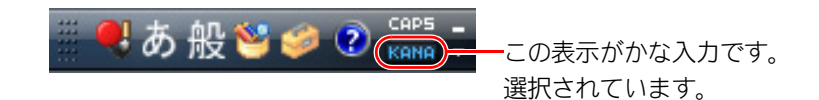

ここからは、ローマ字入力とかな入力で分けて説明します。

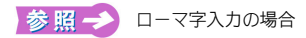

参照→ [かな入力の場合](#page-91-0)

### <span id="page-94-1"></span>■■ ローマ字で入力しよう

ローマ字入力で入力する練習をしてみましょう。

ひらがなを漢字に変換する

### 1 K] [Y] [O] [U] [K] [A] [R] [A] とキーを押す

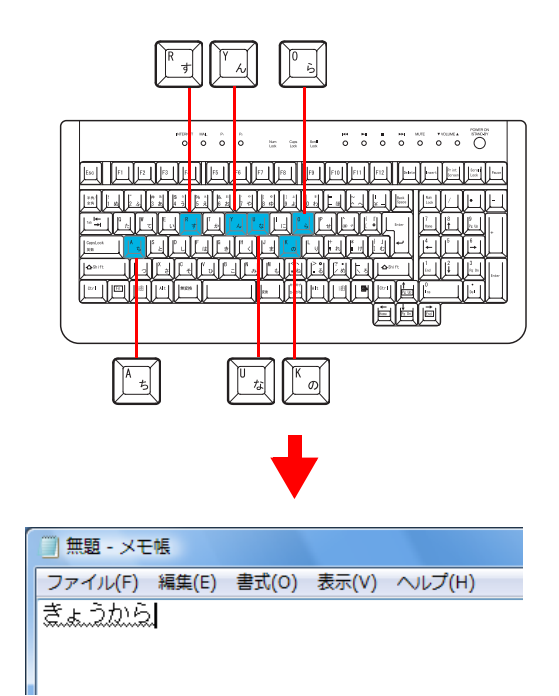

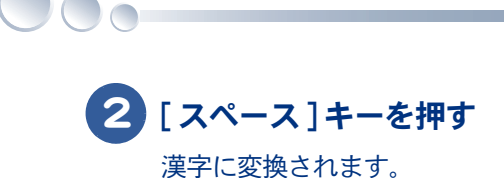

目的の漢字に変換されないときは、変換されるまで [ スペース ] キーを押します。

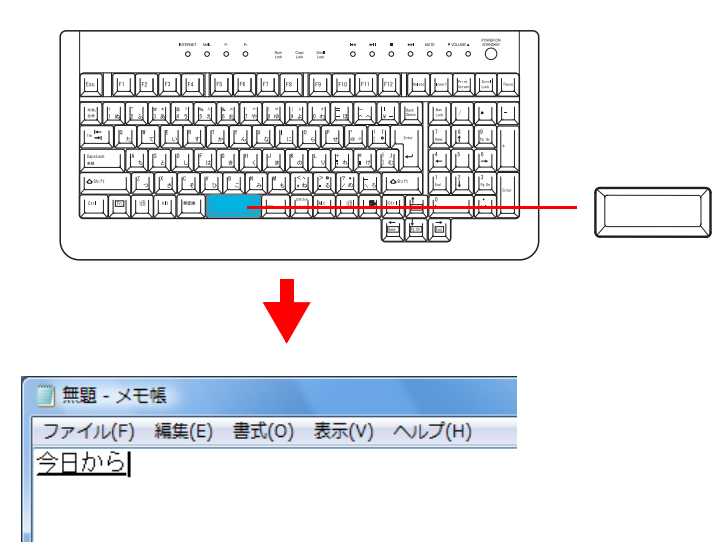

● [ スペース ] キーを 2 回押すと、変換候補の一覧が表示されます。続けて [ スペース ] キーを押すと、次の候補 ※ヒント が選択されます。[ ↑ ] キーを押すと、前の候補が選択されます。[Enter] キーを押し、選択されている候補を確 定します。

3 [Enter] キーを押す

漢字が確定されました。 引き続き「始まる」を入力してみましょう。

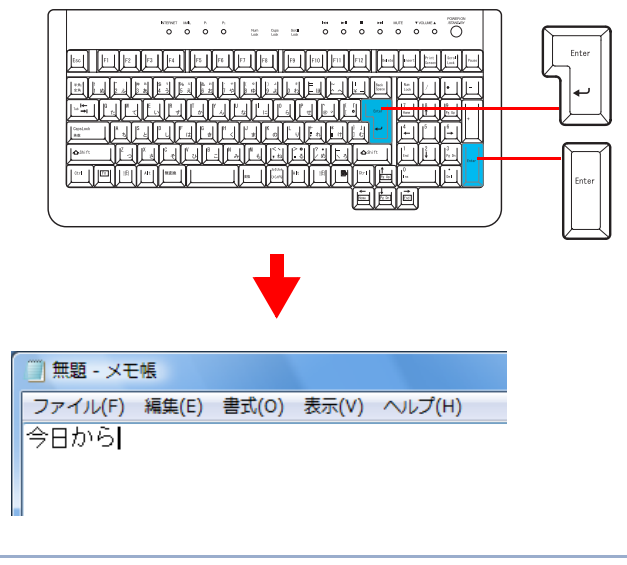

※ ヒント ● [ スペース ] キーなどを押し、目的の漢字が表示されたときは、続けて読みを入力します。[Enter] キーを押さな くても確定されます。

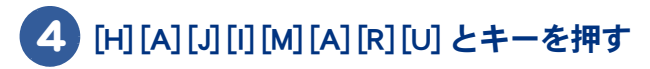

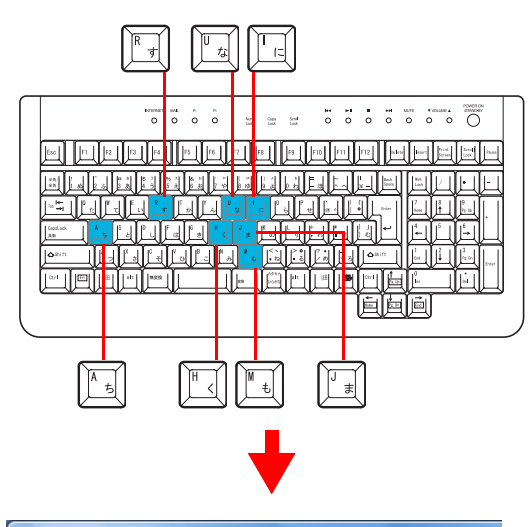

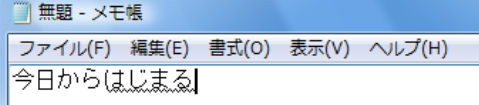

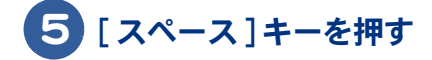

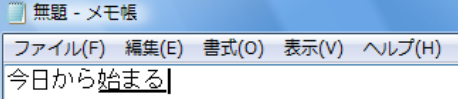

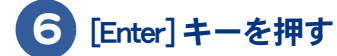

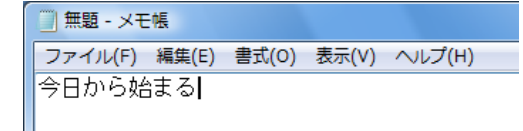

 $\circ^\circ$ 

# <span id="page-97-0"></span>■カタカナを入力する

 $\bigcirc$ 

カタカナは、読みを入力して [F7] キーを押します。

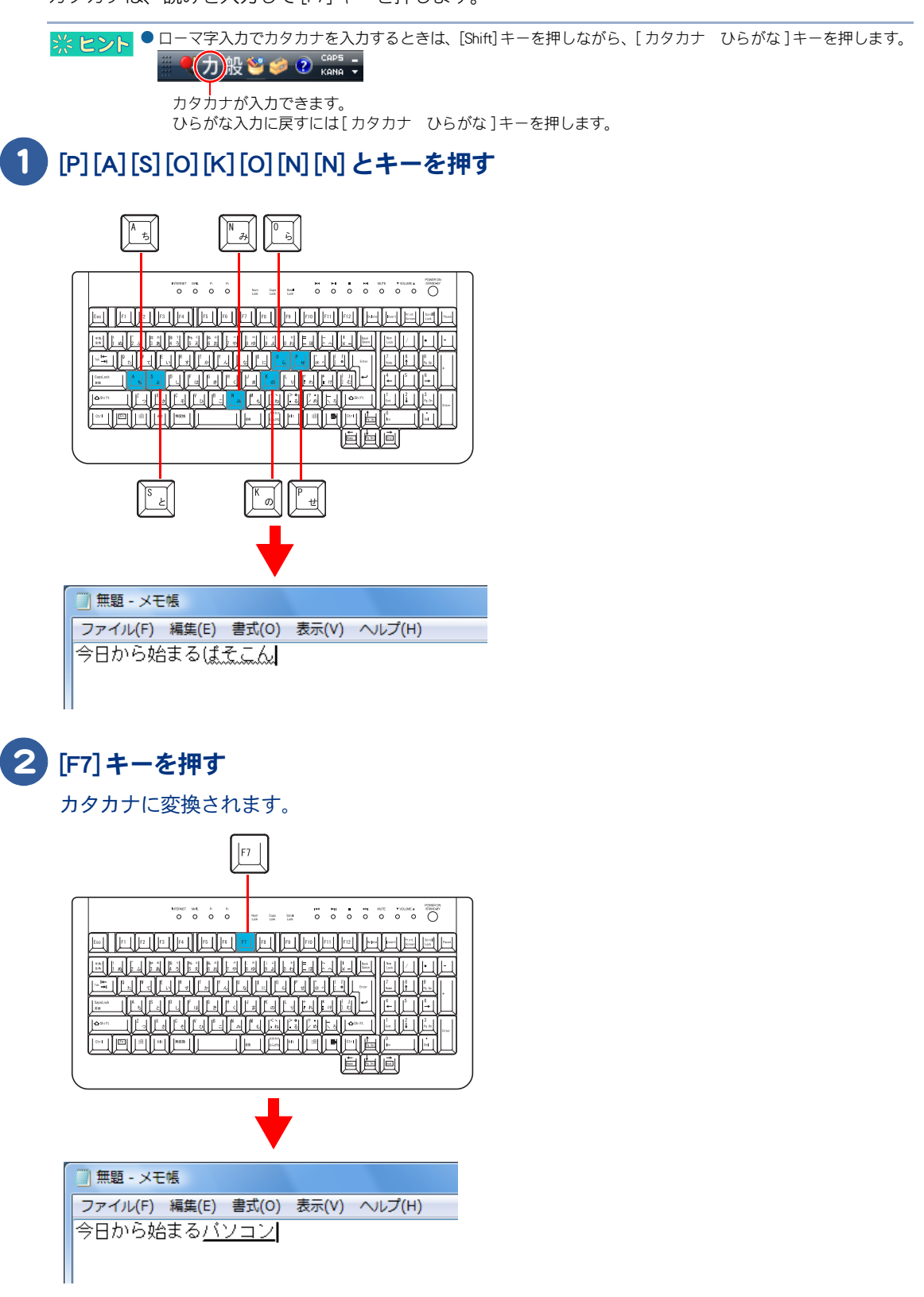

●「パソコン」など一般的な用語は、[スペース] キーを押しても変換できます。 ※ヒント

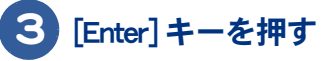

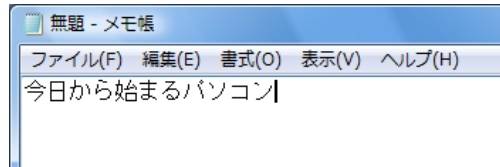

### <span id="page-98-0"></span>■ 英字 / 記号を入力する

英字 / 記号は、キーを押し、[F9] キーを押します。半角英字にするときは、このあと [F8] キーを押し ます。

**→ 2> 2> 2 → 2** [F8] キーの代わりに [F10] キーを押しても半角英字に変換できます。

# 1 [L] [I] [F] [E] とキーを押す

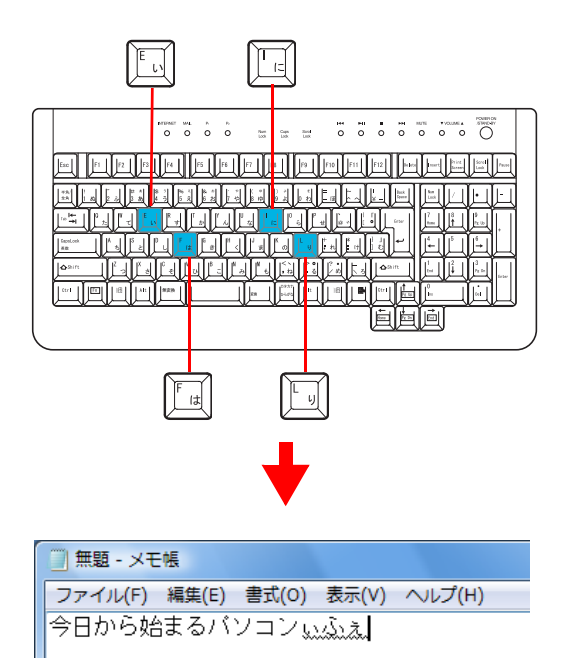

 $\circ$ 

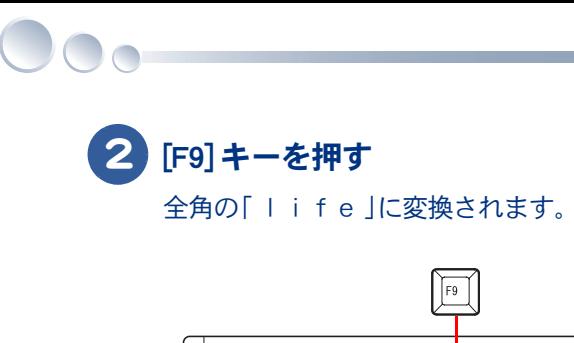

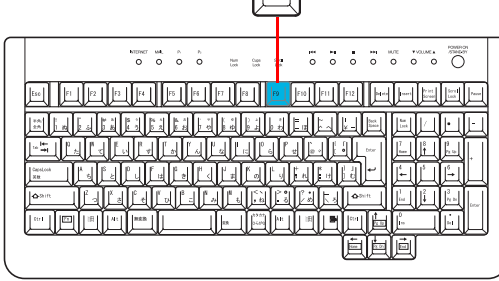

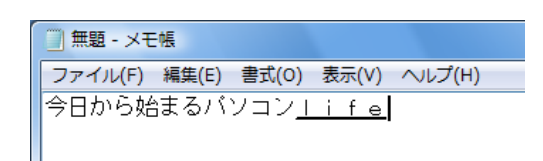

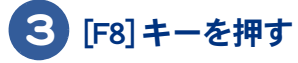

半角の「 life 」に変換されます。

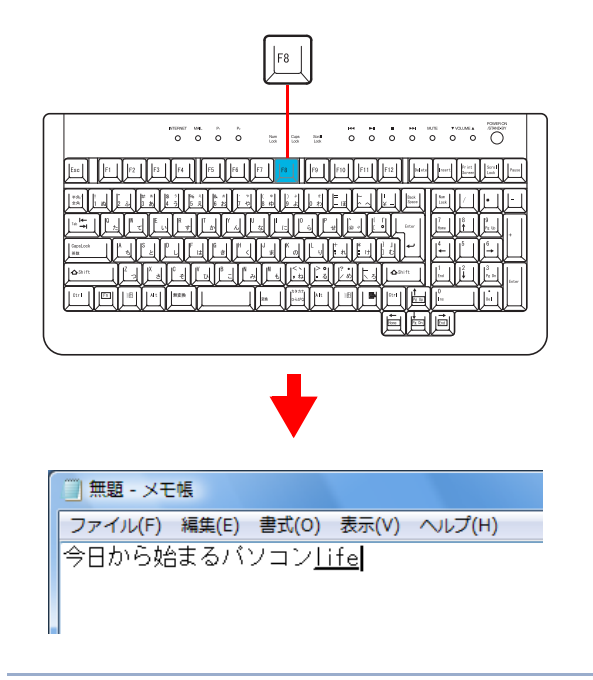

※ ヒント ● [Shift] キーを使って先頭の英字を大文字で入力すると、自動的に半角英字 ( 「 Life 」) になります。

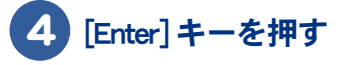

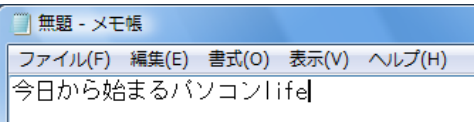

# [ スペース ] キーを押す

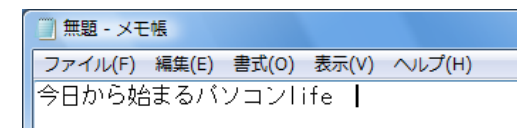

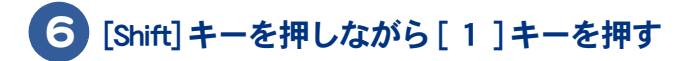

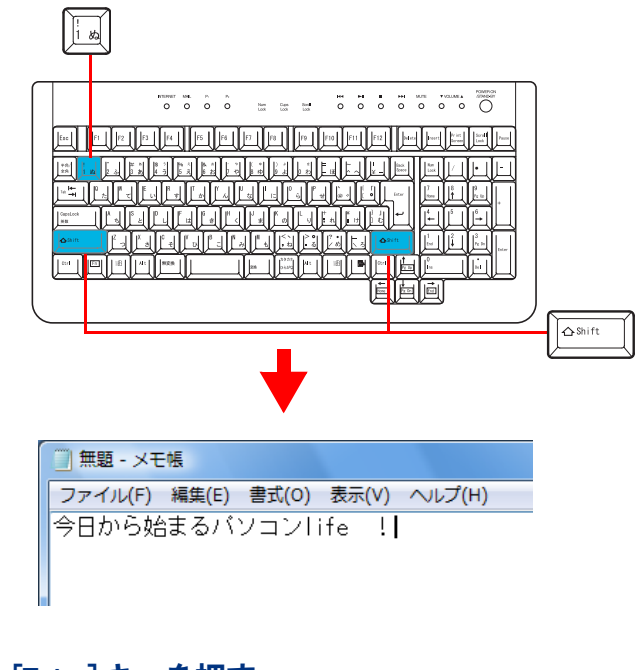

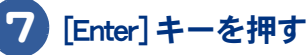

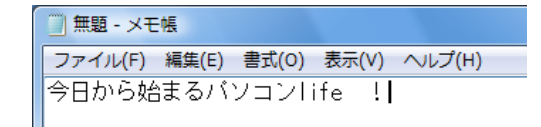

 $\circ^\circ$ 

### <span id="page-101-0"></span>■■ かな入力で入力しよう

かな入力で入力する練習をしてみましょう。

#### ひらがなを漢字に変換する

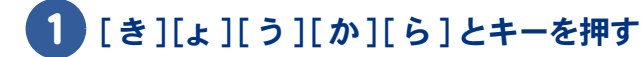

小さい「ょ」は [Shift] キーを押しながら [ょ ] キーを押します。

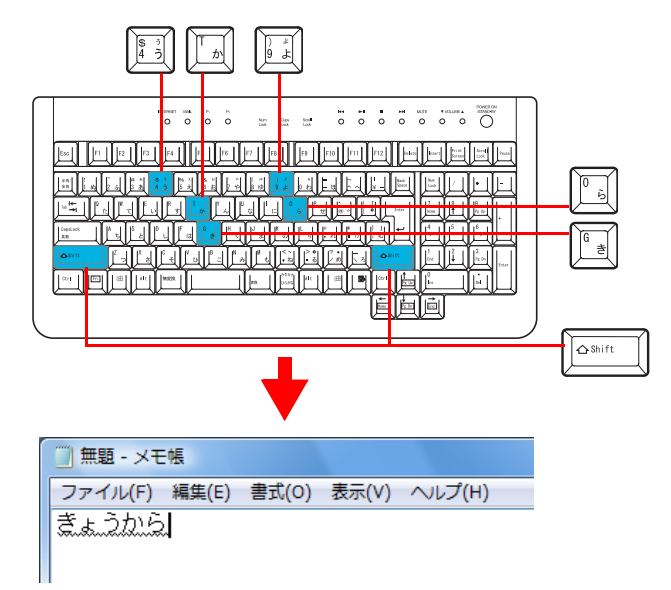

2 「スペース1キーを押す

漢字に変換されます。

目的の漢字に変換されないときは、変換されるまで [ スペース ] キーを押します。

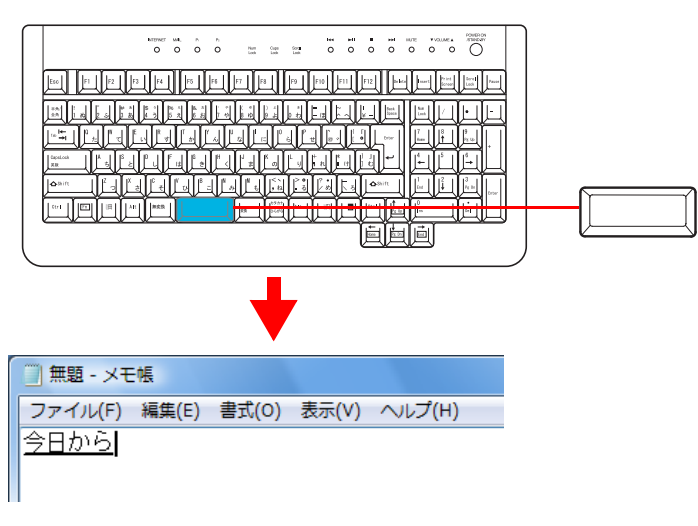

● [ スペース ] キーを 2 回押すと、変換候補の一覧が表示されます。続けて [ スペース ] キーを押すと、次の候補 ※ヒント が選択されます。[ ↑ ] キーを押すと、前の候補が選択されます。[Enter] キーを押し、選択されている候補を確 定します。

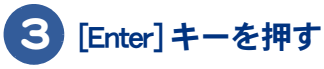

漢字が確定されました。 引き続き「始まる」を入力してみましょう。

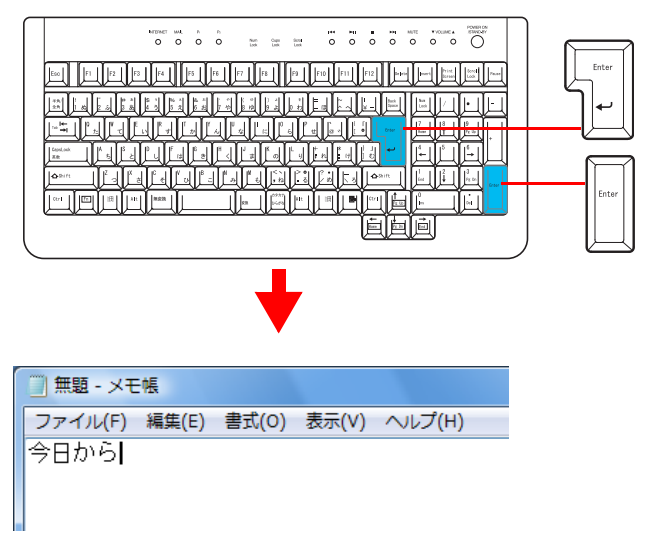

日本語を入力しよう

 $\circ^\circ$ 

※ ヒント ● [ スペース ] キーなどを押し、目的の漢字が表示されたときは、続けて読みを入力します。[Enter] キーを押さな くても確定されます。

# 4 [は][し][゙][ま][る]とキーを押す

「じ」(濁音)は、[し]に続けて[゛](濁音のキー)を押します。

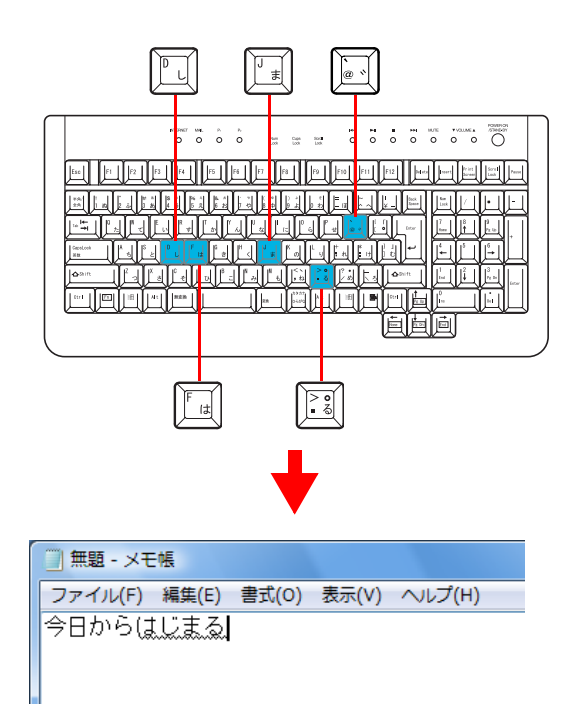

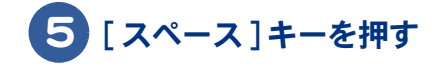

 $\bigcirc$ 

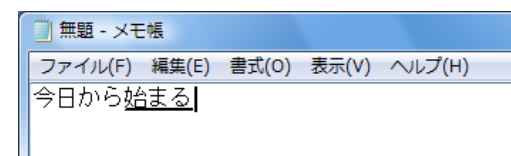

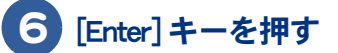

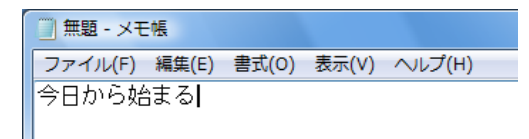

### <span id="page-103-0"></span>■■ カタカナを入力する

カタカナは、読みを入力して [F7] キーを押します。

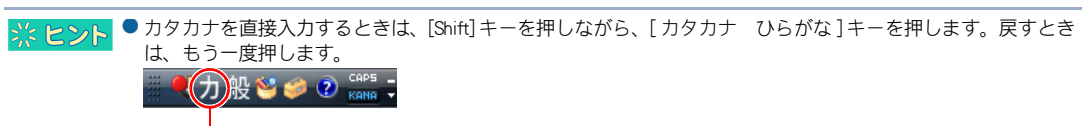

カタカナを入力できます。

# 1 [は] [゚ ] [そ] [こ] [ん] とキーを押す

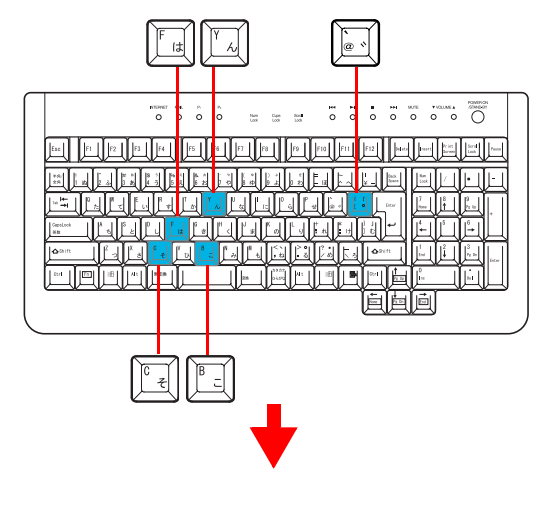

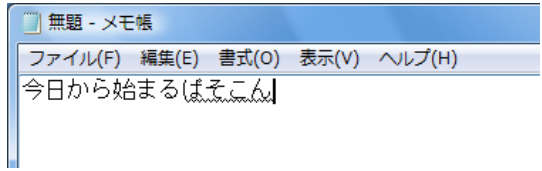

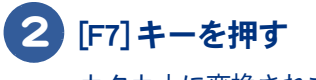

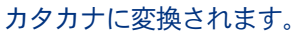

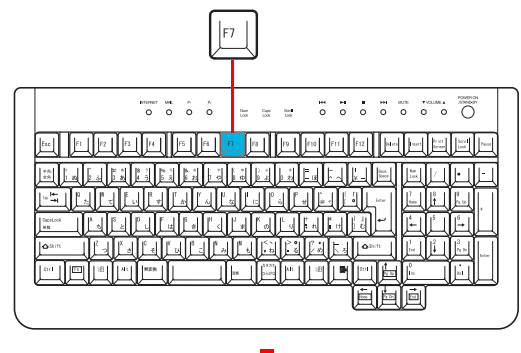

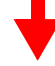

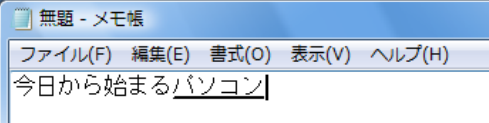

※ ヒント ● 「パソコン」など一般的な用語は、[スペース] キーを押しても変換できます。

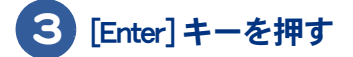

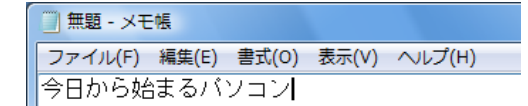

 $\circ^\circ$ 

### <span id="page-105-0"></span>■ 英字 / 記号を入力する

英字 / 記号は、キーを押し、[F9] キーを押します。半角英字にするときは、このあと [F8] キーを押し ます。

※ ヒント ● [F9]、[F8] キーの代わりに [F10] キーを押しても半角英字に変換できます。

# 1 [L] [I] [F] [E] とキーを押す

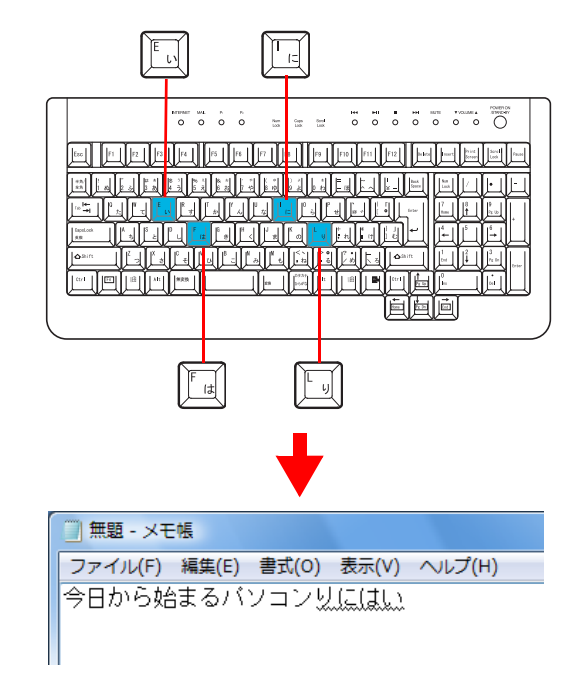

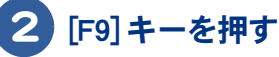

全角の「 life 」に変換されます。

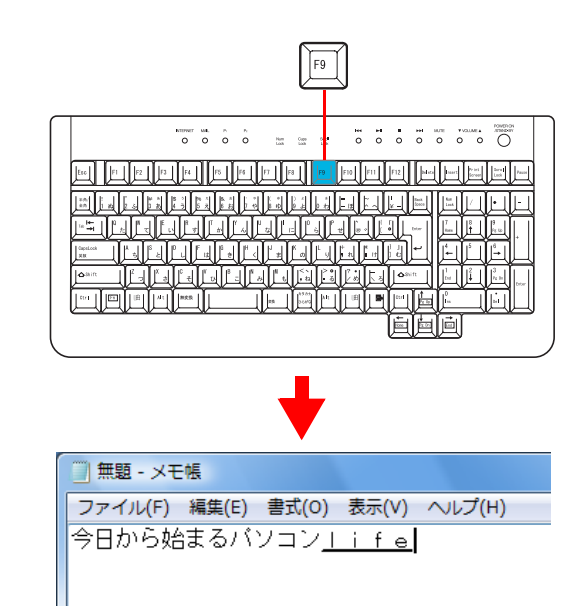

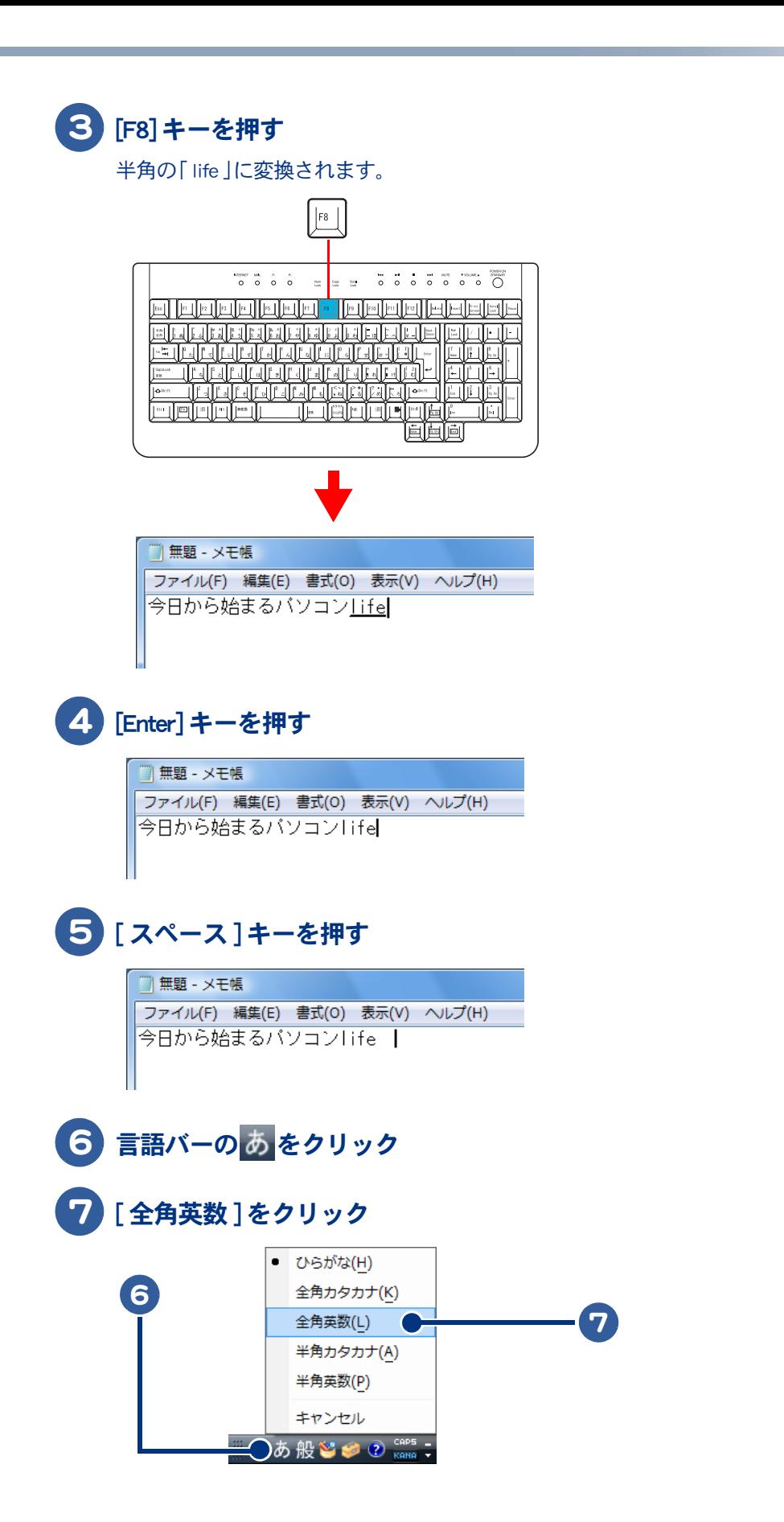

 $\circ^\circ$ 

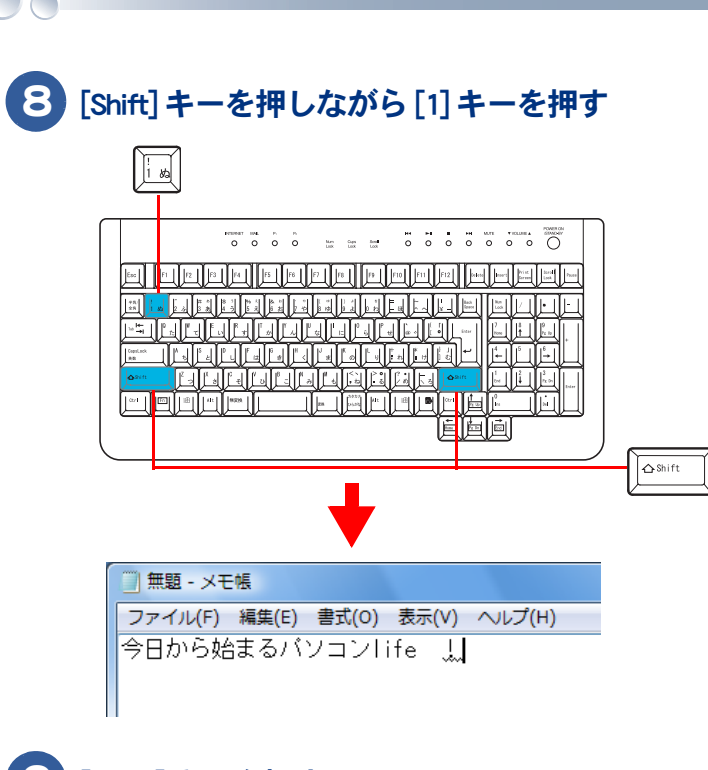

## 9 [Enter] キーを押す

■無題 - メモ帳 ファイル(F) 編集(E) 書式(0) 表示(V) ヘルプ(H) 今日から始まるバソコンlife !|

# <span id="page-107-0"></span>入力中の間違いを修正する

読みを入力中に間違いに気づいたときは、次のように修正します。

例 「じょうから」を「きょうから」に修正するとき

### 1 「じょうから」を入力する

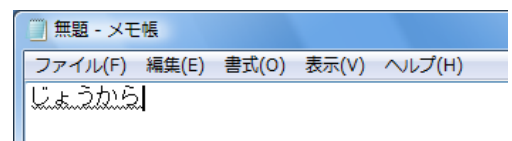

### 2 [← ]キーを4回押す

カーソルが「じ」と「ょ」の間に移動します。

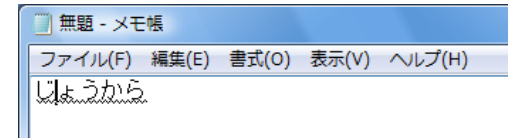
<span id="page-108-0"></span>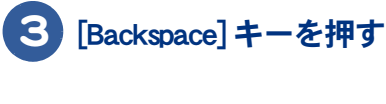

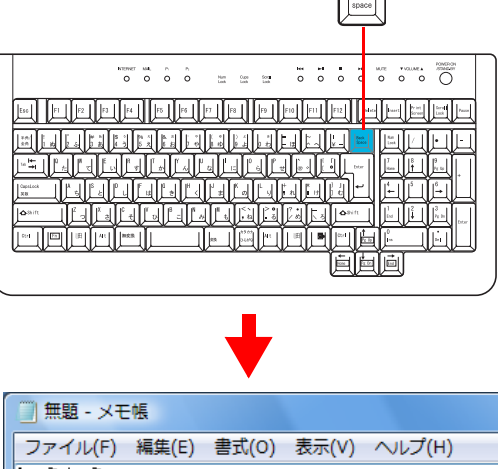

<span id="page-108-1"></span><u>|| المركبة</u>

 $\begin{CD} \left\| \begin{matrix} \mathbf{c} & \mathbf{c} \\ \mathbf{c} & \mathbf{c} \end{matrix} \right\|_{\mathcal{F}} \leq \mathbf{c} \end{CD} \end{CD}$   $\begin{CD} \begin{CD} \begin{matrix} \mathbf{c} & \mathbf{c} \\ \mathbf{c} & \mathbf{c} \end{matrix} \end{CD}$   $\begin{CD} \begin{pmatrix} \mathbf{c} & \mathbf{c} \\ \mathbf{c} & \mathbf{c} \end{pmatrix} \end{CD}$ 文字が削除されます。

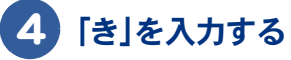

<span id="page-108-2"></span>■無題 - メモ帳 ファイル(F) 編集(E) 書式(0) 表示(V) ヘルプ(H) 道ようから

# 漢字変換後の間違いを修正する

正しい漢字に変換されないときは、次のように修正します。

例 「最後方にいる」と入力するところを、「さいこうひうにいる」と入力して「スペース1キーを押 した直後に修正するとき

# 1 「さいこうひうにいる」と入力し、[ スペース ] キーを押す

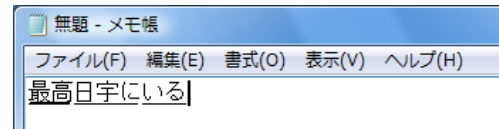

 $\circ^\circ$ 

#### 2 [Esc] キーを 2 回押す

[Esc] キーを押すたびに、先頭の文節から読みに戻ります。

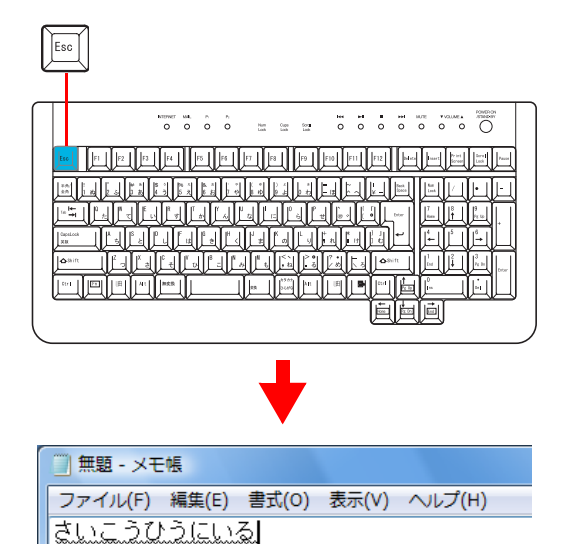

※ ヒント ● [Esc] キーを押すたびに、先頭の文節から読みに戻ります。

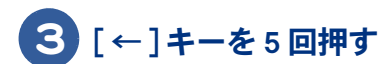

■無題 - メモ帳 ファイル(F) 編集(E) 書式(O) 表示(V) ヘルプ(H) さいこうひうにいる

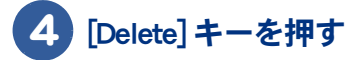

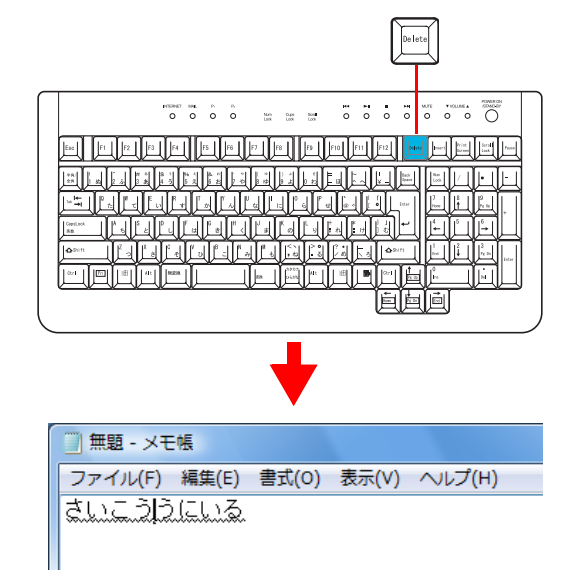

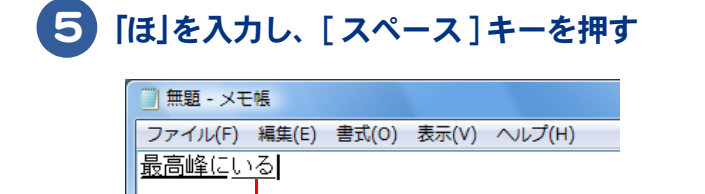

文節の区切りが違って変換されています

# **6 [Shift] キーを押しながら [←] キーを 5 回押す**

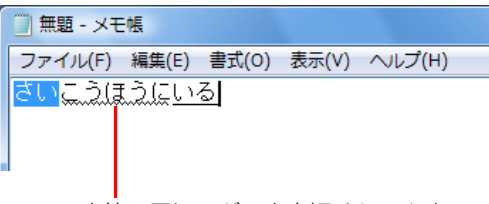

文節の区切りが5文字短くなります

● 文節の区切りを短くするときは [Shift] キーを押しながら [←] キー、長くするときは [Shift] キーを押しながら [→] ※ヒント キーを押します。 ● 読みに戻す文節を選択するときは、[←]、[→]キーを押します。

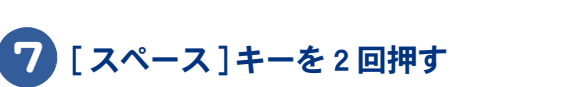

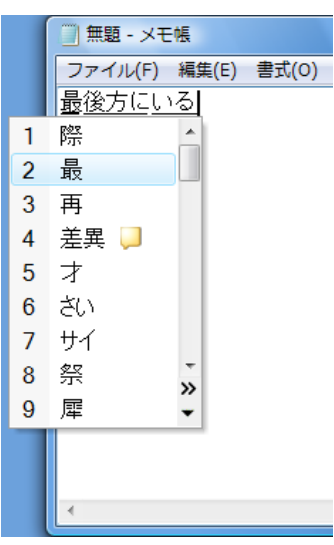

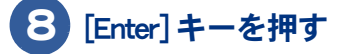

 $\circ$ 

<span id="page-111-0"></span>ローマ字かな対応表

 $\bullet$ 

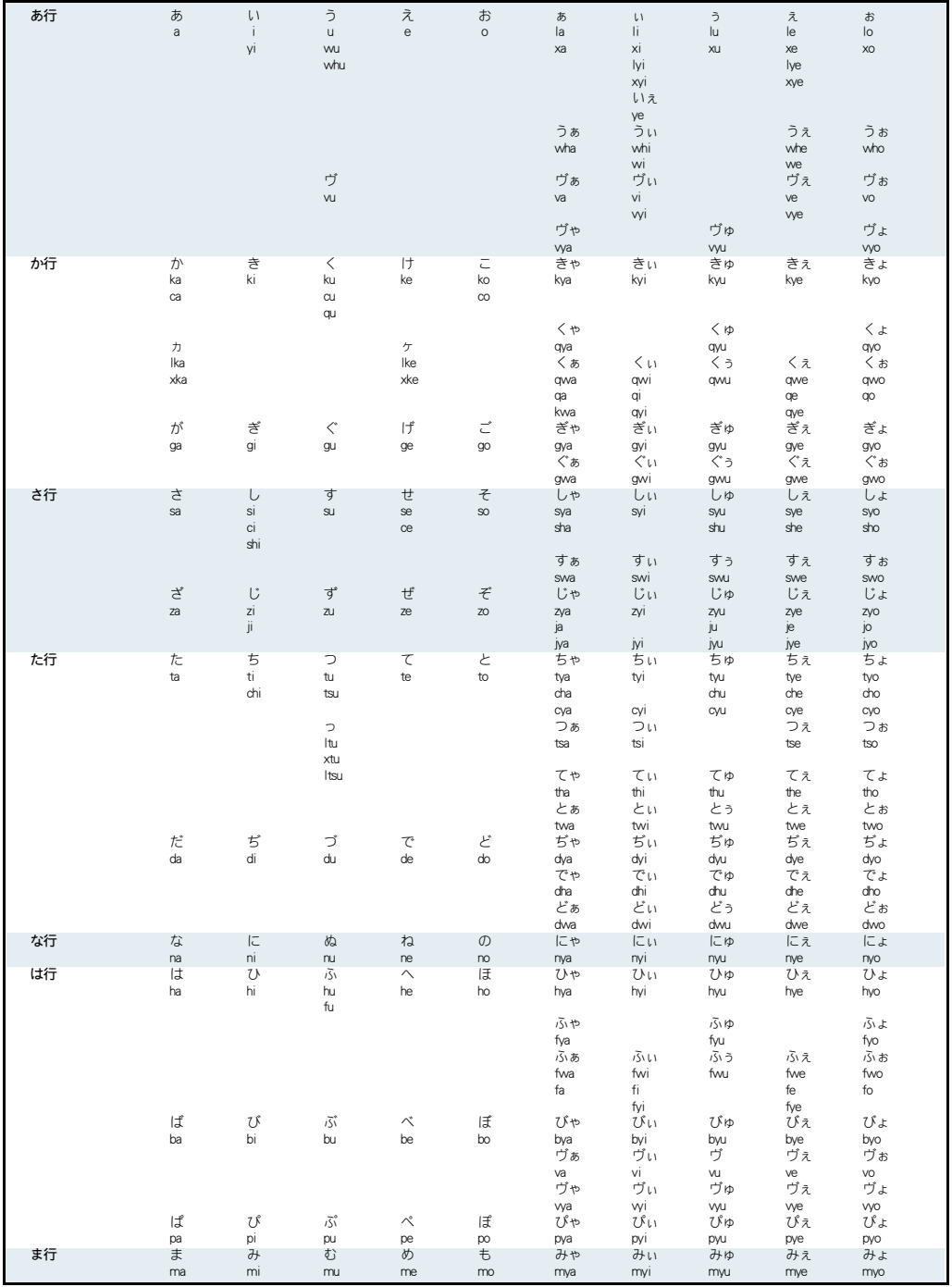

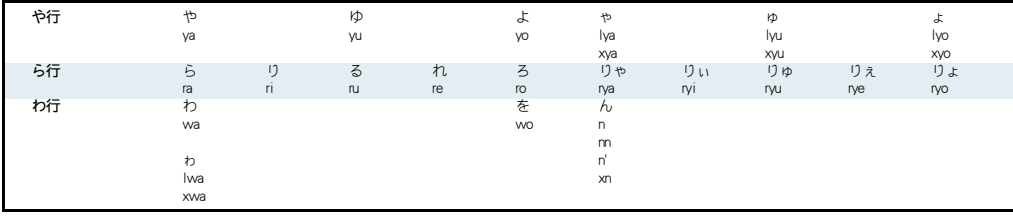

注

- っ: n 以外の子音の連続も可。 例: itta → いった ん: 子音の前のみ n。母音の前は nn または n'。 例:kanni → かんい 例:kani → かに ヴ: ひらがなはありません。
- ゐ: W I キーを押して変換すると入力できます。
- ゑ: W E キーを押して変換すると入力できます。

日本語を入力しよう

 $\overline{\mathcal{O}}$ 

114

 $\begin{picture}(10,10) \put(0,0){\line(1,0){10}} \put(15,0){\line(1,0){10}} \put(15,0){\line(1,0){10}} \put(15,0){\line(1,0){10}} \put(15,0){\line(1,0){10}} \put(15,0){\line(1,0){10}} \put(15,0){\line(1,0){10}} \put(15,0){\line(1,0){10}} \put(15,0){\line(1,0){10}} \put(15,0){\line(1,0){10}} \put(15,0){\line(1,0){10}} \put(15,0){\line(1$ 

# さくいん

#### 数字

2DD [66](#page-65-0) 2HD [66](#page-65-1)

#### B

[Backspace]  $\pm -22$  $\pm -22$ , [109](#page-108-0)

#### C

 $[Caps Lock]$   $\dot{+}$  - [20](#page-19-0) CD-R [67](#page-66-0) CD-RW [67](#page-66-1) CyberSupport [28](#page-27-0)

#### D.

[Delete]  $\pm - 22$  $\pm - 22$ , [109](#page-108-1) DVD+R [69](#page-68-0) DVD+RW [69](#page-68-1) DVD-R [67](#page-66-2) DVD-RAM [63](#page-62-0), [68](#page-67-0) DVD-RW [68](#page-67-1)

#### N

[Num Lock]  $\pm -21$  $\pm -21$ 

#### S

 $[Shift]$   $\mp - 20$  $\mp - 20$ 

#### W

Windows のバージョン [78](#page-77-0)

#### あ

新しいプリンターを追加する [75](#page-74-0)

### う

ウィンドウ [36](#page-35-0) ウィンドウの大きさを変える [38](#page-37-0) ウィンドウの表示を変える [41](#page-40-0) ウィンドウを隠す [43](#page-42-0) ウィンドウを切り替える [43](#page-42-1) ウィンドウを表示する [44](#page-43-0)

#### え

英字 / 記号を入力する [99](#page-98-0), [106](#page-105-0) 英字を入力する [20](#page-19-2) エクスプローラ [48](#page-47-0)

#### か

カーソル [19](#page-18-0)

カーソルキー [21](#page-20-1) 書き込み禁止 [67](#page-66-3) カタカナを入力する [98,](#page-97-0) [104](#page-103-0) かな入力 [92](#page-91-0)

#### き

キーボード [18](#page-17-0) キャプスロックランプ [20](#page-19-3) [ 切り取り ] [54](#page-53-0)

# く

クリック [11](#page-10-0)

#### こ

[ コピー ] [52](#page-51-0) コマンドバー [37](#page-36-0) ごみ箱 [56](#page-55-0) [ ごみ箱を空にする ] [58](#page-57-0) コントロール パネル [72](#page-71-0) コンピューター名 [84](#page-83-0)

#### さ

[ 最小化 ] ボタン [37](#page-36-1) [ 最大化 ] ボタン [37](#page-36-2) 削除 [21,](#page-20-2) [56](#page-55-1)

#### し

自在にスクロールする [17](#page-16-0) [ システム ] [78](#page-77-1) [ システムとメンテナンス ] [77](#page-76-0) システムの設定 [77](#page-76-1) 修正 [108,](#page-107-0) [109](#page-108-2) 詳細ペイン [37](#page-36-3)

#### す

数字を入力する [21](#page-20-3) スクロール [17](#page-16-1) スクロールバー [39](#page-38-0) スクロールボタン [39](#page-38-1)

#### た

タスクバー [45](#page-44-0) 縦にスクロールする [17](#page-16-2) ダブルクリック [12](#page-11-0)

## て

テンキー [21](#page-20-4)

 $\circ^\circ$ 

## と

 $\bigcirc$ 

[ 閉じる ] ボタン [37](#page-36-4) ドラッグ [12](#page-11-1) ドラッグアンドドロップ [12](#page-11-2)

#### な

ナビゲーションペイン [37](#page-36-5) ナムロックランプ [21](#page-20-5)

#### に

日本語入力システム [90](#page-89-0)

#### は

[ 貼り付け ] [52](#page-51-1) 半角英字 [99](#page-98-1), [106](#page-105-1)

#### ひ

左ボタン [10](#page-9-0)

#### ふ

ファイル [48](#page-47-1) ファイルを移動する [54](#page-53-1) ファイルを選ぶ [59](#page-58-0) ファイルをコピーする [52](#page-51-2) ファイルを削除する [56](#page-55-2) ファイルを追加する [59](#page-58-1) フォーマット [61](#page-60-0), [63](#page-62-1) フォーマットできないとき [62](#page-61-0) フォルダー [49](#page-48-0) プリンター [75](#page-74-1) フロッピーディスク [61](#page-60-1)

## へ

ヘルプ [28](#page-27-1)

#### ほ

ホイールボタン [10](#page-9-1) ポインティングパッド [14](#page-13-0) ポイント [11](#page-10-1)

#### まわり まいしょう

マウス [10](#page-9-2) マウスポインターの移動 [11](#page-10-2)

#### み

右ボタン [10](#page-9-3)

#### め

[ メモ帳 ] [19](#page-18-1) メモ帳を起動する [18](#page-17-1) も

[ 元に戻す ] ボタン [37](#page-36-6)

#### よ

横にスクロールする [17](#page-16-3)

#### ろ

ローマ字かな対応表 [112](#page-111-0) ローマ字入力 [91](#page-90-0)

#### 重要なお知らせ

1. 本書の内容の一部または全部を無断で複写することは、禁止されています。

2. 本書の内容については、将来予告なしに変更することがあります。

3. 本書の内容について、万一ご不審な点や誤りなどお気付きのことがありましたら、お買い求め先へご一 報くださいますようお願いいたします。

4. 運用した結果の影響については 3 項にかかわらず責任を負いかねますので、あらかじめご了承ください。 ・ Microsoft、Windows は、米国 Microsoft Corp. の登録商標です。

・ DVD ロゴは商標です。

・その他、各会社名、各製品名は、各社の商標または登録商標です。

# Prius 取扱説明書 入門編

初 版 2006 年 12 月

無断転載を禁止します。

# 株式会社 日立製作所

# ユビキタスシステム事業部

〒 244-0817 神奈川県横浜市戸塚区吉田町 292 番地 お問い合わせ先 : 安心コールセンター 0120-885-596

© Hitachi, Ltd. 2006. All rights reserved.

PR0T031P0-1